# **SIEMENS**

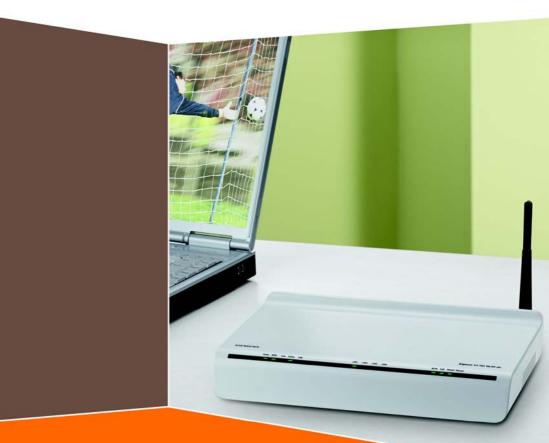

Gigaset SX763 WLAN dsl

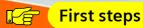

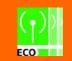

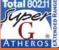

Gigaset

# **Contents**

| The Gigaset SX763 WLAN dsl 7                            |
|---------------------------------------------------------|
| Do your part for the environment (ECO)                  |
| Local area networks with Gigaset products               |
| Wired local area network (Ethernet)                     |
| Wireless local area network (WLAN)                      |
| Linking a wireless network to an Ethernet               |
| Extending the wireless network coverage with a repeater |
| Internet telephony and connecting analogue phones       |
| WPS                                                     |
| Features and applications                               |
| First steps                                             |
| System requirements                                     |
| Overview of the installation steps                      |
| Setting up the Gigaset SX763 WLAN dsl                   |
| Front panel                                             |
| Connecting and activating the Gigaset SX763 WLAN dsl    |
| Ports on the rear panel                                 |
| Connecting to the splitter data port                    |
| Connecting to the phone port                            |
| Connecting to the phone                                 |
| Connecting wired to the PC 31                           |
| Connecting to the mains power supply                    |
| Connecting wireless to the PC 33                        |
| Checking the operating state                            |
| Network configuration of the PCs 36                     |
| Making the basic settings                               |
| Connecting and configuring additional PCs (optional)    |
| The user interface                                      |
| Starting the user interface                             |
| The start screen                                        |
| Selecting a language                                    |
| Connecting to the Internet manually 41                  |
| Elements in the user interface                          |
| Basic Setup Wizard 43                                   |
| Regional Options                                        |
| Configuring Internet connections                        |
| Telephony                                               |
| WPS Registration                                        |
| Summary 50                                              |
| Juninary                                                |

# Contents

| Security Setup Wizard                                  | 51  |
|--------------------------------------------------------|-----|
| Assigning a password                                   | 52  |
| SSID                                                   |     |
| Setting up security functions for the wireless network |     |
| WPA2/WPA with pre-shared key (PSK)                     | 55  |
| WEP encryption                                         | 56  |
| Access control within the wireless network             |     |
| Saving settings                                        | 60  |
| Configuring Advanced Settings                          | 61  |
| Internet                                               |     |
| Internet selection                                     |     |
| Internet Connection                                    |     |
| DNS server                                             |     |
| MAC Address                                            |     |
| Firewall                                               |     |
| Attack Detection                                       |     |
| Setting up access control to the Internet              |     |
| Setting up the NAT function                            |     |
| Port Triggering                                        | 76  |
| Port Forwarding                                        |     |
| Opening the firewall for a selected PC (Exposed Host)  | 78  |
| Dynamic DNS                                            | 79  |
| Routing                                                |     |
| LAN configuration                                      |     |
| Assigning static IP addresses to individual PCs        |     |
| Configuring wireless connections                       | 85  |
| Starting WPS registration and configuring WPS          |     |
| Setting encryption                                     | 90  |
| WPA2-PSK and WPA2-PSK / WPA-PSK                        |     |
| WEP encryption                                         |     |
| Permitted clients                                      |     |
| Repeater function (WDS)                                | 97  |
| Setting up Internet telephony (VoIP)                   |     |
| VoIP settings                                          | 100 |
| Setting up or modifying a VoIP account                 |     |
| Extensions                                             |     |
| Dialing Plans                                          |     |
| Quick dial                                             |     |
| USB                                                    |     |
| File Server                                            |     |
| Web Server                                             |     |
| Print Server                                           | 11/ |

| Call guide                                                      | 118        |
|-----------------------------------------------------------------|------------|
| Advanced options                                                | 119        |
| Conference call between three participants                      |            |
| Call answering and forwarding                                   | 121        |
| Special functions                                               | 122<br>122 |
| Confirmation tones                                              |            |
| Administration                                                  | 123        |
| Regional Options                                                | 124        |
| Internet Time                                                   |            |
| System Password                                                 |            |
| System management                                               |            |
| Backing up and restoring a configuration                        |            |
| Backing up configuration data                                   |            |
| Restoring factory settings                                      |            |
| Reboot                                                          |            |
| Updating firmware                                               |            |
| Configuring an automatic update                                 |            |
| Local firmware update                                           |            |
| System Log                                                      | 133        |
| Status information                                              | 134        |
| Overview                                                        | 134        |
| Security                                                        |            |
| Internet                                                        |            |
| Local Network                                                   |            |
| Wireless Network                                                |            |
| Telephony                                                       |            |
| Device                                                          | 140        |
| Using the USB port                                              |            |
| Installing the printer port for network printers                |            |
| Introduction                                                    |            |
| Installing a standard TCP/IP printer port under Windows Vista   |            |
| Installing a standard TCP/IP printer port under Windows XP/2000 |            |
| Installing a printer on the TCP/IP port retrospectively         |            |
| Instructions for setting up a printer on the PC                 |            |
| Checking network services                                       |            |
| Share Inter Process Communication for the network               |            |
| Starting the computer browser                                   |            |
| Enabling file and printer sharing in the Windows firewall       | 160        |

# Contents

| Appendix                                                 | 161 |
|----------------------------------------------------------|-----|
| Troubleshooting                                          | 161 |
| Deactivating HTTP proxy and configuring a pop-up blocker | 167 |
| Deactivating the HTTP proxy                              |     |
| Configuring the pop-up blocker                           | 167 |
| Specifications                                           | 168 |
| Authorisation                                            | 169 |
| Open Source Software used in the product                 | 170 |
| Garantie-Urkunde                                         | 171 |
| Glossary                                                 | 172 |
| Index                                                    | 186 |

# The Gigaset SX763 WLAN dsl

The Gigaset SX763 WLAN dsl is a powerful but simple communications device for connecting your PC or local area network (LAN) to the Internet (via DSL). It contains an integrated ADSL modem (ADSL /ADSL2+) enabling you to access the Internet easily.

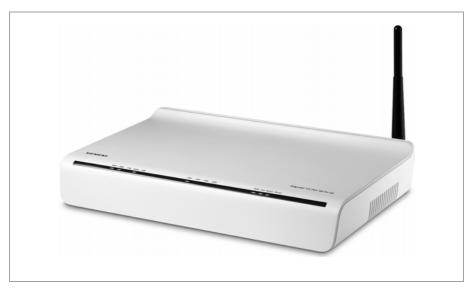

You can connect your PC wirelessly to the Gigaset SX763 WLAN dsl and create a wireless local area network (WLAN). The device supports Super G technology. The transmission rate in the wireless local area network can be increased to 108 Mbps thanks to channel bundling. For network security, wireless transmission can be encrypted using the WPA/WPA2 standard or 64/128-bit WEP.

The Gigaset SX763 WLAN dsl also offers the functions of a PABX for Internet telephony (VoIP) and fixed network telephony. You can connect up to two traditional analogue terminals and then use these analogue phones both to make calls via the Internet or also via an existing analogue telephone line. In addition, you can operate SIP clients (wireless SIP telephones and PCs with appropriate software) as PABX extensions and therefore also make calls via the Internet or fixed network.

The Gigaset SX763 WLAN dsl allows several users to access the Internet simultaneously. A single user account can be shared if your Internet service provider permits this. If you want to surf the Internet and make calls using the Internet at the lowest possible cost, the Gigaset SX763 WLAN dsl is a convenient and simple solution.

The Gigaset SX763 WLAN dsl provides the new WPS function for wireless connection of PCs or notebooks. You can activate this function via the user interface. If the other clients in your wireless network such as the Gigaset PC Card 300 also support WPS, you can connect with a simple click.

#### The Gigaset SX763 WLAN dsl

The Gigaset SX763 WLAN dsl has an extensive range of functions but remains simple to use. It can be configured and operational within a few minutes.

#### Note:

This user guide is based on the software release 2.3.

# Do your part for the environment (ECO)

international environmental management.

Thanks to a switch-mode power supply unit, all of our broadband products offer significantly reduced power consumption - for more energy-efficient use. Each device also lets you variably reduce WLAN transmission power based on the size of your home or office network via the user interface, which helps make a cleaner environment for everyone. You can even turn the WLAN off completely when you're not using it. Some of our broadband products also offer you the convenience of switching the WLAN on or off with a handy button directly on the device itself - or have a timer do it for you. It's our goal to ensure a sustainable economic process by using an environmentally friendly production and management system - which makes it easy for us to meet the strict ISO 14001 standards for

# Local area networks with Gigaset products

You can use the Gigaset SX763 WLAN dsl to set up a local area network, for example a home network. All PCs in this network can communicate with each other and have access to the Internet.

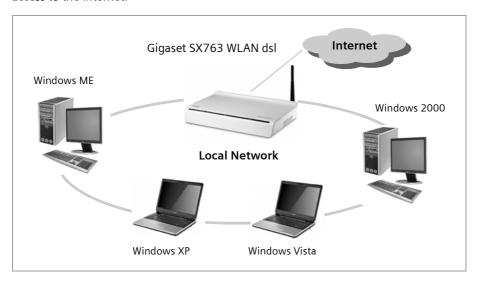

There are various ways in which you can set up the network using a Gigaset SX763 WLAN dsl.

- ◆ Set up a wired local area network (Ethernet) and allow the connected PCs access to the Internet (page 10).
- ◆ Set up a wireless local area network (WLAN) and allow the connected PCs access to the Internet (page 11).
- ◆ Set up a local area network comprising wireless and wired network components (page 13).

## Wired local area network (Ethernet)

In a wired local area network, PCs communicate with one another via an Ethernet cable. When the Gigaset SX763 WLAN dsl is used, it establishes the connection between the PCs. For this it has four Ethernet LAN ports for connecting four PCs. The PCs have to be equipped with a network port (Ethernet). New PCs frequently already have this port. For older PCs you need to install an Ethernet network card. The PC and the Ethernet LAN port on the Gigaset SX763 WLAN dsl are connected using an Ethernet cable (CAT5). There is one supplied. You can obtain additional Ethernet cables from your retailer.

The Gigaset SX763 WLAN dsl allows all PCs to access the Internet simultaneously.

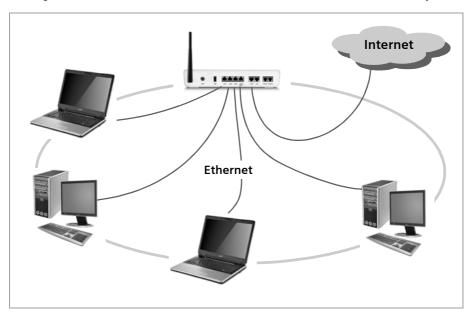

### Wireless local area network (WLAN)

In a wireless local area network (WLAN), PCs are linked without wires or cables. The PCs have to be equipped with a wireless local area network adapter (WLAN adapter), for example a Gigaset USB Adapter 108.

We generally differentiate between two types of wireless network:

- ◆ Infrastructure mode
- ◆ Ad-hoc mode

#### Infrastructure mode

Infrastructure mode connects wireless and wired networks with one another. In addition to the mobile stations, infrastructure mode needs an access point such as the Gigaset SX763 WLAN dsl. In infrastructure mode, the stations in the network always communicate via this access point. The access point sets up the wireless network on a permanent basis. Each station that wants to be part of the wireless network must first register with the access point before it can exchange data.

The access point establishes the connection between the mobile stations of a wireless network and a wired LAN (Ethernet) or the Internet. In this case this is described as the device's router functionality. The router sends data packets that are not addressed to stations within the network "outside" and forwards data packets originating from "outside" to the appropriate station within the network.

You can use the Gigaset SX763 WLAN dsl to connect

- wirelessly networked PCs to the Internet and
- wirelessly networked PCs to an Ethernet network.

Infrastructure mode is the default configuration for the Gigaset SX763 WLAN dsl.

#### Ad-hoc mode

An ad-hoc network is a wireless network that has been configured without an access point or a router. The mobile network components that communicate with each other directly and wirelessly form the network on an "ad-hoc" basis, i.e. as and when required. All the stations in the network have the same rights. Ad-hoc networks are used wherever communications networks have to be set up quickly and there is no existing network infrastructure, and where the participants are on the move.

## The Gigaset SX763 WLAN dsl

### Linking wireless networks with the Internet

The Gigaset SX763 WLAN dsl has an ADSL interface that permits all stations within its local area network to access the Internet simultaneously. To be able to use this functionality, you need a DSL connection obtainable from an Internet service provider. Find out whether your service provider supports parallel access by several PCs.

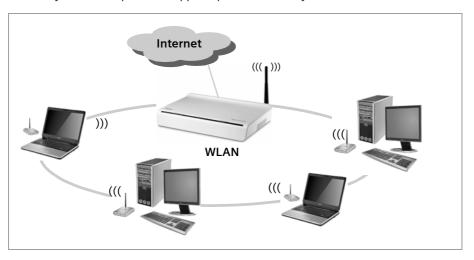

## Linking a wireless network to an Ethernet

Wireless local area networks can work easily together with existing Ethernet networks. If you wish to connect mobile stations to an existing wired network, you must group together all mobile stations into a wireless local area network in infrastructure mode.

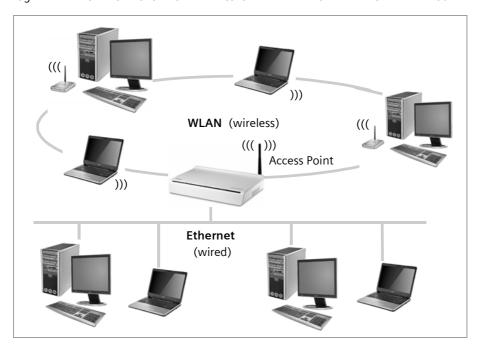

The Gigaset SX763 WLAN dsl has four Ethernet interfaces (LAN ports). Up to four PCs can be connected directly to these LAN ports.

All PCs can access the Internet via the Gigaset SX763 WLAN dsl.

#### Please remember:

You can also connect an Ethernet router or switch to a LAN port to access a larger Ethernet. If you want to link the Gigaset WLAN network to an existing network, a large number of settings have to be applied. Therefore we cannot provide a general example for this use; the configuration depends greatly on the networks in question. We advise having the configuration of such a network carried out by a specialist.

## Extending the wireless network coverage with a repeater

Using the Gigaset WLAN Repeater, you can extend your wireless network's coverage. Set it up within the range of your network. The repeater will now transmit data traffic into its own wireless area. This technology allows you to set up wireless networks that cover a much larger area than is possible with a single Gigaset SX763 WLAN dsl.

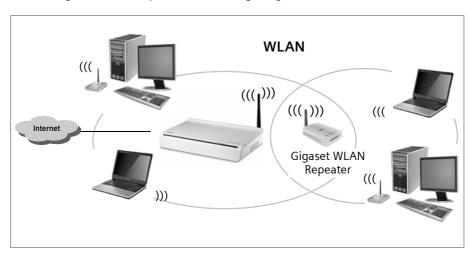

PCs to be connected in a wireless local area network via a repeater must be equipped with an integrated wireless network adapter or you have to connect an external wireless network adapter (e.g. a USB adapter).

# Internet telephony and connecting analogue phones

The Gigaset SX763 WLAN dsl allows a combination of analogue fixed network telephony and Internet telephony (VoIP) over DSL for two analogue telephones and four other wired or wireless VoIP telephones or SIP clients.

This provides you with the full benefits of both technologies. You can make use of the low-cost call rates of Internet telephony without any additional equipment. In addition, you have the option of using your analogue fixed network connection. The type of calls that are cheaper for you will depend on what calls you make and when you make them, and the rates offered by your service provider. The Gigaset SX763 WLAN dsl gives you complete freedom of choice at any time.

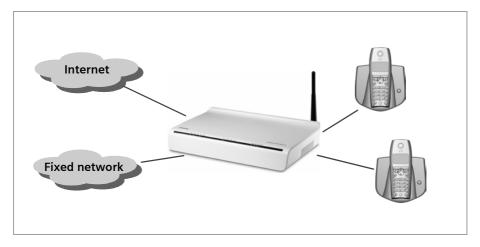

You can choose whether to connect any two analogue phones, a fax machine or an answering machine to the phone ports. You can configure these ports using the Gigaset SX763 WLAN dsl.

The PABX of the Gigaset SX763 WLAN dsl allows you to connect wireless SIP phones (WLAN handsets) and PCs with SIP clients (software for Internet telephony) as extensions. You can use all functions of your PABX for Internet telephony also.

You will need the relevant access data for your VoIP provider to configure Internet telephony.

#### Please remember:

You can only be reached via the Internet (VoIP) when an **active Internet connection** is established. You can still be called any time via the fixed network, however.

#### **WPS**

Wi-Fi Protected Setup (WPS) makes it easier to establish and encrypt a wireless network (1 click only). You no longer need to configure and synchronise the individual components of your wireless network manually.

A wireless network is assigned a name (SSID) and requires the encryption of data traffic to protect against the risk of unauthorised access. The access point requires authentication with an SSID and - if encryption is activated - a key to allow a WLAN adapter to access services.

WPS is not possible in networks that use WEP encryption or WPA2/WPA authentication. WPS may be used without encryption.

Clients without WPS can be connected manually.

WPS provides two possibilities for registration:

#### ◆ Via registration function

The access point (e. g. the Gigaset SX763 WLAN dsl) provides a **registration function**. It can be started via the user interface **WPS Registration** page.

Once the registration function has been activated, the device allows the registration of a WLAN client (repeater or wireless network adapter) during a two-minute interval.

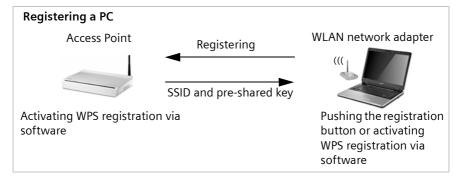

The first time this button is pressed, the device automatically creates a SSID and a pre-shared key, if these had not been already set on delivery or has been configured before manually. If a client activates WPS registration within the two-minute interval, the security data is exchanged and a connection is established. Only **one** client may synchronise during the two-minute interval. After the successful synchronization the registration is closed.

The automatically or manually created security data is valid for all further WPS registration processes. If you change this security data again manually or after a factory reset the clients have to be registered again.

#### ◆ Via Personal Identification Number (PIN)

The PIN offers improved security for registration. No other device (e.g. in an adjacent room) can log in unnoticed. A PIN is used for registration which must be identical on

both devices. If a client logs in with this PIN, the security data is synchronised. Usually the PIN of the access point is used. For security reasons a new PIN can be created.

It is also possible to create the PIN on one of the clients.

Further information you will find in chapter "Starting WPS registration and configuring WPS" on page 88.

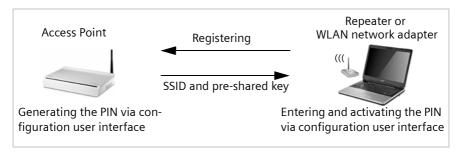

WLAN adapters without WPS can also be set up manually, i.e. the SSID and key must be entered manually. How you can find out which SSID and which pre-shared key is set, you can read in chapter "Configuring wireless connections" on page 85.

WPS cannot be used together with WEP encryption or WPA/WPA2 authentication.

# Features and applications

The Gigaset SX763 WLAN dsl's wide range of features makes it ideal for a large number of applications.

Depending on your device, some of the features may differ from the description in this instruction manual.

#### Internet access

The Gigaset SX763 WLAN dsl allows several users to have Internet access via the integrated ADSL /ADSL2+ modem.

- Since many DSL providers permit communication with end users via the PPPoE protocol, the Gigaset SX763 WLAN dsl has an integrated Client for this protocol, so you no longer have to install this service on your PC.
- The Gigaset SX763 WLAN dsl supports shared Internet access for up to 252 users.
   This means several users in your network can surf the Internet at the same time,
   all using the same Internet account.

#### Setting up a local area network

The Gigaset SX763 WLAN dsl offers the following possibilities:

- Four devices connected via Ethernet ports with a transmission speed of 10 or 100 Mbps (with automatic recognition).
- Up to 252 mobile terminals connected via a radio interface with a transmission speed of up to 108 Mbps. It complies with IEEE 802.11g standard and can work with all products that satisfy Standard IEEE 802.11b or 802.11g. Use of Super G technology allows for high transmission speed.
- Using the Gigaset SX763 WLAN dsl makes it easy to set up a network at home or in small offices. For example, users can exchange data or share resources in the network, such as a file server or printer. You can connect a USB hard disk or a printer to the USB interface of the Gigaset SX763 WLAN dsl and make them available to all users in your network.

The Gigaset SX763 WLAN dsl supports DHCP for dynamic IP configuration of the local area network, and DNS for domain name mapping.

### ♦ Connecting phones and Internet telephony

The Gigaset SX763 WLAN dsl permits

- Internet telephony via the DSL port.
- Fixed network telephony via the analogue port.
- Connection of two analogue phones for Internet telephony and for fixed network calls as well as connection of wireless SIP phones and PCs with SIP clients for Internet telephony.
- Connection of an answering machine or fax.

Data transfer for VoIP is handled by the SIP protocol with high connection and voice quality. If the Internet connection has been interrupted or you do not want to make a call via VoIP, you can simply make a call via the fixed network (if a fixed network phone is connected).

### **♦** Security functions

The Gigaset SX763 WLAN dsl offers comprehensive security measures:

Firewall protection against unauthorised access from the Internet
 All PCs in the local area network use the Public IP address of the Gigaset SX763
 WLAN dsl for their Internet connections, which makes them 'invisible' on the

Internet. The Gigaset SX763 WLAN dsl only allows access from the Internet if this has been requested from within the local area network.

With the firewall, the Gigaset SX763 WLAN dsl also offers comprehensive protection against hacker attacks.

Service filtering

The Gigaset SX763 WLAN dsl can filter Internet access. Here you determine which PCs may access which Internet services.

Access control and encryption for the local area network
 With MAC access control you can allow wireless access to selected PCs.

#### ◆ Offering your own services on the Internet

- If you want to offer your own services on the Internet, you can set up the Gigaset SX763 WLAN dsl as a virtual server without permitting further access to the local area network.
- DMZ (Exposed Host)

This allows you to release a PC in your local area network for unlimited access from the Internet. Note that in this case your local area network will no longer be adequately protected against Internet attacks.

### ◆ Providing an HTTP or FTP server via USB interface

- You can easily establish an FTP or an HTTP server for Internet access with the Gigaset SX763 WLAN dsl.
- You can connect a USB hub to the USB port on your Gigaset SX763 WLAN dsl and thereby at the same time provide a printer and a storage medium for all clients in your local area network.

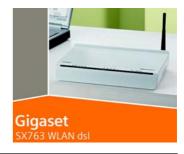

# First steps

# System requirements

You require the following components to operate your Gigaset SX763 WLAN dsl:

- A PC with
  - an 802.11g or 802.11b compatible wireless Network adapter
     Owing to the superior range and the high data throughput using Super G technology, we recommend you use the Gigaset PC Card 108 or the Gigaset USB Adapter 108.

#### Note:

An 802.11b-compatible network adapter has a maximum transmission speed of 11 Mbps. An 802.11g-compatible network adapter has a maximum transmission speed of 54 Mbps.

A network adapter that supports Super G has a maximum transmission speed of 108 Mbps.

or

an Ethernet port (10Base-T or 100Base-TX)

A Web browser such as Microsoft Internet Explorer V 6.0 or higher or Mozilla Firefox V 1.0 or higher for configuring your Gigaset SX763 WLAN dsl.

#### Note:

We recommend you use the Gigaset SX763 WLAN dsl with the Windows Vista or Windows XP operating system because only then are all system requirements for using the device fulfilled.

- ◆ To access the Internet you require
  - a DSL port (splitter),
  - the access data for your Internet service provider.
- ◆ For Internet telephony you also require
  - the access data for your VoIP service provider and
  - a phone for connecting to the Gigaset SX763 WLAN dsl or a PC with a SIP client or a VoIP telephone.

#### Note:

For the sake of clarity, the devices are depicted in lighter shades. Colors and details of your device may differ from those in the illustrations.

#### For experienced users

The default settings for the Gigaset SX763 WLAN dsl are:

IP address: 192.168.2.1Subnet mask: 255.255.255.0SSID: individual, see device label

- Radio channel: 6

**Caution:** The Gigaset SX763 WLAN dsl is delivered with a preset individual encryption (WPA2-PSK/ WPA-PSK with pre-shared key). You will find the key at the label on the devices bottom.

#### **Trademarks**

Gigaset Communications GmbH is a trademark licensee of Siemens AG.

Microsoft, Windows 98/SE, Windows ME, Windows 2000, Windows XP, Windows Vista and Internet Explorer are registered trademarks of the Microsoft Corporation.

Mozilla Firefox is a registered trademark of the Mozilla Organisation.

Super G is a registered trademark of Atheros Communications, Inc.

# Overview of the installation steps

1. First install an Ethernet network card or a wireless Network adapter such as the Gigaset PC Card 108 in the PCs you want to connect to the Gigaset SX763 WLAN dsl. The installation is described in the user guides for these products.

#### Please remember:

When installing wireless network adapters, use the individual preset SSID and WPA key which are shown at the label on the bottom of the device.

- 2. Then make the necessary connections (PCs, phones, splitter) on the Gigaset SX763 WLAN dsl and activate the device (page 26).
- 3. Before the PCs can communicate with the Gigaset SX763 WLAN dsl and with each other in a local network, you may have to change your network settings (page 36). Configure these network settings on **one** PC first so that it can establish a connection to the Gigaset SX763 WLAN dsl. You can then use this PC to configure the device. To find out how to do this, refer to the section entitled "Configuring the local area network" on the CD-ROM.
- 4. With a wireless connection, you establish the link from the PC's wireless network adapter to the Gigaset SX763 WLAN dsl. This is described in the user guide for the network adapter. If the wireless network adapter provides WPS, you can establish the connection with a simple click (see page 33).
- 5. Then configure the Gigaset SX763 WLAN dsl to activate the device's Internet access (refer to the section entitled "Basic Setup Wizard" on page 43). To do this you will need the access data for your Internet service provider.
- 6. If you want to connect more PCs to the Gigaset SX763 WLAN dsl, configure their network settings and set up the local area network accordingly (refer to the section entitled "Configuring the local area network" on the CD-ROM).
- 7. If you want to use the Gigaset SX763 WLAN dsl for Internet telephony, you must configure your VoIP provider's registration data (refer to the section entitled "Setting up Internet telephony (VoIP)" on page 99).
- 8. If you wish to use other functions of the Gigaset SX763 WLAN dsl, for example the comprehensive security features, use the Security Setup (page 51) or the Advanced Setup (page 61).

# Setting up the Gigaset SX763 WLAN dsl

# Front panel

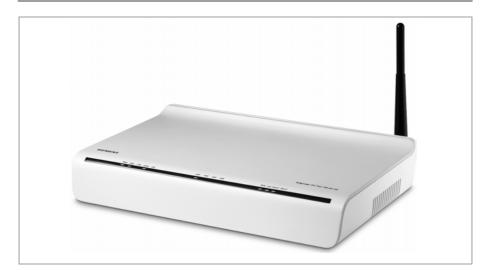

The LEDs (from left to right) have the following functions:

| LED     | State      | Status                                                                                                    |
|---------|------------|----------------------------------------------------------------------------------------------------|
|         | On (green) | The Gigaset SX763 WLAN dsl is connected to the mains.                                                                                 |
| Power   | Off        | The Gigaset SX763 WLAN dsl is disconnected from the                                                                                   |
|         |            | mains.                                                                                                    |
|         | On         | A DSL connection is established.                                                                                                    |
| ADSL    | Flashing   | The DSL line is being synchronised. The synchronisation phases are shown as slow flashing (registering) and fast flashing (training). |
|         |            | If no DSL cable is connected, the LED will flash at uniform intervals.                                                                |
|         | Off        | DSL is deactivated.                                                                                                    |
|         | On         | One of the connected phones' receivers has been lifted for a call (fixed network telephony).                                          |
| Line    | Flashing   | The phone is ringing and a fixed network call is being                                                                                |
|         |            | received or someone is waiting on the line.                                                                                           |
|         | Off        | There is currently no fixed network connection.                                                                                       |
| Online  | On         | Connection to the Internet has been established.                                                                                      |
| Offille | Off        | There is no Internet connection.                                                                                                    |

# First steps

| LED                 | State                                    | Status                                                                                       |  |
|---------------------|------------------------------------------|----------------------------------------------------------------------------------------------|--|
| USB                 | On (green)                               | A device is connected to the Gigaset SX763 WLAN dsl via the USB port.                        |  |
|                     | Flashing                                 | The device connected on the USB port is using too much power (see (page 166)).               |  |
|                     | Off                                      | There is no device connected.                                                                |  |
|                     | On                                       | A device is connected to the relevant LAN port.                                              |  |
| LAN1 –<br>LAN4      | Flashing                                 | The relevant LAN port is sending or receiving data (traffic).                                |  |
| LAN4                | Off                                      | There is no device connected.                                                                |  |
|                     | In normal operation                      |                                                                                              |  |
|                     | On                                       | The radio interface is activated, no data transmission at present.                           |  |
|                     | Flashing                                 | The Gigaset SX763 WLAN dsl is sending or receiving data on the radio interface.              |  |
|                     | Off                                      | The radio interface is deactivated.                                                          |  |
|                     | During WPS registration                  |                                                                                              |  |
| WLAN                | On (300 sec)                             | WPS registration was successful.                                                             |  |
|                     | Flashing<br>slowly                       | WPS registration is in progress.                                                             |  |
|                     | Flashing<br>quickly                      | WPS registration was not successful.                                                         |  |
|                     | Flashing<br>quickly with<br>interruption | More than one client tried to register.                                                      |  |
|                     | On                                       | At least one port is configured for VoIP and VoIP access is registered with the provider.    |  |
| VoIP                | Flashing                                 | A call is currently being made via the Internet.                                             |  |
|                     | Off                                      | There is currently no connection for Internet telephony or no VoIP port has been configured. |  |
| Phone 1/<br>Phone 2 | On                                       | The receiver of the phone connected to the port has been lifted.                             |  |
|                     | Flashing                                 | The phone is ringing and a call is being received or a call is being conducted.              |  |
|                     | Off                                      | No phone is connected or the connection is idle.                                             |  |

The Gigaset SX763 WLAN dsl can be set up in any suitable location in the home or office. You do not need any special wiring. However, you should comply with the following quidelines:

- ◆ Operate the Gigaset SX763 WLAN dsl only indoors within a temperature range of 0 to +40 °C. Do not position the Gigaset SX763 WLAN dsl near sources of heat. Do not cover the ventilation slots. High temperatures can damage the device.
- ♦ A mains socket for 220/230 V~ and a connection socket for the splitter or LAN must be available in the place where you set up the Gigaset SX763 WLAN dsl.
- Do not position the device in the immediate vicinity of stereo equipment, TV sets, microwave ovens or the like. This may cause interference.
- Position the Gigaset SX763 WLAN dsl so that it is as near to the centre of your wireless network as possible. The general rule is: The higher you place the antennae, the better the performance. Make sure that the place where you position the Gigaset SX763 WLAN dsl offers optimum reception throughout the house, apartment or office.
- Position the Gigaset SX763 WLAN dsl so that it cannot fall down and damage the antennae. Position the Gigaset SX763 WLAN dsl on a non-slip surface.
- ◆ Do not place the Gigaset SX763 WLAN dsl on any furniture surface that could be affected by the heat from the device.
- Lay the cables so that nobody can trip over them. You should not cover the cables with anything.

#### Please remember:

Network connections (LAN) via cables and telephone lines may only be set up with the Gigaset SX763 WLAN dsl within enclosed rooms.

# Connecting and activating the Gigaset SX763 WLAN dsl

# Ports on the rear panel

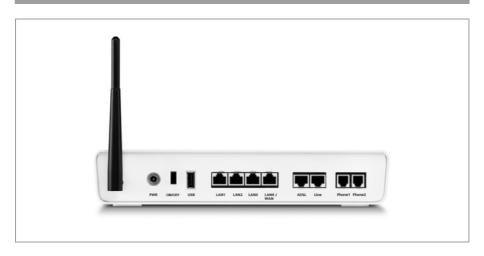

The rear panel of the Gigaset SX763 WLAN dsl houses the ports.

| Element                        | Description                                                                                                    |
|--------------------------------|----------------------------------------------------------------------------------------------------|
| PWR                            | Socket for the mains adapter supplied                                                                                                    |
|                                | <b>Warning</b> : Using the wrong power supply unit may damage the Gigaset SX763 WLAN dsl.                                                                                                    |
|                                | Depending on the device variant, there may be an on/off button beside the PWR port.                                                                                                    |
| USB                            | USB port for printer or USB memory.                                                                                                    |
| LAN1 –<br>LAN4/WAN<br>(yellow) | Four 10/100 Mbps switch ports with automatic recognition (RJ-45). You can connect up to four devices with Ethernet ports (such as PCs, a Hub or Switch).                                                                |
|                                | You can connect an external modem (e.g. a VDSL or cable modem) to<br>the LAN4 port. The integrated ADSL modem is then deactivated. You<br>will find additional information on the configuration settings on<br>page 63. |
| ADSL                           | DSL socket for connecting the integrated modem to the DSL port of the                                                                                                    |
| (black)                        | splitter                                                                                                    |
| Line                           | Socket for connecting the phone line to the telephone port on the                                                                                                    |
| (green)                        | splitter                                                                                                    |
| Phone1/2                       | Sockets for connecting two phones, fax or answering machine                                                                                                    |

#### Reset button

The underside of the Gigaset SX763 WLAN dsl houses the reset button.

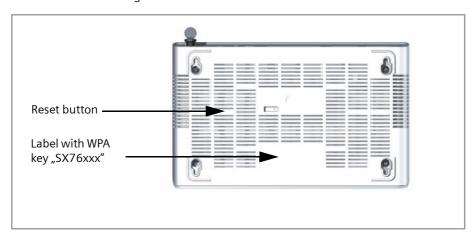

**Reboot function**: Press and hold the right end of the button for more than 1 second but less than 5 seconds to reboot the device. This does not affect the configuration settings.

**Reset function**: Press and hold the right end of the button for at least 5 seconds to return all settings to factory settings.

**Warning**: This will clear all the configuration settings you have made since the initial startup.

Updated firmware will not be affected.

### Connecting to the splitter data port

You can operate the Gigaset SX763 WLAN dsl in two different operating modes in order to set up an Internet connection:

- with an integrated ADSL modem
- with an external modem, such as a VDSL or cable modem

#### Using the integrated ADSL modem

→ Connect the **ADSL** port (**black**) on the Gigaset SX763 WLAN dsl to the DSL socket on the splitter. To do this, use the DSL cable supplied (**black**).

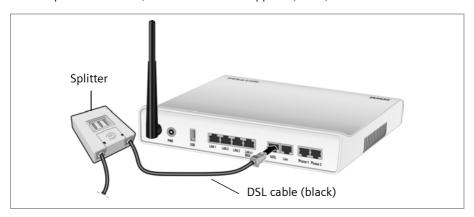

### Using an external modem

- → Connect the **LAN4/WAN** port on the Gigaset SX763 WLAN dsl with an external modem. To do this, use the cable supplied (**black**).
- → Then connect this modem to the relevant communications port (e.g. splitter).

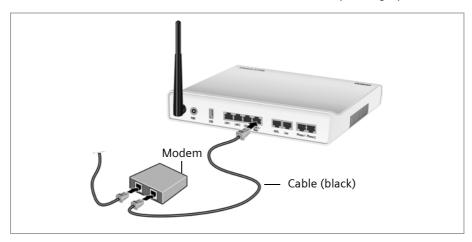

## Connecting to the phone port

To make conventional calls via the fixed network, you must connect your Gigaset SX763 WLAN dsl with the phone port of the splitter.

### Analogue phone port

- → Connect the Gigaset SX763 WLAN dsl with the splitter as follows:
  - Insert one plug of the telephone cable supplied (green) into the Line port (green) on the Gigaset SX763 WLAN dsl.
  - Plug the other connector on the telephone cable into the adapter with TAE connector provided.
  - Plug the adapter with TAE connector into the phone socket on the splitter.

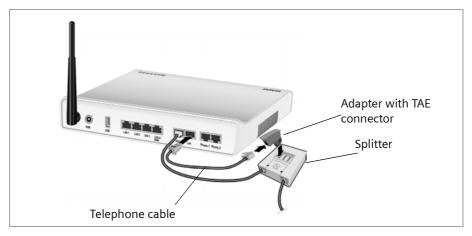

# Connecting to the phone

- → Connect the Gigaset SX763 WLAN dsl with the analogue phone as follows:
  - Insert the plug of the adapter with TAE socket provided with the telephone into the **Phone 1** or **Phone 2** port on the Gigaset SX763 WLAN dsl.
  - Plug the other telephone connector into the TAE socket on the adapter provided.

#### Note:

If your telephone has the appropriate connector, plug it directly into one of the **Phone** ports on the Gigaset SX763 WLAN dsl.

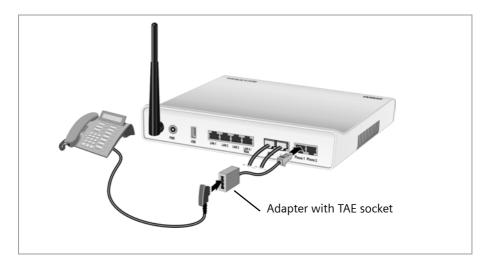

#### Note:

You cannot make calls in the event of a power failure. Emergency numbers are also not accessible in this case.

## Connecting wired to the PC

You can connect wired or wireless PCs to your Gigaset SX763 WLAN dsl to create a local area network (LAN). Wireless connection is possible after connecting the Gigaset SX763 WLAN dsl to the power supply (see page 32).

First connect just **one** PC to the Gigaset SX763 WLAN dsl, wired connection is recommended. You can then carry out the general configuration. (If you wish to connect more PCs, please turn to page 37.)

→ Connect one of the LAN ports (LAN1 – LAN4, yellow) on the Gigaset SX763 WLAN dsl to the Ethernet network card in your PC. To do this, use the LAN cable supplied (CAT5, yellow).

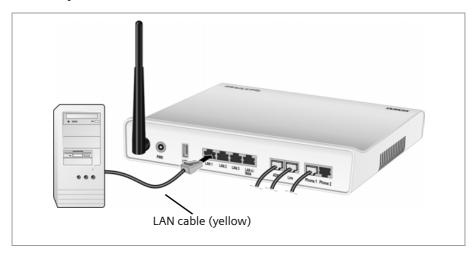

## Connecting to the mains power supply

#### Please remember:

Only use the mains adapter supplied with the device (12V 1.5A DC).

- → Connect the mains adapter cable to the **PWR** socket on the Gigaset SX763 WLAN dsl.
- → Plug the mains adapter into a mains socket.
- → If your device has an on/off button, switch on the device.

The Gigaset SX763 WLAN dsl is now switched on and ready for operation.

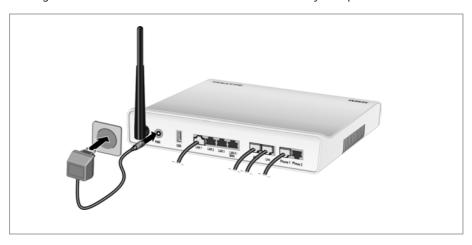

### Connecting wireless to the PC

#### Wireless via WPS

If you are using WPS (see page 16), you can easily make a wireless connection to other WLAN devices via the registration function.

- → Activate the registration function function in the user interface to start WPS registration (see page 49).
- → During the two-minute interval, activate WPS registration of the wireless network adapter on the PC. The client receives the security data for the Gigaset SX763 WLAN dsl (SSID and pre-shared key) and is thereby registered.

### WLAN LED display during WPS registration:

On (300 sec) WPS registration was successful. Flashing slowly WPS registration is in progress.

Flashing quickly WPS registration was not successful.

Flashing quickly More than one client tried to register.

with interruption

Only one client may register during an individual registration phase. If the device indicates by means of the WLAN LED that more than one client has tried to register, there is no client registered. You can start WPS registration again after a short time.

If the LED indicates a successful WPS registration, the desired client, however, has no connection the Gigaset SX763 WLAN dsl and has not been registered successfully, an external device may have connected to your WLAN. In this case, you should modify the WPA-PSK key as quickly as possible (see page 55) or perform a factory reset (see page 27) and perform WPS registration for the clients using a PIN (see page 49).

For additional WPS registration options see chapter "WPS Registration" on page 49.

For the wireless connection of additional PCs without WPS function see page 37.

#### Wireless without WPS

A wireless connection is made using a wireless network adapter that must be installed in your PC. This can be an 802.11g or 802.11b-compatible wireless network adapter. Owing to the superior range and the high data throughput, we recommend that you use the Gigaset PC Card 108 or the Gigaset USB Adapter 108.

#### First steps

A wireless network is defined by assigning an identical SSID to all the devices.

The Gigaset SX763 WLAN dsl is delivered with individual SSID. You will find this SSID at the label on the bottom of the device.

→ You should therefore enter the SSID for the Gigaset SX763 WLAN dsl in your network adapter configuration.

The Gigaset SX763 WLAN dsl is delivered with preset individual encryption (WPA2-PSK/ WPA-PSK with pre-shared Key). You will find this key at the label on the bottom of the device.

→ Choose the encryption method WPA2-PSK/ WPA-PSK in the configuration settings of your network adapter and enter the pre-shared key of you Gigaset SX763 WLAN dsl.

If one of your network adapters do not provide this encryption method, you must change the encryption method at the Gigaset SX763 WLAN dsl (see page 90) and then configure the encryption appropriatly for all network adapters. The settings at the Gigaset SX763 WLAN dsl should be performed only with a wired connected PC).

If the correct SSID and encryption has been entered in your PC's wireless network adapter, the wireless link will be established automatically.

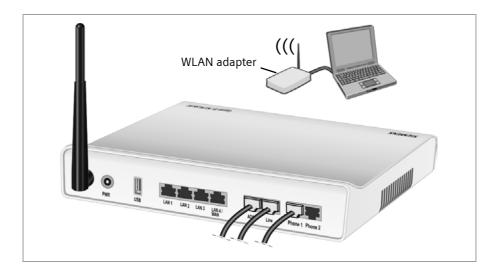

### Checking the operating state

Your Gigaset SX763 WLAN dsl is now ready for use. The LED displays on the front panel of the Gigaset SX763 WLAN dsl provide information about the operating state (see page 23).

When the device is ready for use, the LEDs light up as follows:

- ◆ The **Power** LED on the front lights up.
- The ADSL LED flashes to indicate that the DSL connection is being synchronised.
   Once this process is complete, the ADSL LED lights up permanently.
- ◆ The WLAN LED lights up to indicate that the Gigaset SX763 WLAN dsl is ready to establish wireless connections.
  - The radio link to a PC that is connected by means of a wireless network adapter is opened automatically provided the network adapter has been configured with the same SSID as the Gigaset SX763 WLAN dsl. It can take a few seconds for the wireless connection to be established. The **WLAN** LED flashes when data is sent or received via this connection.
- ◆ The **LAN** LEDs light up if a device is connected to the corresponding LAN port. If this is not the case, refer to the section entitled Troubleshooting on (page 161).

# **Network configuration of the PCs**

In order to communicate via the Gigaset SX763 WLAN dsl, the **network configuration** may have to be set up on the connected PCs.

#### With

- Windows Vista or
- ◆ Windows XP or
- ♦ Windows 2000

operating systems, this usually takes place automatically provided you have not made any changes to the standard settings for the network configuration.

With Windows 98/SE, you have to carry out the network configuration.

The description of the network configuration can be found on the CD-ROM.

# Making the basic settings

You can now make the basic settings for Internet access using the user interface of the Gigaset SX763 WLAN dsl (page 38).

If you want to connect additional PCs to the Gigaset SX763 WLAN dsl, please read the next section.

# Connecting and configuring additional PCs (optional)

Once you have configured one PC as described above you can connect additional PCs to the Gigaset SX763 WLAN dsl. You will need an additional cable for each PC you want to connect via cable. For the wireless connection of additional PCs, you will need a wireless network adapter.

#### Wireless

→ Install wireless network adapters in each other PC as described in the corresponding user guide, making sure that the SSID of all wireless network components (Gigaset SX763 WLAN dsl and network adapters) is **identical**.

If you have not changed the SSID in the Basic Setup Wizard wizard or via WPS, the default setting will be **ConnectionPoint**.

You will find the preset SSID and key on the device label (page 27).

PCs with WPS can be connected wirelessly via WPS (see page 33 and page 88).

→ If necessary, set up the network for each newly connected PC (page 36).

### Wired

- → Connect the network cards of each additional PC to a free LAN port (LAN1 LAN4) on the Gigaset SX763 WLAN dsl using an Ethernet cable.
- → Make sure that the corresponding LAN LED on the front of your Gigaset SX763 WLAN dsl flashes.
- → If necessary, set up the network for each newly connected PC (page 36).
- Reboot the additional PCs.

# The user interface

You have connected a PC to the Gigaset SX763 WLAN dsl and possibly made the settings in the local area network. You can now configure the Gigaset SX763 WLAN dsl using this PC from the user interface of the Gigaset SX763 WLAN dsl. We recommend for initial configuration that you connect the PC in wired mode. As Internet browser we recommend Microsoft Internet Explorer V 6.0 or higher, or Mozilla Firefox V 1.0 or higher.

#### Note:

To start the configuration environment, you may need to deactivate the HTTP proxy for your browser.

If you use Window Vista or Windows XP Service Pack 2, you will need to configure the popup blocker.

You will find additional information on these two points on "Deactivating HTTP proxy and configuring a pop-up blocker" on page 167.

If you use a firewall, it must allow connection to the Gigaset SX763 WLAN dsl. For details, refer to the user guide for your firewall. If necessary, deactivate the firewall while you configure your Gigaset SX763 WLAN dsl.

# Starting the user interface

To access the user interface of the Gigaset SX763 WLAN dsl:

- → Start your Internet browser.
- → Enter the IP address of the Gigaset SX763 WLAN dsl in the browser's address field:

http://sx763 or http://192.168.2.1

The login screen appears:

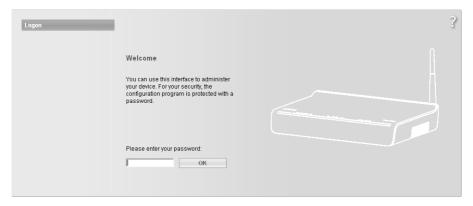

For your security, the configuration program is protected with a password. The default password generally required is *admin*.

- → Enter the password.
- → Click OK.

#### Note:

For security reasons you should change this password at a later stage (page 52).

A page with security information will appear. You can skip this when configuring the device for the first time. If you carry out all the general and security settings using the wizard as described below, your device and network will be fully protected. If not, the next time you log on you will be informed of security gaps in the configuration program.

→ Click OK.

# The start screen

The start screen is the starting point for all configuration and administration procedures.

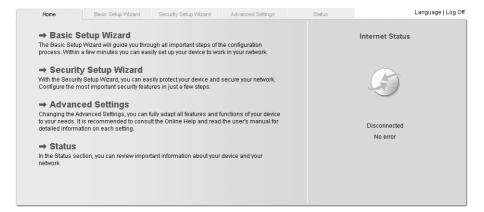

#### Start screen functions

You can start the following actions on the start screen:

- ◆ Select the language for the user interface (page 41).
- When you have configured an Internet connection for the first time, you can view the selected connection service and the status of the Internet connection, choose a different connection service and set up or close an Internet connection (page 41). The start screen shows the status and also the button Connect or Disconnect.

#### The user interface

- ◆ Open the *Status* menu to obtain status information about the Gigaset SX763 WLAN dsl (page 134).
- ◆ Call up the wizard for the basic configuration (*Basic Setup Wizard* see page 43),
- ◆ Call up the **Security Setup Wizard** (page 51).
- Open the *Advanced Settings* menu for additional configuration options (page 61).

You can call up the wizards, the Advanced Settings menu and status information at any time and on any user interface screen using the tabs at the upper margin of the user interface.

# The configuration program comprises the following functions:

### **Basic Setup Wizard**

Use this wizard to make the settings required for connecting to the Internet. You can set up data for your region, make settings for your wireless and wired local network (including WPS reaistration) and configure Internet telephony. This is described from page 43.

Security Setup Wizard This wizard allows you to take security precautions against unauthorised access to the Gigaset SX763 WLAN dsl and the local network. You can assign a password and set up encryption for wireless traffic. This is described from page 51. To protect your network, we strongly recommend that you carry out this setup.

### **Advanced Settings**

Additional functions are offered in the **Advanced Settings** menu. You can configure your PABX for fixed network/Internet telephony, back up and restore the configuration data, set up the Gigaset SX763 WLAN dsl as a virtual server for the network, configure a Web server, a file server or a print server and perform other functions as required. These configuration steps are optional and can be carried out at a later stage. This is described from page 61.

#### Status

You can view information about the configuration and status of the Gigaset SX763 WLAN dsl in the Status menu. This is described from page 134.

### Language

You also have the opportunity to specify the language for the user interface (page 41).

# Selecting a language

The user interface can be presented in various languages.

→ Click *Language* at the top right of the start screen.

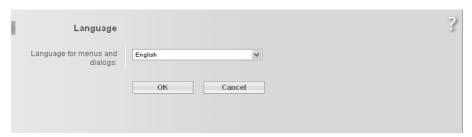

- → If you wish to change the preset language, select the new language you require from the list.
- → Click **OK** to apply the setting.

Once the procedure has been concluded, the start screen will be displayed again.

# Connecting to the Internet manually

Once you have configured your Internet access (see page 45 and page 65), you can establish a manual connection to the Internet on the start screen if you have selected *Connect on demand* or *Connect manually* as the Connection mode.

To establish or end an Internet connection manually:

→ Open the start screen of the Gigaset SX763 WLAN dsl as described on page 38.

If you have already started the user interface, click the *Home* tab at the top left of the window.

If you have not yet started the user interface, do so now and log on.

- → Click **Connect** to establish a connection to the Internet.
- → Click **Disconnect** if you no longer require the connection.

# Elements in the user interface

The user interface screens contain the following elements:

## Button Log Off

The *Log Off* button is always displayed on the right of the user interface. If you click *Log Off*, the session is ended and the login screen appears again.

# Help

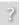

Click the question mark to display explanations about the current user interface screen.

# Buttons and icons used by the wizards

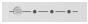

The wizards use graphic icons to show which steps you have already carried out.

- As soon as you have changed the configuration on a screen you can activate the new setting by clicking Next >.
- ◆ The < Back button returns you to the previous configuration step.
- Cancel returns you to the start screen. This button is not available for the initial configuration of the device.

### **Buttons in the Advanced Settings menu**

**OK** Transfers the settings you have made to the

Gigaset SX763 WLAN dsl configuration.

**Cancel** Deletes all the entries on a screen since the last time you clicked **OK**.

Other buttons may be displayed depending on the function in question. These are explained in the relevant sections.

# **Basic Setup Wizard**

The Basic Setup Wizard wizard guides you step by step through the general configuration of the Gigaset SX763 WLAN dsl. This includes settings for your region and your Internet access.

Connection to the Internet is established via the Gigaset SX763 WLAN dsl for all PCs connected to it. You need your Internet service provider's access data for the configuration. Please have this data to hand.

#### Note:

The Basic Setup Wizard will reconfigure your Internet settings if you have already set these. This does not affect the WLAN and LAN settings.

The access data is saved in the Gigaset SX763 WLAN dsl during configuration. Before passing the device on to somebody else or having your dealer replace it, you should always first restore the factory settings (page 129). Otherwise, unauthorised persons may use your Internet access at your expense.

→ Select the *Basic Setup Wizard* option on the start screen to start the configuration.

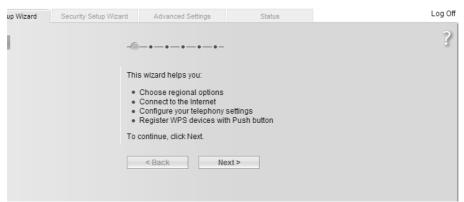

→ Click Next >.

# **Regional Options**

You can select your present location for the regional settings on this screen.

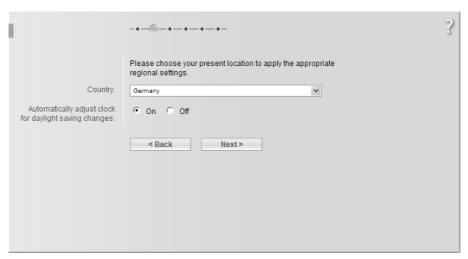

- → Select the country in which you are currently located from the list. You can set the time so that it automatically switches to summer time and/or another time zone of your choice.
- → Select the required option and/or the time zone for your location.
- → Click Next >.

#### Note:

The ADSL parameters and the selection of Internet service providers will be set automatically on the following screens according to the country you choose.

# **Configuring Internet connections**

You will find the access data you require for configuring the Internet connection in the documentation you received from your Internet service provider (ISP).

You can perform the initial configuration of your Internet connection on this screen. If you want to change the data later on, you can do this in the *Advanced Settings* (page 62) menu.

If you have connected an external modem, you also have to perform the initial configuration of your Internet connection in the *Advanced Settings* (page 62) menu.

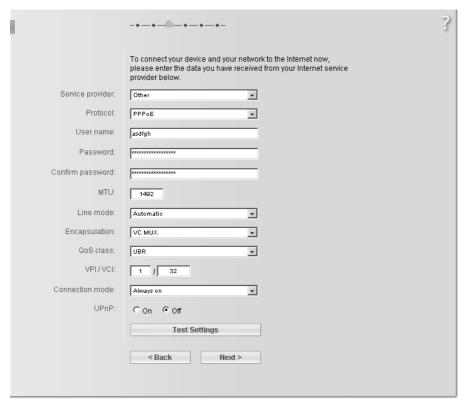

- → Select your **Service provider**. The selection menu will contain various possible providers depending on which country you have chosen. If your provider is not listed, please use the **Other** option.
- → Enter the data you have been given by your service provider: **Protocol**, **User name** and **Password**.
- → Leave the default settings for the parameters MTU, Line mode, Encapsulation, QoS class and VPI / VCI, unless your service provider has provided you with other data.

#### Note:

Connection to the Internet is only possible if you have entered all the data for your Internet service provider correctly.

- → Your Internet service provider may disconnect and reconnect your Internet connection daily. In this case enable *24h reconnection* and choose the period of time in which the reconnection should be performed from the *Reconnection time* option menu.
- → Specify how Internet sessions are to be established via **Connection mode**:
  - Select Always on if the connection is to exist at all times when the Gigaset SX763
     WLAN dsl is turned on.

#### Notes:

- This option can result in high connection charges if you are on a time-based tariff
- ◆ You must set up the *Always on* option if you wish to use Internet telephony.
- Select Connect on demand if applications such as an Internet browser or an email program are to connect to the Internet automatically.
- In the *Idle time before disconnect* field, enter a period after which the Internet connection is to end automatically if no data is transmitted (the default setting is 3 minutes).

You can deactivate this function by entering "0". This means that the connection will continue to exist even if no data is transmitted. If you are on a time-based tariff, this can result in high charges. In this case you should enter a value other than "0".

This time setting only applies to the **Connect on demand** and **Connect manually** options.

- Select Connect manually if you always want to establish and end the Internet connection manually. If you are on a time-based tariff this will save you high connection charges.
- → You can show additional settings, depending on the selected service provider, by means of the **Show Additional Settings** button. You can also change the settings, if required. These settings are pre-set with appropriate default values. This button is not available for the **Other** selection since all available settings are displayed in this case.
- → Click *Test Settings* to check the Internet connection.

An attempt is made to set up an Internet connection. The result is shown in a window. If the connection could be set up successfully, the *Close* button appears.

→ Click the **Close** button to return to the **Basic Setup Wizard**.

### PPPoE pass-through

This option is only available if you have chosen another **Protocol** than PPPoE. PPPoE pass-through allows you to use an additional Internet connection (through another service provider) on one PC. Further information about this can be found on page 67.

- → Deactivate *PPPoE pass-through* if you do not wish to use this function.
- → After entering the data click **Next** >.

## Using UPnP (Universal Plug and Play)

PCs with UPnP (Universal Plug & Play) can offer their own network services and automatically use services offered in the network. Further information about this can be found on page 67.

→ To go to the next step, click **Next** >.

# **Telephony**

You will find the access data you require for configuring Internet telephony (VoIP) in the documentation you received from your service provider.

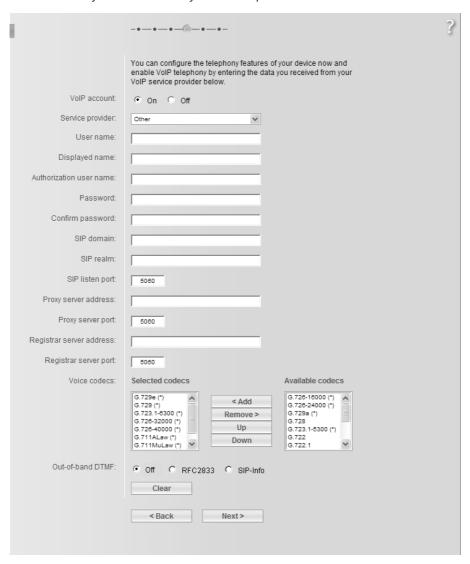

→ Select the option *On* for *VoIP account* if you wish to use Internet telephony (default setting).

→ Select *Other* from the *Service provider* selection menu (default setting) or, if required, use one of the suggested providers from the list. Enter the data you have received from your service provider:

User name, Displayed name, Authorization user name, Password, SIP domain, SIP realm, Proxy server address and Registrar server address.

- → Leave the default settings for the parameters SIP listen port, Proxy server port, Registrar server port, Voice codecs and Out-of-band DTMF, unless your service provider has provided you with other data.
- → If you wish to delete the entered data, click the *Clear* button.
- → Confirm your selection with **Next** >.

# **WPS Registration**

Wi-Fi Protected Setup (WPS) makes it easier to establish a wireless network. Devices equipped with WPS can create and synchronise an SSID and a WPA key (pre-shared key) automatically. These security data can be created in different ways:

- They are generated automatically on initial WPS registration.
- They have been previously configured manually.
- The device has been delivered with preset security data.

All you need to do to establish a secure wireless connection is

- for devices with hardware button to press the registration (or Scan) button on the access point and on the client or
- ♦ for devices without hardware button to activate the WPS registration in the user interface of the access point and the client.

For further information, see "WPS" on page 16.

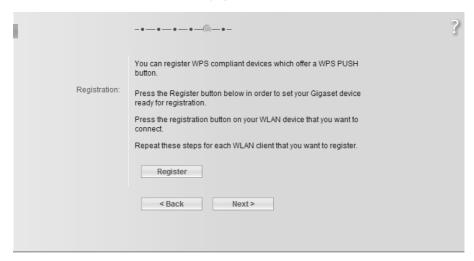

→ Click **Register** to start WPS registration.

# **Basic Setup Wizard**

Once WPS registration is activated, the device searches for a WPS client within range. Any WPS client within range that activates the WPS function during the two-minute interval receives the Gigaset SX763 WLAN dsl security data (SSID and pre-shared key) and is thereby registered.

The registration progress is shown in the window.

You can repeat these steps for each WLAN client to be registered.

Only one client may register during the two-minute interval. If two clients try to regsister at the same time, the registration will be broken down and an error message appears.

→ To go to the next step, click Next >

# Summary

The basic settings you have made through the wizard are shown in the next step for you to check.

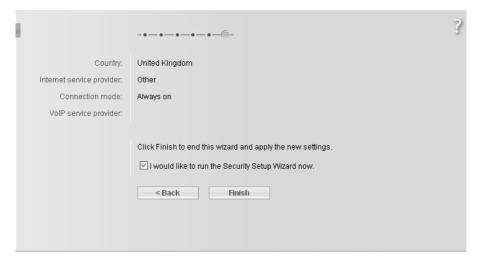

- → If you want to change the settings, click < Back.
- → If you want to confirm the settings, click *Finish* to close the Basic Setup Wizard.

The Gigaset SX763 WLAN dsl is now configured and ready to connect to the Internet. The **Security Setup Wizard** then opens automatically. We strongly recommend using the Security Setup Wizard to protect your Gigaset SX763 WLAN dsl against attacks. If you want to carry this out at a later stage, deactivate **I would like to run the Security Setup Wizard now**.

# **Security Setup Wizard**

The **Security Setup Wizard** offers you additional settings for improving your network security. You can:

- ◆ Assign a password for configuring the Gigaset SX763 WLAN dsl (page 52),
- ◆ Change the SSID for your wireless network (page 53),
- Set up the Encryption for the wireless network (page 54),
- ◆ Limit access to the wireless network to certain PCs (page 58).

The user interface of the Gigaset SX763 WLAN dsl guides you step by step through the security configuration. Once you have completed a screen, click **Next** >. If you want to make any changes or check your entries again, click **Back**.

### When using WPS please note the following:

Your Gigaset SX763 WLAN dsl is equipped with WPS (Wi-Fi Protected Setup). You can use it to set the security of your wireless network easily with one click only (see page 16).

You can inspect the SSID used in the **Security Setup Wizard** (see page 53) or in the **Advanced Settings** (see page 85), the pre-shared key you will find only it in the **Advanced Settings** menu (see page 91).

→ Select the **Security Setup Wizard** option on the start screen or on the tab to start the security configuration if you did not make the security settings immediately after setting up the basic settings.

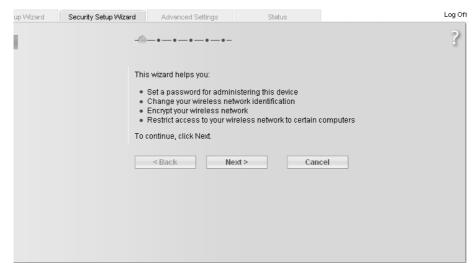

→ Click Next >.

# Assigning a password

In the first step of the configuration you can change the password for the user interface. When the device is supplied, the configuration of your Gigaset SX763 WLAN dsl is protected with the *admin* password. To prevent unauthorised changes to the configuration, you should change the password at regular intervals.

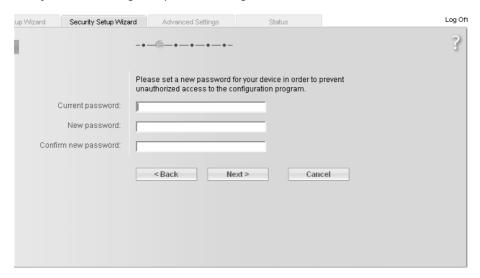

- → Enter the old password in the *Current password* field.
- → Enter the new password in the **New password** field and repeat the entry in the **Confirm new password** field.

The password may contain up to 20 characters. Note case sensitivity. Avoid proper names and all too obvious words. Use a combination of letters, digits and special characters.

### Note:

If you ever forget your password you will have to return the Gigaset SX763 WLAN dsl to its factory settings (page 129). Please bear in mind that this will restore **all** settings to the factory configuration. The password will again be **admin**.

→ To go to the next step, click Next >

## **SSID**

For the wireless network components to be able to communicate with one another, you must use the same SSID (Service Set Identifier).

Your device comes with an individual preset SSID which is shown on the device label.

For security reasons you should change the SSID and deactivate SSID broadcast. If this option is enabled, the Gigaset SX763 WLAN dsl will send the SSID in all data transfers and the SSID of the Gigaset SX763 WLAN dsl will be displayed on PCs that have a wireless network adapter. In this case, unauthorised persons could use the SSID to gain access to your network.

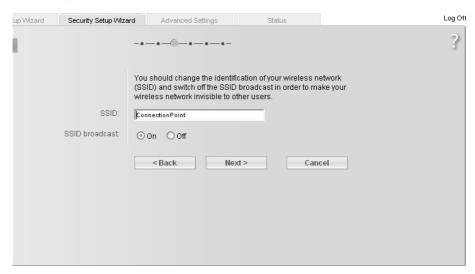

→ Enter a character string of your choice in the SSID field. The SSID is case-sensitive. It can contain up to 32 characters. Use a combination of letters, digits and special characters.

#### Note:

The connection to the wireless network adapters will be interrupted until the new SSID has also been entered.

- → Deactivate *SSID broadcast* and make a note of the SSID. You will need for further wireless connections to the Gigaset SX763 WLAN dsl.
- → Click Next >.

# Setting up security functions for the wireless network

Wireless networks are even more susceptible to eavesdropping than wired networks. With conventional network adapters, an intruder only needs a device with a WLAN adapter (e.g. a notebook or a PDA [Personal Digital Assistant]) with an appropriately configured network card in order to eavesdrop on every communication made via a nearby wireless LAN.

The Gigaset SX763 WLAN dsl makes use of effective encryption methods to prevent unauthorised eavesdropping as far as possible.

The Gigaset SX763 WLAN dsl is delivered with preset individual encryption (WPA2-PSK/ WPA-PSK with pre-shared Key). You will find this key at the label on the bottom of the device.

If all components of your wireless network provide this encryption method there is no need of any settings in this screen. If not, or if you want to change the preset key (e. g. if unauthorised persons may have access to your device), you can configure the encryption for your wireless network here.

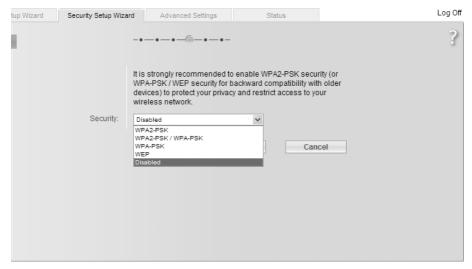

You can use the following security mechanisms:

- ◆ WPA2-PSK, WPA-PSK or WPA2-PSK/WPA-PSK (page 55)
- ◆ WEP encryption (Wired Equivalent Privacy, see page 56)

You will find further options for setting up data encryption and authentication in the *Advanced Settings* menu (page 88).

### WPA2/WPA with pre-shared key (PSK)

WPA is a more advanced procedure than WEP for protecting wireless networks. Dynamic keys, based on TKIP (Temporal Key Integrity Protocol), offer increased security. The new standard WPA2 uses AES (Advanced Encryption Standard) for encryption.

WPA-PSK is a special WPA mode for private users and users in small companies without their own authentication server. After a certain period of time (Rekey interval), encryption keys are automatically generated with the pre-shared key, automatically changed ("rekeying") and authenticated between the devices.

#### Note:

Every PC (network adapter) that requires access to a WPA-protected wireless network must also support WPA. Information about this can be found in the operating manual for your network adapter.

- → Select WPA2-PSK if WPA2 is supported by all components in the wireless network.
- → Select WPA-PSK only if WPA is supported by all components in the wireless network.
- → Select WPA2-PSK / WPA-PSK if only some components in the wireless network support WPA.

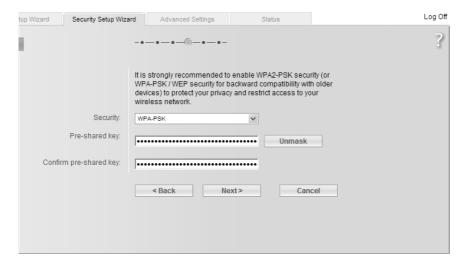

- → Enter a key of your choice in the *Pre-shared key* field (min. 8 to max. 63 characters) and confirm it by repeating the entry. You must set up the same pre-shared key for all wirelessly connected PCs. Use a combination of letters, digits and special characters.
- → By clicking the *Unmask* button, a message showing the pre-shared key is output in readable characters.
- → To go to the next step, click Next >

# **WEP encryption**

WEP (Wired Equivalent Privacy) is an encryption for radio signals in wireless networks and meets the IEEE 802.11 standard.

If you transmit data wirelessly and not all components in your wireless network support the higher security standard WPA (page 55), we recommend that you activate WEP Encryption.

WEP encryption and WPS registration cannot be used together in a wireless network.

You can choose either the standard 64-bit key or the more robust 128-bit key. The keys are generated in hexadecimal or in ASCII format. You must use the same keys for encryption and decryption for the Gigaset SX763 WLAN dsl and all your wireless network adapters.

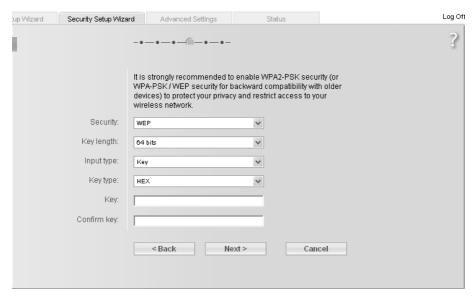

- → Select the Key length: 64 bits or 128 bits.
- → Select the *Input type*, i.e. whether the key is to be entered manually or generated automatically by means of a *Passphrase*.

### Manual key entry

→ Select the Key type, Hex or ASCII.

If you select Hex as the key type you can use the characters 0 to 9 and A to F.

- With a 64-bit encryption depth, the key is 10 characters long.
- With a 128-bit encryption depth, the key is 26 characters long.

If you select **ASCII** as the key type, you can use the characters **0** to **9**, **A** to **Z**, **a** to **z** plus the special characters in the ASCII character set.

- With a 64-bit encryption depth, the key is 5 characters long.
- With a 128-bit encryption depth, the key is 13 characters long.
- → Confirm the key by entering it again in the **Confirm key** field.

### Generating a key by means of a Passphrase

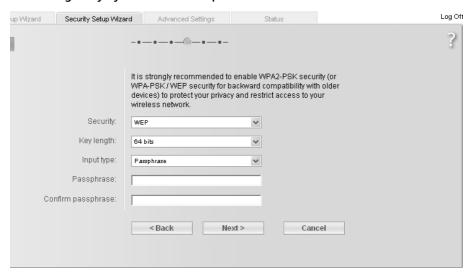

→ Enter a *Passphrase* (up to 32 characters) and confirm it by entering it again. The key is generated automatically.

#### Note:

- It is very important that you make a note of the key or passphrase. You will need this information to configure the wireless network adapters properly.
- You have to change the WEP encryption in the wireless network adapters for the connected PCs in the same way, otherwise they will not be given access to the Gigaset SX763 WLAN dsl wireless network.
- → To go to the next step, click Next >

# Access control within the wireless network

In this step you can specify which PCs will have wireless access to the Gigaset SX763 WLAN dsl and hence to the LAN. Access control is based on the MAC address of the PC network adapters. You can enter the MAC addresses for the PCs manually or select these from the list of PCs that are currently logged in.

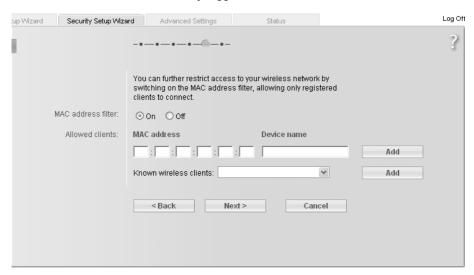

Access control is disabled by default. This means that all PCs that use the correct SSID can be logged in.

→ Next to the *MAC address filter*, select *On* to activate the MAC filter.

# **Entering MAC addresses manually**

- → Enter the MAC address of the network adapter. You will find this address on the underside of the device.
- → Enter the name of the PC.
- → Click the *Add* button to add the entry to the list.

# Selecting from the list of logged-in PCs

- → Select the required PC from the *Known wireless clients* list. All PCs that were already entered manually on the router with the MAC address are displayed.
- → Click the Add button to add the selected PC to the list.

#### Note:

If you activate MAC access control, you must at least add the PC on which you are configuring the Gigaset SX763 WLAN dsl to the list. Otherwise, you will have no access to the user interface and will receive an appropriate error message.

WPS registration is only possible for PCs in the list if you have activated MAC access control.

If you have inadvertently denied all PCs access to the Gigaset SX763 WLAN dsl, you have two options:

- ◆ You can completely reset the Gigaset SX763 WLAN dsl (page 27).
- ◆ You can connect a PC to the Gigaset SX763 WLAN dsl using one of the LAN connections (by cable). As MAC access control only affects PCs that are connected wirelessly, you can use this PC to change the configuration.
- → To go to the next step, click Next >

# Saving settings

On the next screen you end the wizard and save the settings. You will be informed of any security risks that still exist.

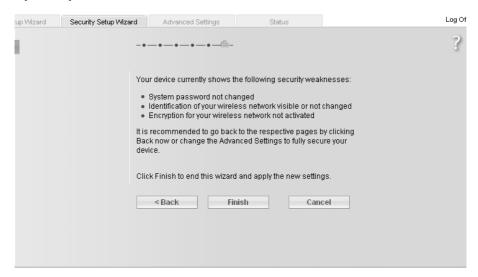

→ Click *Finish* to end the wizard.

The settings will now be activated on the Gigaset SX763 WLAN dsl.

# **Configuring Advanced Settings**

In the **Advanced Settings** menu, you can configure all the options for the Gigaset SX763 WLAN dsl. If required, you can also change the settings you made using the wizard. The following table contains the options available in this menu.

| Menu             | Description                                                                                                    |
|------------------|----------------------------------------------------------------------------------------------------|
| Internet         | This menu comprises all the setting options relating to the Internet. In particular, you can do the following:                                                     |
|                  | <ul> <li>Check and change the configuration for Internet access<br/>(page 65) or specify a preferred DNS server (page 68),</li> </ul>                              |
|                  | ◆ Configure the firewall, i.e. a number of security and special functions, for example access control from local PCs to the Internet (page 70),                    |
|                  | <ul> <li>Make the NAT settings required to provide your own services on the Internet (page 74),</li> </ul>                                                         |
|                  | <ul> <li>Set up dynamic DNS for a fixed Internet address on the<br/>device (page 79),</li> </ul>                                                                   |
|                  | <ul> <li>Set up routing for your Internet connection services<br/>(page 81).</li> </ul>                                                                            |
| Local Network    | You can change the Private IP address of the Gigaset SX763 WLAN dsl here and make settings on the DHCP server (page 83).                                           |
| Wireless Network | You can configure the options for wireless communication (SSID and encryption) here and restrict access to the Gigaset SX763 WLAN dsl (page 85).                   |
| Telephony        | You can make the settings for Internet telephony (VoIP) here and configure your extensions (page 99).                                                              |
| USB              | You can make the settings here for operating an external data carrier, a Web server, a file server or a print server on the USB port (page 110).                   |
| Administration   | You can make or change various system settings here, for example change the password (page 125), set the time (page 124) or activate remote management (page 126). |
|                  | In addition, you can also back up the data on the Gigaset SX763 WLAN dsl or configure firmware update (page 128).                                                  |

### Internet

If you have configured the Gigaset SX763 WLAN dsl using the two wizards, you have also configured the WAN connection (Internet access). You can check or change these settings in the *Internet* menu.

This menu also offers you a wide range of possibilities for setting up security settings and limiting access to the Internet as well as for providing your own services on the Internet.

You can carry out the following via the *Internet* menu:

Internet Activate/deactivate the Internet connection and edit the

virtual connection parameters (for further information see

below),

Internet Connection Check and edit the Internet connection of the Gigaset SX763

WLAN dsl (for further information see below),

**DNS Servers** Make DNS server settings (page 68),

**MAC Address** Enter the PC's registered MAC address for Internet access

(WAN interface, see page 69),

Firewall Protect the network against unauthorised external access

(see page 70),

Address Translation

(NAT)

Provide your own services on the Internet (NAT, see

page 74),

**Dynamic DNS** Set up dynamic DNS (page 79),

**Routing** Set up routing for your Internet connection services

(page 81).

### Internet selection

You can activate or deactivate the Internet connection for the Gigaset SX763 WLAN dsl on this screen. You can choose the connection type and set up and edit a number of connection services.

→ In the **Advanced Settings** menu, select: **Internet** 

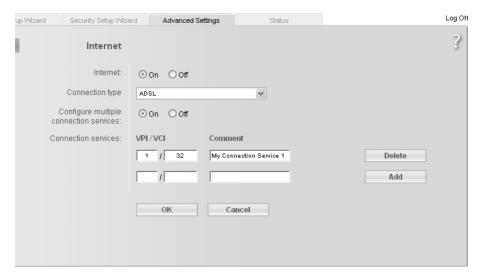

- → Select the appropriate option to activate or deactivate the Internet function of the Gigaset SX763 WLAN dsl.
- → Choose the desired **Connection type** for your Internet connection:
  - Choose the ADSL if you are using the integrated ADSL modem of the Gigaset SX763 WLAN dsl.
  - Choose *Ethernet* if you are setting up the connection to the Internet via an Ethernet network connection (e.g. if you are using an external modem with an Ethernet connection).

If you change the connection type, you must also modify your Internet access settings accordingly (page 65).

# Configure multiple connection services

Your Internet service provider can permit you to set up a number of **Connection services**. You can set up these services here. You can configure rules for using these services under the **Routing** option (page 81).

→ Select the appropriate option to activate or deactivate Configure multiple connection services.

If you have already configured an Internet connection (e.g. in the Basic Setup Wizard), this is shown as **Connection service selected to edit**. This is then also displayed on other pages of the **Internet** menu.

# **Configuring Advanced Settings**

# → For an ADSL connection, make the following settings:

- Enter the values for VPI / VCI for each connection service that you have received from your Internet service provider.
- Enter a description to identify the respective connection service.
- Click Add to create a new entry.
- Click **Delete** to delete an entry.
- Click **OK** to save and apply the changes.

# → For an Ethernet connection, make the following settings:

- Enter the values for VLAN tag for each connection service that you have received from your Internet service provider.
- Choose the desired *Priority* for each connection service in comparison with the other connection services.
- You can choose between 0 and 7 for the *Priority*, whereby 0 is the highest priority.
- Click **Add** to create a new entry.
- Click **Delete** to delete an entry.
- Click **OK** to save and apply the changes.

## Internet Connection

You can set up or change the configuration of your Internet connection on this screen. All the settings you make here must coincide with the features your Internet service provider makes available to you. False information can lead to problems with your Internet connection.

→ If you want to configure or modify settings for the Internet connection, select from the *Advanced Settings* menu: *Internet – Internet Connection* 

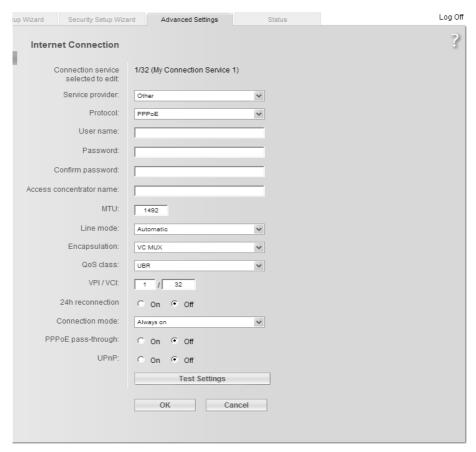

All settings apply for the displayed connection service that you selected for editing on the *Advanced Settings – Internet* (page 63) screen. If you only set up one connection service, no selection is displayed.

→ Select your **Service provider**. Depending on the country you selected when making the basic settings (page 44), the selection menu contains various possible providers. If your provider is not listed, please use the **Other** option.

# **Configuring Advanced Settings**

→ Enter the data you have been given by your service provider: Protocol, User name, Password.

Only if you have selected **PPPoE** as the protocol and if you want to set up a number of connection services with this protocol:

- → Enter the name of the connection given to you by your service provider in the *Access concentrator name* field.
- → Apply the default settings for the parameters *IP address type*, *IP address*, *MTU*, *Line mode*, *Encapsulation*, *QoS class* and *VPI/VCI* unless your service provider has provided you with other data. The default settings also depend on your choice of country.

### Note:

To configure the Internet connection successfully, you must enter the details given by your provider in all fields.

→ If you have connected an external modem and chosen the connection type *Ethernet*, enter the values for *VLAN tag* for each connection type that you have received from your Internet service provider.

The Line mode, Encapsulation, QoS class and VPI / VCI boxes are then deactivated.

- → Your Internet service provider may disconnect and reconnect your Internet connection daily. In this case enable 24h reconnection and choose the period of time in which the reconnection should be performed from the Reconnection time option menu.
- → Specify how Internet sessions are to be established via **Connection mode**:
  - Select Always on if the connection is to exist at all times when the Gigaset SX763 WLAN dsl is turned on.

#### Notes:

- You must set up the Always on option if you wish to use Internet telephony.
   Otherwise you can only use fixed network telephony via the Gigaset SX763 WLAN dsl.
- If you are on a time-based tariff, this option can result in high connection charges.
- Select Connect on demand if applications such as an Internet browser or an email program are to connect to the Internet automatically.
- In the *Idle time before disconnect* field, enter a period after which the Internet connection is to end automatically if no data is transmitted (the default setting is 3 minutes).
  - This time setting only applies to the **Connect on demand** and **Connect manually** options.
- Select Connect manually if you always want to establish and end the Internet connection manually. If you are on a time-based tariff this will save you high connection charges.

- → You can show additional settings, depending on the selected service provider, by means of the *Show Additional Settings* button. You can also change the settings, if required. These settings are pre-set with appropriate default values. This button is not available for the *Other* selection since all available settings are displayed in this case.
- → Click **Test Settings** to check the settings.

An attempt is made to set up an Internet connection. The result is shown in a separate window.

- → Click the *Close* button, which is shown if the test was successful.
- → Click **OK** to apply the settings.

If the following two functions are not displayed in the window, click the **Show Additional Settings** button.

### PPPoE pass-through

This option is only available if you have chosen another *Protocol* than PPPoE. If you activate the *PPPoE pass-through* function, a PC in the network can connect to the Internet via its own connection ID. The router puts this connection through.

- → In the Advanced Settings menu, select: Internet Internet Connection
- → Select *On* to activate *PPPoE pass-through and* click *OK* to apply the settings.

### Using UPnP (Universal Plug and Play)

PCs with UPnP (Universal Plug & Play) can offer their own network services and automatically use services offered in the network.

#### Note:

The operating system Windows ME, Windows XP or Windows Vista must run on the PC. Check, if the UPnP function has been installed on the PCs operating system. Maybe you have to install the UPnP components retroactively. Please consult the operating instructions of your PC.

As soon as you have installed UPnP on a PC operating system and activated it on the router, applications on this PC (e.g. Microsoft Messenger) can communicate via the Internet without you needing to expressly authorise it. In this case, the router automatically implements port forwarding (Port forwarding, see page 77), thereby facilitating communication via the Internet.

The task bar on the PC on which UPnP is installed contains an icon for the Gigaset SX763 WLAN dsl. Click this icon to open the user interface. On Windows XP system, this icon is also shown under network connections.

- → In the Advanced Settings menu, select: Internet Internet Connection
- → Click UPnP.

#### Note:

When the UPnP function is active, system applications can assign and use Ports on a PC. This poses a security risk.

# **Configuring Advanced Settings**

→ Click **OK** to apply the settings.

#### DNS server

DNS is a decentralised service that assigns PC names or Internet addresses (Domain names) and IP addresses to one another. A DNS server has to administer this information for each server or each LAN with an Internet connection.

Your Internet service provider will usually provide you with a DNS server that makes this assignment when an Internet connection is set up. If necessary, you can define the DNS server such that it is used manually for the Internet connections.

→ In the Advanced Settings menu, select: Internet – Internet Connection – DNS Servers

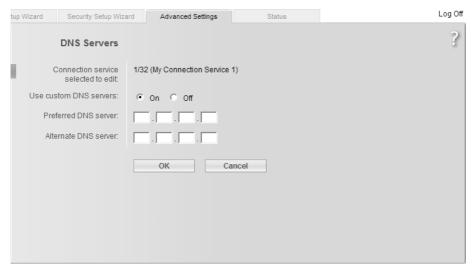

All settings apply for the displayed connection service that you selected for editing on the *Advanced Settings – Internet* (page 63) screen. If you only set up one connection service, this information is not displayed.

- → Activate the *Use custom DNS servers* function by selecting *On*.
- → Enter the IP addresses for your preferred DNS servers (*Preferred DNS server* and *Alternate DNS server*).
- → Click **OK** to apply the settings.

#### **MAC Address**

If you already had Internet access through the same Internet service provider before connecting the Gigaset SX763 WLAN dsl, it is possible that the MAC address of one of your PCs was used for registration when the connection was being set up. In this case, you must either replace the current MAC address with the MAC address registered with the Internet service provider or ask your Internet service provider to register a MAC address for you.

Carry out the following steps:

- → Connect a PC to the Gigaset SX763 WLAN dsl and open the configuration environment.
- → In the Advanced Settings menu, select: Internet Internet Connection MAC Address

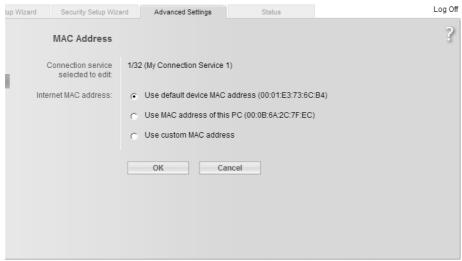

All settings apply for the displayed connection service that you selected for editing on the *Advanced Settings – Internet* (page 63) screen. If you only set up one connection service, this information is not displayed.

- → Specify which MAC address is to be used for the Internet connection:
  - Use default device MAC address: You can leave this default setting if the MAC address of the Gigaset SX763 WLAN dsl is used for connecting to the Internet.
  - Use MAC address of this PC: Select this option if the MAC address of the currently connected PC has previously been registered for connecting to the Internet or if you have re-registered the MAC address of the PC on which you are currently working.
  - Use custom MAC address: Select this option if you have asked your Internet service provider to register a new MAC address and this is not the MAC address of the PC on which you are currently carrying out the configuration.
- → Click **OK** to apply the settings.

# **Firewall**

The firewall functions of the Gigaset SX763 WLAN dsl include various security functions for the local network.

You can carry out the following:

- ◆ Protect the network against hacker attacks (for information see below),
- Block access by individual PCs to selected services (page 72).

The firewall functions for the Gigaset SX763 WLAN dsl are activated and configured in the factory. If you want to deactivate the firewall, carry out the following steps:

→ In the Advanced Settings menu, select: Internet – Firewall

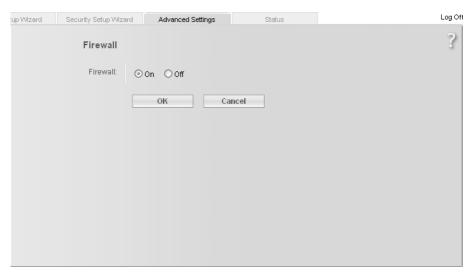

- → Click the required option.
- → Click **OK** to apply the settings.

### **Attack Detection**

If the firewall functions of the Gigaset SX763 WLAN dsl are activated, the device monitors and limits access to incoming data traffic via the DSL connection with a function called "Stateful Packet Inspection" (SPI). This allows the Gigaset SX763 WLAN dsl to detect and prevent certain types of attack from the Internet, such as Denial-of-Service (DoS). DoS attacks are aimed at devices and networks with Internet connections. The aim is not so much to steal data as to paralyse the computer or network to such an extent that the network resources are no longer available. A typical hacker attack involves, for example, a remote computer acting in place of the paralysed device and receiving the data intended for the device.

You can use the **Attack Detection** function to change the standard firewall settings.

→ In the Advanced Settings menu, select: Internet – Firewall – Attack Detection

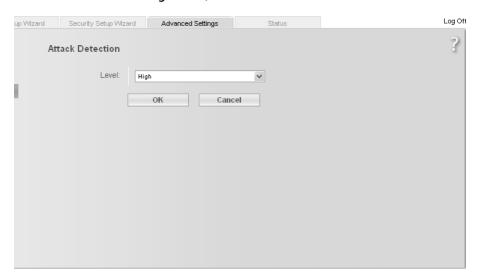

- → Select the security level for the firewall:
  - The *Medium* default level offers high security and hardly limits functionality of certain applications.
  - The *High* level offers maximum security and may limit functionality for certain applications.
  - The Low level offers maximum functionality but may provide low security.
- → Click **OK** to apply the settings.

# Setting up access control to the Internet

The **Access Control** function allows you to block access to various services for one or more PCs. You can permit or block access to services at certain times.

→ In the Advanced Settings menu, select: Internet – Firewall – Access Control

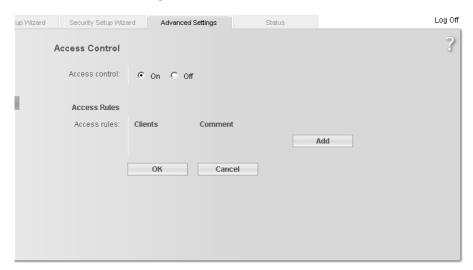

→ Activate the **Access Control** function by selecting **On**.

You have the following setting options for Access Control:

#### **Access Rules**

You can limit access to the Internet for all clients, or only for certain clients in the network, thereby allowing or blocking access to services.

→ Click Add to create an access rule.

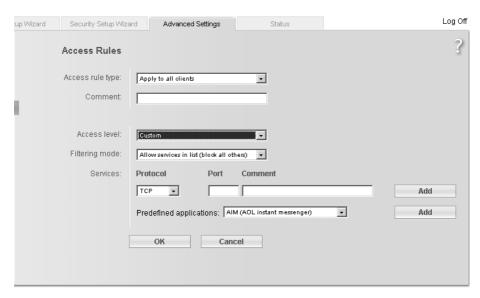

- → Select the Access rule type from the list:
  - Apply to all clients: The rule applies to all PCs in the network.
  - Specify IP address or Specify MAC address: The rule applies to a PC you have selected via the IP address or MAC address.
- → Enter a name for the **Comment** for the access rule.
- → Define the Access level.

You can choose *Deny access to the Internet* or *Allow web browsing*. If you select *Custom*, you can make the following settings:

- → If you wish to create a **Service filter**, choose one of the following options.
  - In *Filtering mode*, specify whether the selected services are to be allowed or blocked.
  - Select the *Protocol* and enter the appropriate *Port* (a single port number, several port numbers separated by commas, port blocks consisting of two port numbers separated by a dash, or any combination of these, for example 80,90–140,180. The *Description* that is displayed helps you to identify different services.
  - You can also select services from the *Predefined applications* list.
  - Click Add to create a new entry with the entered data or for the selected, predefined application.
  - Click **Delete** to delete an entry.
- → Click **OK** to apply the settings.

# Setting up the NAT function

The Gigaset SX763 WLAN dsl comes equipped with the NAT (Network Address Translation) function. With address mapping, several users in the local network can access the Internet via one or more public IP addresses. All the local IP addresses are assigned to the router's public IP address by default.

One of the characteristics of NAT is that data from the Internet is not allowed into the local network unless it has been explicitly requested by one of the PCs in the network. Most Internet applications can run behind the NAT firewall without any problems. For example, if you request Internet pages or send and receive e-mails, the request for data from the Internet comes from a PC in the local network, and so the router allows the data through. The router opens precisely **one** port for the application. A port in this context is an internal PC address, via which the data is exchanged between the Internet and a client on a PC in the local network. Communicating via a port is subject to the rules of a particular protocol (TCP or UDP).

If an external application tries to send a call to a PC in the local network, the router will block it. There is no open port via which the data could enter the local network.

Some applications, such as games on the Internet, require several links, i.e. several ports so that the players can communicate with each other. In addition, these applications must also be permitted to send requests from other users on the Internet to users in the local network. These applications cannot be run if Network Address Translation (NAT) has been activated.

Using port forwarding (the forwarding of requests to particular ports) the router is forced to send requests from the Internet for a certain service, for example a game, to the appropriate port(s) on the PC on which the game is running.

Port triggering is a special variant of port forwarding. Unlike port forwarding, the Gigaset SX763 WLAN dsl forwards the data from the port block to the PC which has previously sent data to the Internet via a certain port (trigger port). This means that approval for the data transfer is not tied to one specific PC in the network, rather to the port numbers of the required Internet service.

Where configuration is concerned, this means:

- You have to define a so-called trigger port for the application and also the protocol (TCP or UDP) that this port uses. You then assign the public ports that are to be opened for the application to this trigger port.
- ◆ The router checks all outgoing data for the port number and protocol. If it identifies a match of port and protocol for a defined trigger port, then it will open the assigned public ports and notes the IP address of the PC that sent the data. If data comes back from the Internet via one of these public ports, the router allows it through and directs it to the appropriate PC. A trigger event always comes from a PC within the local network. If a trigger port is addressed from outside, the router simply ignores it.

### Note:

- ◆ An application that is configured for port triggering can only be run by one user in the local network at a time.
- As long as the public ports are open, they can be used by unauthorised persons to gain access to a PC in the local network.

When the Gigaset SX763 WLAN dsl is supplied, the NAT function (Network Address Translation) is activated, i.e. all IP addresses of PCs in the local network are converted to the router's public IP address when accessing the Internet.

You can use the NAT settings to configure the Gigaset SX763 WLAN dsl to carry out the following tasks:

- ◆ Set up port triggering for special applications (page 76),
- Set up the Gigaset SX763 WLAN dsl as a virtual server by configuring Port Forwarding (page 77),
- ◆ Open the firewall for a selected PC (page 78).

#### Note:

For the functions described below, the IP addresses of the PCs must remain unchanged. If the IP addresses of the PCs are assigned via the DHCP server of the Gigaset SX763 WLAN dsl, you must select **Never expires** (page 83) as the setting in the **Local Network** menu entry for the **Lease time** or assign static IP addresses for the PCs.

By default the NAT function is activated. You should only deactivate the NAT function if you want to configure you own firewall in you local network.

→ In the Advanced Settings menu, select: Internet – Address Translation (NAT)

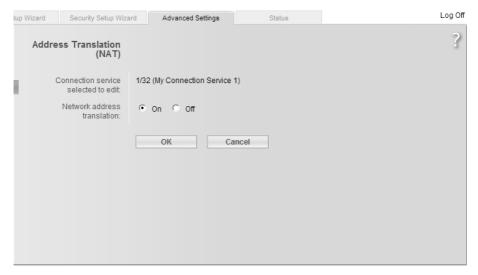

→ Select the required option.

# **Port Triggering**

If you configure port triggering for a certain application, you must identify a trigger port and the protocol (TCP or UDP) this port uses. You can then assign the public ports that must be opened for the application and this trigger port.

You can select known Internet services for this purpose or assign ports or blocks of ports manually.

→ In the Advanced Settings menu, select: Internet – Address Translation (NAT) – Port Triggering

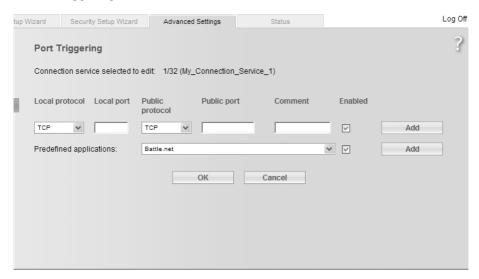

- → Select the required application from the *Predefined applications* list.
- → Click the *Add* button. The data for the required service is entered on the screen.
- → Select the checkbox in the *Enabled* column.

If the application you require is not in the list, you must enter the relevant data on the screen manually:

- → Local protocol: Select the protocol that is to be monitored for outgoing traffic.
- → Local port: Enter the port that is to be monitored for outgoing traffic.
- → *Public protocol*: Select the protocol that is to be allowed for incoming data traffic.
- → *Public port*: Enter the port that is to be opened for incoming traffic.

You can enter a single port number, several individual port numbers separated by commas, port blocks consisting of two port numbers separated by a dash, or any combination of these, for example 80,90–140,180.

- → Comment: Enter a description to help you identify different entries.
- → Select the checkbox in the **Enabled** column.

- → Click the **Delete** button to delete an entry. Click the **Add** button to add a new entry.
- → Apply the settings by clicking **OK**.

# Port Forwarding

If you configure Port Forwarding, the Gigaset SX763 WLAN dsl outwardly assumes the role of the server. It receives requests from remote users under its public IP address and automatically redirects them to local PCs. The private IP addresses of the servers on the local network remain protected.

Internet services are addressed via defined port numbers. The Gigaset SX763 WLAN dsl needs a mapping table of the port numbers to redirect the service requests to the servers that actually provide the service.

Port Forwarding has been configured for this purpose.

→ In the Advanced Settings menu, select: Internet – Address Translation (NAT) – Port Forwarding

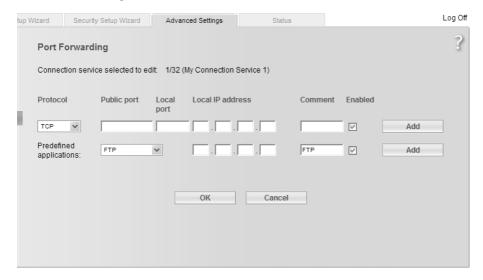

- → Select the required application from the **Predefined applications** list.
- → Activate *Enabled* by ticking the check box.
- → Click the *Add* button. The data for the required service is entered on the screen.
- → Click the **Delete** button to delete an entry.

If the application you require is not in the list, you must manually enter the relevant data on the screen:

- → Select the protocol for the service you are providing from the **Protocol** list.
- → Under *Public port*, enter the port number(s) of the service you are providing.

#### You can use

- a single port number,
- several port numbers separated by commas,
- port blocks consisting of two port numbers separated by a dash, or
- any combination of these (for example 80, 90-140, 180).
- → In the *Local port* field, enter the internal port number to which service requests are to be forwarded.

You can only specify one port number here.

→ Enter the IP address of the PC that provides the service in the *Local IP address* field.

Example: The Web server has been configured to react to requests on port 8080. However, the requests from web sites enter the Web server via port 80 (standard value). If you add the PC to the forwarding table and define port 80 as the public port and port 8080 as an internal port, all requests from the Internet are diverted to the service with the port number 80 on the Web server of the PC you have defined with port 8080.

- **Comment**: Enter a description that makes it easy to identify different entries.
- → Activate *Enabled* by ticking the check box.
- → Click the **Add** button to add a new entry.
- → Click the **Delete** button to delete an entry.
- → Click **OK** to apply the settings.

# Opening the firewall for a selected PC (Exposed Host)

You can set up a client in your local network to be a so-called "exposed host" (DMZ). Your device will then forward all incoming data traffic from the Internet to this client. You can then, for example, operate your own Web server on one of the clients in your local network and make it accessible to Internet users.

As the exposed host, the local client is directly visible to the Internet and therefore particularly vulnerable to attacks (e.g. hacker attacks). Only activate this function if it is absolutely necessary (e.g. to operate a Web server) and other functions (e.g. port forwarding) are not adequate. In this case you should take appropriate measures for the clients concerned.

## Note:

Only one PC per public IP address can be set up as an Exposed Host (see also Port Forwarding on page 77).

→ In the Advanced Settings menu, select: Internet – Address Translation (NAT) – Exposed Host

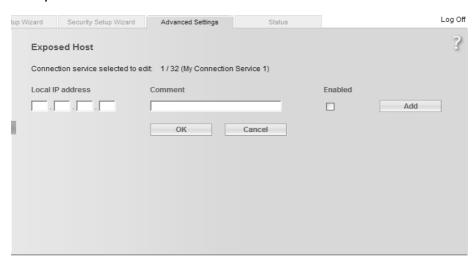

- → Enter the *Local IP address* of the PC that is to be enabled as an Exposed Host.
- → Enter a name for the PC in the **Comment** field.
- → Activate *Enabled* by ticking the check box.
- → Click the *Add* button to add the entry to the list.

  You can add more than one PC to the list, but you can only activate one of them.
- → Click the **Delete** button to delete the entry from the list.
- → Apply the settings by clicking **OK**.

# **Dynamic DNS**

Any service you provide on the Internet can be accessed via a Domain name. Your router's Public IP address is assigned to this domain name. If your Internet service provider assigns the IP address for your local network's WAN connection dynamically, the IP address of the router can change. The assignment to the domain name will no longer be valid and your service will no longer be available.

In this case you must ensure that the assignment of the IP address to the domain name is updated regularly. This task is performed by the dynamic DNS service (DynDNS). You can use the DynDNS service to assign the Gigaset SX763 WLAN dsl an individual fixed domain name on the Internet even if it does not have a static IP address.

Various Internet service providers offer a free DynDNS service.

If you use the service of a DynDNS provider, your service can be reached on the Internet as a subdomain of one of the DynDNS service domains.

One possible service is **DynDNS.org** (http://www.DynDNS.org). If you have activated the device's DynDNS function, it will monitor its public IP address. When this changes, the device will open a connection to DynDNS.org and update its IP address there.

### Note:

You must have an account with the service you have chosen (e.g. DynDNS.org) before you can use the DynDNS function. Follow the instructions on the provider's web site. Then enter the user data when configuring the router.

→ In the Advanced Settings menu, select: Internet – Dynamic DNS

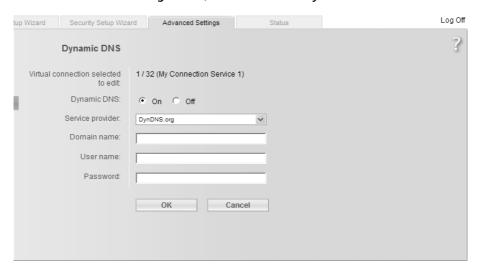

- → Activate the **Dynamic DNS** function.
- → Select a service from the **Service provider** list.
- → Enter **Domain name**, **User name** and **Password**. You will have received all the necessary information when you registered with your **Service provider**.
- → Click **OK** to apply the settings.

## Routing

Your Internet service provider can permit you to set up a number of connection services. The entire data traffic between your local network and the Internet uses the first connection service (route) by default. After setting up various connection services (page 63), you can change this default route and set up additional routes by assigning data traffic to other connection services. Rules are provided to assist you, these define criteria for determining which data traffic is assigned to which connection service.

→ In the Advanced Settings menu, select: Internet – Routing

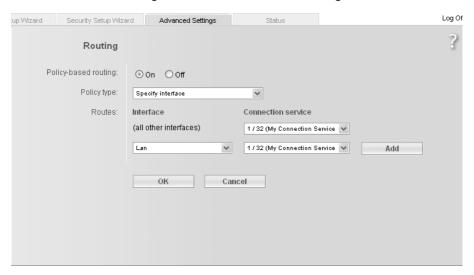

- → Activate or deactivate *Policy-based routing* for your Internet connection.
- → Choose the *Policy type*, i.e. how you would like to define the various routes for data traffic between your local network and the Internet:
  - Choose Specify interface to specify routes for clients in your local network depending on the port used for connecting to your device (e.g. LAN port or wireless network connection).
  - Choose Specify IP address, Specify IP address range or Specify MAC address
    to specify routes for clients depending on your IP address or MAC address.
     If you choose Specify MAC address, you can select PCs from the list of known clients.
- → Click **Delete** to delete an entry.
- → Click **Add** to create a new entry with the entered data or for the selected client.
- → Click **OK** to save and apply the changes.
- → Click *Cancel* to reject the changes.

# LAN configuration

You can use the LAN configuration to define an IP address for the Gigaset SX763 WLAN dsl and configure the DHCP server.

→ In the Advanced Settings menu, select: Local Network

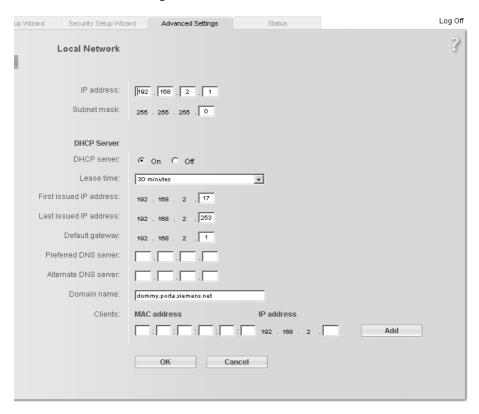

## Defining the private IP address for the Gigaset SX763 WLAN dsl

On this screen you can change the device's IP address. The preset IP address is 192.168.2.1. This is the Private IP address of the Gigaset SX763 WLAN dsl. This is the address under which the device can be reached in the local network. It can be freely assigned from the block of available addresses. The IP address under which the Gigaset SX763 WLAN dsl can be reached from outside is assigned by the Internet service provider. The default Subnet mask for the local network administered by the Gigaset SX763 WLAN dsl is 255.255.255.0.

→ If you want to assign a different IP address to the Gigaset SX763 WLAN dsl, enter your chosen IP address in the boxes next to *IP address*.

Please make sure to note which subnet mask is set when assigning the IP address. The preset subnet mask defines that the first three parts of the IP address must be identical for all network components (including routers).

We recommend that you use an address from a block that is reserved for private use. This address block is 192.168.1.1 to 192.168.255.254.

→ Adjust the **Subnet mask** if necessary.

The Subnet mask specifies how many address parts of the IP address must be identical for all network components (including routers).

### Notes:

New settings can only be made after the Gigaset SX763 WLAN dsl has been rebooted. If necessary, reconfigure the IP address on your PC (including one that is statically assigned) so that it matches the new configuration.

## Configuring the DHCP server

The Gigaset SX763 WLAN dsl has a DHCP server for which the factory setting is active. Consequently, the IP addresses of the PCs are automatically assigned by the Gigaset SX763 WLAN dsl.

### Note:

- If the DHCP server for the Gigaset SX763 WLAN dsl is activated, you can configure
  the network setting on the PC so that the option *Obtain an IP address automat- ically* is set up. For further information, refer to the section entitled "Configuring
  the local area network" on the CD-ROM.
- ◆ If you deactivate the DHCP server, you will have to assign a static IP address for the PCs that use the network settings.
- → To activate the DHCP server, select *On*.
- → If the DHCP server is active, you can define a *Lease time*. The least time indicates how long the client may use the allocated IP configuration.

## Note:

If you select **Never expires**, the IP addresses are never changed. Activate this option if you want to make NAT or firewall settings using the IP addresses of the PCs; otherwise you have to assign static IP addresses to these PCs.

- → Define the range of IP addresses the Gigaset SX763 WLAN dsl should use to automatically assign IP addresses to the PCs. Define the *First issued IP address* and the *Last issued IP address*.
- → If you want to define a different **Default gateway** in your local area network instead of the Gigaset SX763 WLAN dsl, enter the IP address of this default gateways in the relevant boxes.

## **Entering the DNS server**

DNS is a decentralised service that assigns PC names or Internet addresses (Domain names) and IP addresses to one another. A DNS server must administer this information for each server or for each LAN with an Internet connection.

Your Internet service provider will usually provide you with a DNS server that makes this assignment when an Internet connection is set up. If necessary, you can manually define the DNS server to be used for the Internet connections.

- → Enter the IP addresses for your preferred DNS servers (*Preferred DNS server* and *Alternate DNS server*).
- → You can define the name of a domain (Windows workgroup) in the *Domain name* field.

# Assigning static IP addresses to individual PCs

Even if you have activated the DHCP server, you can still assign a static IP address to individual PCs (e.g. when setting up these PCs for NAT functions).

- → Enter the *MAC address* of the PC to which you want to assign a static IP address.
- → Enter the *IP address* you wish to assign to the PC.
- → Click the *Add* button to add the entry to the list.
- → Click the *Delete* button to delete the entry from the list.
- → Apply the settings by clicking **OK**.

# **Configuring wireless connections**

If you have implemented wireless PC communication via the Gigaset SX763 WLAN dsl, you should improve the security of your wireless network via the **Advanced Settings** – **Wireless Network** menu. You can carry out the following functions:

Wireless Network Activate the wireless module of the Gigaset SX763 WLAN dsl and specify basic settings for your wireless network, for example SSID, Transmission mode or Sending power. Start WPS registration and configure WPS (see page 88). **WPS Registration Encryption &** Set up Encryption for wireless transmissions (page 88). Authentication Allowed Clients Restrict access to the LAN of the Gigaset SX763 WLAN dsl (page 96). Repeater (WDS) Activate the repeater function (Wireless Distribution System, WDS) and define repeaters to increase the range of your WLAN (see page 97).

→ In the Advanced Settings menu, select: Wireless Network

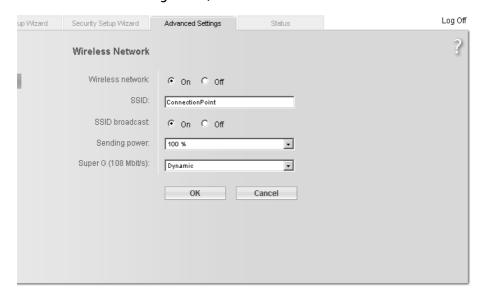

→ Select *On* for the *Wireless Network* (default setting).

Devices can only log in wirelessly if the WLAN module of the Gigaset SX763 WLAN dsl is activated.

You can now make the settings for the wireless network.

### Channel

This function is only shown in the window if the Super G transmission mode is deactivated (page 87).

All clients in the network use the set radio channel for wireless data transfer. You can choose between various channels, depending on your current location.

→ Select *Automatic* so that the best channel for transmitting the data is used automatically.

#### SSID

For the wireless network components to be able to communicate with one another, you must use the same SSID (Service Set Identifier).

Your device comes with an individual preset SSID which is shown on the device label. For security reasons you can change this SSID.

### Note:

If a WPS registration (see page 49) was performed before manual configuration, the generated SSID is displayed in this screen. You should not change this SSID here manually. Otherwise, the registered clients will no longer have access to your wireless network.

Enter a character string of your choice. The SSID is case-sensitive. It can contain up to 32 characters. Use a combination of letters, digits and special characters.

#### Note:

The connection to the wireless network adapters will be interrupted until you have entered the new SSID in them as well.

### SSID broadcast

If this option is enabled (default setting), the Gigaset SX763 WLAN dsl will send the SSID in all data transfers and the SSID of the Gigaset SX763 WLAN dsl will be displayed on PCs that have a wireless network adapter. In this case, hackers could use the SSID to detect your network.

If you deactivate *SSID broadcast*, the SSID of the Gigaset SX763 WLAN dsl will not be displayed. This increases protection against unauthorised access to your wireless network. Make a note of the SSID. You will need it to log on to the PC.

To protect your wireless network, you should also enable encryption of data transmissions (page 88).

→ Select **Off** to deactivate **SSID broadcast**.

## Transmission mode

This function is only shown in the window if the Super G transmission mode is deactivated (page 87).

The IEEE 802.11g standard permits data transfer up to 54 Mbit/s, and the IEEE 802.11b standard up to 11 Mbit/s. Choose *IEEE 802.11g only* to ensure the best possible data transfer rates in your network. To operate clients with older wireless network adapters in your network, select *IEEE 802.11b/g (mixed)*.

→ Select the required transmission mode for your wireless network.

## Sending power

→ Select the required sending power for your device.

It is recommended that you select a sending power with a range to suit the spatial environment of your local network. A much greater range makes it easier to eavesdrop on your wireless data transfer.

## Super G (108 Mbit/s)

With the help of channel bundling, the Super G transmission mode enables wireless data transfer up to 108 Mbps. The channel for wireless data transfer cannot be changed. You can only use Super G if this function is supported by at least one client in your wireless network. For the best possible data transfer rates, all clients in your LAN should support Super G.

### Please remember:

If you activate Super G as the transmission mode, but it is not supported by all components in your wireless network, then for technical reasons the transfer rate in the network may be significantly lower than the possible maximum of 108 Mbit/s.

→ Select *Dynamic* to use *Super G (108 Mbit/s)* for your wireless network to increase the data transfer rate. *Dynamic* means that the router will accept participants which communicate via different transmission rates, and will adapt to the slowest client in the network.

In the default setting, **Super G (108 Mbit/s)** is activated.

→ Click **OK** to apply the settings.

# Starting WPS registration and configuring WPS

Wi-Fi Protected Setup (WPS) makes it easier to establish a wireless network. Devices equipped with WPS can synchronise the SSID and the WPA key (pre-shared key).

The most simple method to establish a secure wireless connection is press the registration (Scan) button or click once in the user interface of the Gigaset SX763 WLAN dsl and do the same with the client. For further information, see "WPS" on page 16.

The configuration program of the Gigaset SX763 WLAN dsl provides beside the *Push Button* method for WPS registration for more security the registrations mode via PIN.

→ In the Advanced Settings menu select: Wireless Network – WPS Registration

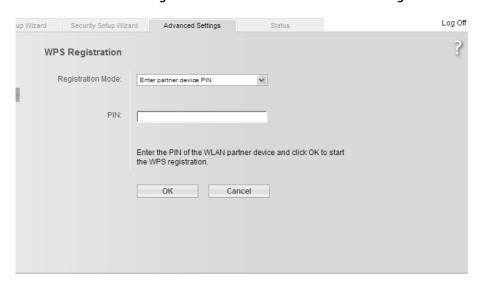

## → Choose the desired *Registration Mode*:

#### - Push Button

Click **OK** to start the WPS registration.

Once WPS registration is activated, the device searches for a WPS client within range. Any WPS client within range that activates the WPS function during the two-minute interval receives the Gigaset SX763 WLAN dsl security data (SSID and pre-shared key) and is thereby registered.

The registration progress is shown in the window.

You can also follow the registration process via the LED display (see page 33).

If more than one client tries to register within the two minutes, an error message is displayed. You may retry the WPS registration after a short time.

If an external client succeeds in registering, the LED (see page 33) displays a successful WPS registration. The desired client in you network, however, has no connection to the Gigaset SX763 WLAN dsl and displays a registration failure. In this case you should change the pre-shared key (WPA2-PSK/WPA-PSK) as soon as possible and then perform WPS registration via PIN (see below).

## - Send own PIN

An automatically generated PIN is shown.

If you want to create a new PIN, click Generate PIN.

Click **OK** to activate your settings.

Enter the generated PIN on all WLAN partner devices that are to establish a connection.

## - Enter partner device PIN

You would use this option if you have created a PIN at the desired client. Enter the PIN of the WLAN partner device and click **OK** to activate your settings.

#### Note:

If you have activated access control via the MAC address filter, you have to include the clients in the MAC address list before registering via WPS (see page 96).

# **Setting encryption**

### Note:

The Gigaset SX763 WLAN dsl is delivered with preset individual encryption (WPA2-PSK/ WPA-PSK with pre-shared key). You should change this settings only, if not all components of your wireless network provide this encryption method, or if you want to change the preset key for security reasons, or if you want to use the WDS repeater function.

If you change the preset key after having registered PCs at the Gigaset SX763 WLAN dsl via WPS or manually, you must register all PCs again manually or via WPS.

If you are sending data over radio channels, we recommend that you activate encryption (WEP or WPA) on the components in the wireless network. WPA offers greater security than WEP. You should therefore select WPA encryption if it is supported by all components in your wireless network.

WPA also supports the use of an authentication server.

→ In the Advanced Settings menu select: Wireless Network – Encryption & Authentication

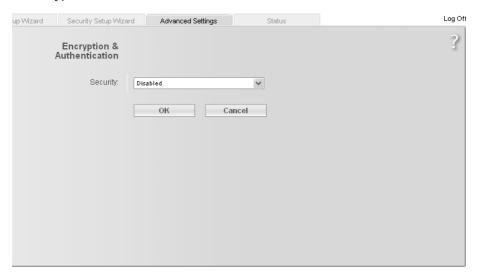

The following security mechanisms are currently available:

- ◆ WPA2-PSK, WPA-PSK and WPA2-PSK/WPA-PSK (page 91)
- ◆ WPA2 and WPA2/WPA with authentication server (page 92)
- WEP encryption (Wired Equivalent Privacy, see page 93)

### Note:

If you want to use the repeater function of your Gigaset SX763 WLAN dsl (page 97) you can only use WEP encryption.

## WPA2-PSK and WPA2-PSK / WPA-PSK

## Note:

This screen allows you to display the pre-shared key. You can change the encryption here. In this case, you also have to configure all wireless network adapters manually or perform WPS registration once again.

## WPA with a pre-shared key (WPA-PSK)

WPA-PSK is a special WPA mode for private users and users in small companies without their own authentication server. After a certain period of time (Rekey interval), encryption keys are automatically generated with the pre-shared key, automatically changed ("rekeying") and authenticated between the devices.

The standard of encryption available to you depends on the components in the wireless network. Every PC (network adapter) that requires access to a WPA-protected wireless network must also support WPA. To find out whether and how you can use WPA on your PC, read your network adapter's user guide. If all components support WPA2, select WPA2-PSK. If you are using network adapters that only support WPA, select WPA-PSK. Select WPA2-PSK / WPA-PSK if both methods are used in your network. Your device then automatically defines the best possible way to protect your data for each client. The entries described below are identical for both options.

→ Select the required option in the Security field.

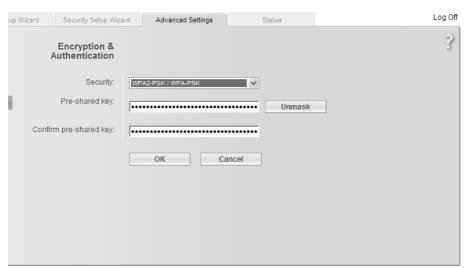

- → Enter a key in the *Pre-shared key* field (up to 32 characters) and confirm it by entering it again. Use a combination of letters, digits and special characters.
- → By clicking the *Unmask* button, a message showing the pre-shared key is output in readable characters.
- → Apply the settings by clicking **OK**.

### WPA and WPA2 with authentication server

In large networks (e.g. in companies) WPA enables the use of an additional authentication service. In this case, user access is controlled by user accounts and passwords, in addition to WPA encryption. A RADIUS server acts as an authentication server. You can select the new *WPA2* standard if it is supported by all components in your wireless network. Select *WPA2 / WPA* if you are using devices that only support WPA.

→ Select the required option in the **Security** field.

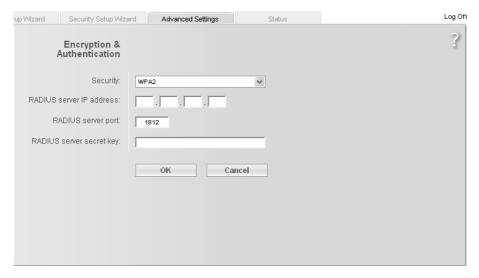

- → Enter the IP address of the RADIUS server in the RADIUS server IP address field.
- → Enter the port of the RADIUS server in the RADIUS server port field.
- → In the *RADIUS server secret key* field, enter a keyword that conforms to the conventions of the RADIUS servers that the server is to use for authentication.
- → Click **OK** to apply the settings.

# **WEP** encryption

If WPA is not supported by all components in your wireless network, we recommend that you activate WEP Encryption on the components.

## Note:

You cannot use WEP together with WPS.

→ Choose the **WEP** option in the **Security** field.

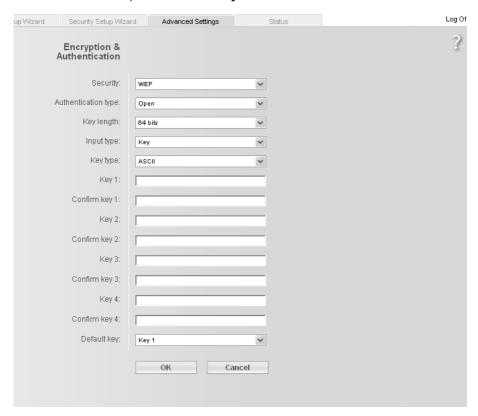

## → Select the **Authentication type**:

- Select **Shared** to require that each client log in to the network with a specified key.
- Select *Open* to permit data transfer within the wireless network without the need to enter a key.

You can choose either the standard 64-bit key or the more robust 128-bit key. The keys are generated in hexadecimal or in ASCII format. You must use the same keys for encryption and decryption for the Gigaset SX763 WLAN dsl and all your wireless network adapters.

- → Select the **Key length**: 64 bits or 128 bits.
- → Select the *Input type*, i.e. whether the key is to be entered manually or generated automatically by means of a *Passphrase*.

## Manual key entry

→ Select the **Key type**, **Hex** or **ASCII**.

If you select *Hex* as the key type you can use the characters **0** to **9** and **A** to **F**.

- With a 64-bit encryption depth, the key is 10 characters long.
   An example of a valid key: 1234567ABC
- With a 128-bit encryption depth, the key is 26 characters long.
   An example of a valid key: 234567ABC8912345DEF1234567

If you select **ASCII** as the key type, you can use the characters **0** to **9**, **A** to **Z**, **a** to **z** plus the special characters in the ASCII character set.

- With a 64-bit encryption depth, the key is 5 characters long.
   An example of a valid key: GIGA1
- With a 128-bit encryption depth, the key is 13 characters long.
   An example of a valid key: GIGASET\_SX76x
- → Enter up to four keys in fields **Key 1** to **Key 4** and confirm them by entering them again in fields **Confirm key 1** to **Confirm key 4**.
- → Select one of the four keys as the **Default key**.

### Note:

- It is very important that you make a note of the key(s) that have been entered.
   You will need this information to configure the wireless network adapters properly.
- When you have concluded the configuration, you must change the WEP encryption in the wireless network adapters for the connected PCs in the same way as they will not otherwise be given access to the wireless network of the Gigaset SX763 WLAN dsl.
- → Click **OK** to apply the settings.

# Generating a key by means of a Passphrase

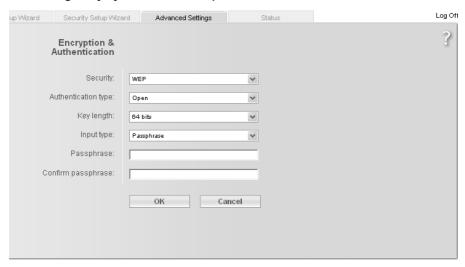

- → Enter a *Passphrase* (up to 32 characters) and confirm it by entering it again. The key is generated automatically.
- → Click **OK** to apply the settings.

## Permitted clients

On this screen you can specify the PCs that are to have wireless access to the Gigaset SX763 WLAN dsl and hence to your LAN and WLAN.

The default setting for access control is deactivated. This means that all PCs that use the correct SSID can be logged in.

Access control is based on the MAC addresss of the PC network adapters.

→ In the Advanced Settings menu, select: Wireless Network – Allowed Clients

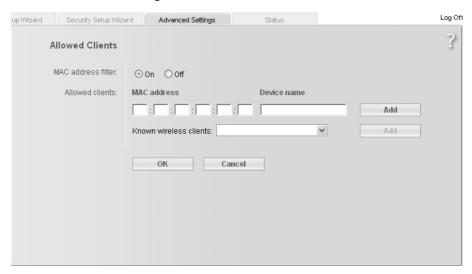

→ Activate access control by selecting *On* in the *MAC address filter* field.

# **Entering PCs manually:**

- → Enter the *MAC address* and *Device name* of the required PCs in the appropriate fields.
- → Click the *Add* button to add the entry to the list.
- → Click the *Delete* button to delete the entry from the list.

**Note:** Only following deletion is the entry transferred to the list of known MAC addresses.

→ Apply the settings by clicking **OK**.

# Selecting from the list of logged-in PCs

- → Select the required PC from the *Known wireless clients* list. All PCs that were already entered manually on the router with the MAC address are displayed.
- → Click the Add button to add the selected PC to the list.
- → Apply the settings by clicking **OK**.

### Note:

If you activate MAC access control, you must at least add the PC on which you are configuring the Gigaset SX763 WLAN dsl to the list. Otherwise, you will have no access to the user interface and will receive an appropriate error message.

If you have inadvertently denied all PCs access to the Gigaset SX763 WLAN dsl, you have two options:

- ◆ You can completely reset the Gigaset SX763 WLAN dsl (page 27).
- ◆ You can connect a PC to the Gigaset SX763 WLAN dsl using one of the LAN connections. As MAC access control only affects PCs that are connected wirelessly, you can use this PC to change the configuration.

# Repeater function (WDS)

WDS (Wireless Distribution System) allows you to extend the range of your wireless network using a repeater. A repeater located at the outer range of a wireless network ensures that data is forwarded between WLAN clients in this wireless network and clients within its own wireless range. Repeaters and access points thereby form a common wireless network within which all clients can be moved about freely. Clients automatically set up a connection to the next access point / repeater (roaming). For security purposes you must determine which access points / repeaters are to form a common wireless network.

If you want to use a repeater in your wireless network you must activate the Wireless Distribution System (WDS) function.

### Note:

WDS can only be used with WEP encryption or without encryption. If you use WPA-PSK encryption (default) you have to change the encryption of your wireless network. For information refer to the section "Setting encryption" on page 90.

- → In the Advanced Settings menu, select: Wireless Network Repeater (WDS)
- ightharpoonup To activate WDS select the  ${\it On}$  option next to  ${\it Wireless \ distribution \ system}$ .

The environment is scanned for wireless networks in range. If the search has been completed successfully the networks are displayed.

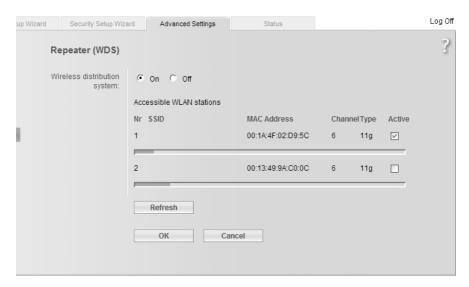

All repeaters/access points in range are displayed with the following information:

- SSID
- MAC address
- Channel
- Type (11b or 11g)

The *Signal strength* of the connection to the repeater, if one exists, is shown as a percentage. You can use this data to determine the best possible location for your repeater.

You can register a maximum of three repeaters to extend your WLAN.

→ Select the *Active* check box to register a repeater to your wireless network.

## Note:

The registered but currently unavailable repeaters are presented only by their MAC addresses.

- → Click *Refresh* to update the display.
- → Click **OK** to apply the settings.

#### Note:

- WDS can only be used with WEP encryption or without encryption. You may have to change the encryption of your wireless network, if applicable.
- The encryption settings on the repeater have to correspond to the settings on your Gigaset SX763 WLAN dsl.
- ◆ The Gigaset SX763 WLAN dsl and the repeaters must use the same channel.

Further information can be found in the user manual for the repeater.

# Setting up Internet telephony (VoIP)

The Gigaset SX763 WLAN dsl allows you to make telephone calls via the Internet using an analogue telephone and also via the fixed network as usual. For Internet telephony (VoIP), you require access authorisation from your service provider and the relevant access data. To make calls, you have to enter this data along with other configuration settings under Advanced Settings in the *Telephony - VoIP* menu.

You can connect a base station for handsets or fax machines to the two telephone ports of the Gigaset SX763 WLAN dsl analogue phone. In addition, you can set up additional extensions for Internet and fixed network calls using SIP clients (as WLAN handsets or in wired or wireless mode on PCs).

# The menu comprises the following functions:

**VoIP** Enter the basic data from your service provider here (page 100).

**Extensions** Set up the functions for internal extensions here (page 103).

Dialing Plans Specify numbers here that are to be dialled only via the fixed network

or only via the Internet. You can also enter a call-by-call provider for the

fixed network (page 107).

Define an area code (page 107).

Quick Dial Specify speed dial numbers or names here for phone numbers you use

frequently (see page 109)

### Note:

If you do not specify any of your own dialling plans, then the default settings will be used as entered in the *Telephony* menu under *Dialing Plans*. Emergency numbers are directed via the fixed network, while all other calls are made via the Internet.

## Important information:

- You cannot make calls if there is a power failure, even the emergency numbers are not accessible then.
- If VoIP is not set up, you will always make calls via the fixed network. The dialling plans will not apply in this case (page 107).
- Check these dialling plans (page 107) and change them if you have agreed special phone tariffs with another provider.
- ◆ Do not change the default setting for the Internet connection mode (= "permanent connection") if you are using VoIP (page 45). You can only be called via VoIP if this setting is used. Remember, though, that this setting can result in high connection costs if you have agreed a time-based tariff with your Internet service provider.

## **VoIP** settings

You will receive the access and configuration data for Internet telephony from your service provider.

→ In the Advanced Settings menu, select: Telephony – VolP

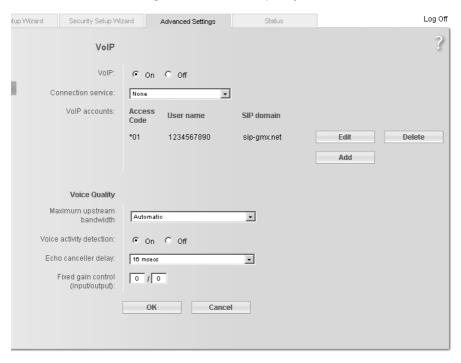

- → Select *On* if you wish to use Internet telephony (default setting).
- → If you have defined more than one **Connection service** (see page 63), choose from the list the **Connection service**, for which you want configure a VoiP account.
- → If you have already configured Internet telephony in the Basic Setup Wizard, your VoIP account will be shown with User name and SIP domain in addition to VoIP accounts. If you want to change a previously configured VoIP account, click Edit (page 102).

→ If you want to configure additional **VoIP accounts**, click **Add** (page 102).

If you have configured VoIP settings in the Basic Setup Wizard the data for your VoIP account is shown in this line. You can edit this data or add new data for additional accounts.

- → You can generally accept the default settings for **Voice Quality**:
  - Maximum upstream bandwidth: The upstream transmission rate (upstream bandwidth) varies depending on the provider and DSL tariff and is normally much lower than the transmission rate for downstream data traffic. If there is upstream data traffic at the same time over the DSL line, the voice quality may not be optimum. To ensure optimum voice quality, you can use this option to define the bandwidth, which is to be used as a maximum for your VoIP connection. The upstream bandwidth is set automatically by default.

To define a fixed upstream bandwidth choose *Fixed* from the *Maximum upstream bandwidth* option menu and enter the desired value.

The default value is 1000 kbit/s and should suffice under normal circumstances. You can change these values if necessary, but you have to find out first how high your upstream transmission rate is. Most providers supply tools for administering your DSL connection, which should tell you this information. Otherwise, you will find plenty of Web sites on the Internet that provide such tools.

Enter a value for *Maximum upstream bandwidth*, which is 90 percent of your available bandwidth.

- Voice activity detection: If this function is activated, no data will be transmitted during breaks in speech during a telephone call.
- Echo canceller delay: If you hear your own voice as an echo during VoIP telephone calls, you should choose a different value from the list.
- Fixed gain control (input/output): To adjust the volume for call input (hear) or output (speak), simply enter a different value.

The value range is -24 to +24.

The higher the value, the higher the volume.

-24 qiet 0 normal 24 loud

The real value range which can be used depends on your device. If you enter a wrong value, a message with the valid value range will be displayed.

# Setting up or modifying a VoIP account

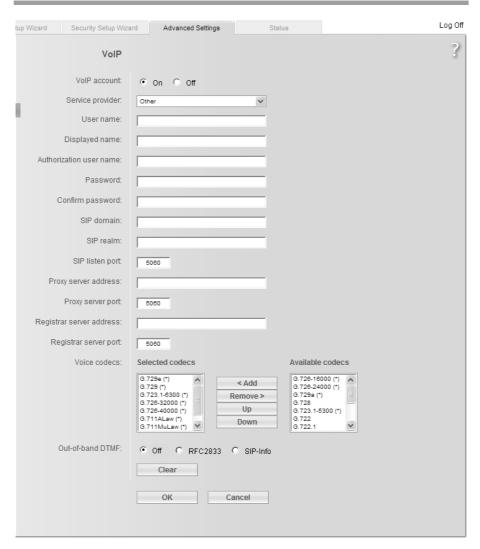

- → To set up a new account, select *On*.
- → In the **Service provider** menu, select the **Other** option or otherwise select one of the preconfigured providers.

→ Enter the data you have received from your service provider:

If you choose a preconfigured service provider, the only options are generally *User name* and *Password*.

If you wish to add or modify data, click the **Show Additional Settings** button.

If you have selected the **Other** option, enter the data for **Displayed name**, **Authorization user name**, **SIP domain**, **SIP realm**, **Proxy server address** and **Registrar** server address.

- → Leave the default settings for the parameters SIP listen port, Proxy server port, Registrar server port, Voice codecs and Out-of-band DTMF unless your service provider has provided you with other data.
- → Click the **OK** button to apply the settings.

### **Extensions**

Your Gigaset SX763 WLAN dsl allows you to configure up to six internal extensions that you can use for making calls via the fixed network or via VoIP. Two of these extensions are connected to your Gigaset SX763 WLAN dsl via the Phone 1 and Phone 2 ports, while the remaining extensions are connections for SIP clients. You can assign each extension the relevant line (fixed network or VoIP account) for incoming and outgoing calls and make other settings for each extension (e.g. call waiting, call forwarding, caller display).

The process for configuring extensions, which use the two telephone ports of the Gigaset SX763 WLAN dsl, is somewhat different to that for the SIP extensions. The latter must be VoIP telephones, which are connected in wired or wireless mode to the Gigaset SX763 WLAN dsl, or PCs with a SIP client, which are connected to the Gigaset SX763 WLAN dsl.

## → In the **Advanced Settings** menu, select: **Telephony** – **Extensions**

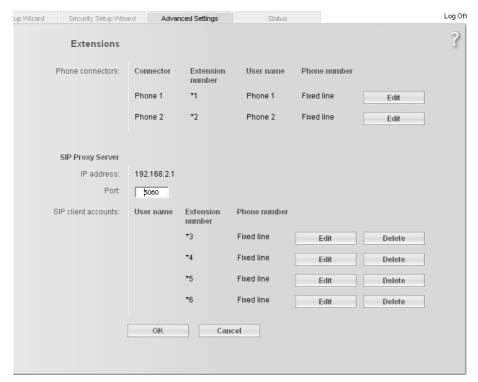

### Phone connectors

The two telephone ports Phone 1 and Phone 2 of the Gigaset SX763 WLAN dsl have the internal phone number \*1 or \*2.

→ Click *Edit* to adapt the settings for an entry (page 105).

# SIP Proxy Server

In addition to the telephones connected to your Gigaset SX763 WLAN dsl, you can configure wireless VoIP phones (WLAN handsets) or PCs with SIP clients in your local network with the assistance of the SIP proxy servers integrated as internal extensions in your device and then use these to make calls via the fixed network or via VoIP.

Use the IP address displayed in your local network for registering your wireless VoIP phones or your other SIP clients with your SIP proxy server.

Use the IP address displayed in your local network for registering your VoIP phones or your other SIP clients with your SIP proxy server.

### Port

The default port via which wireless VoIP phones or other SIP clients register with the SIP proxy server is entered here.

#### SIP client accounts

- → Make the extension settings for each SIP user account, which is used for registering wireless VoIP phones and other SIP clients with the SIP proxy server of your device. The *User name* and *Extension number* are displayed for identifying the individual telephone ports. These extensions have the internal phone numbers \*3 to \*6.
- → Click *Edit* to adjust the settings for an entry (see below).
- → Click **Delete** to delete an entry.

## Configuring extensions

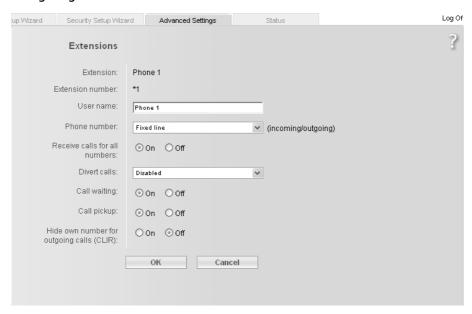

The Extension shows either the selected port of the Gigaset SX763 WLAN dsl (Phone 1 or Phone 2) or the SIP client. The *Extension number* for the extension is preset and is displayed as a call number.

- → Enter a name for identifying the port in the *User name* field. You can also leave the default setting for Phone 1 and Phone 2.
- → Select the **Phone number** from the list (your VoIP service provider or one of your VoIP service providers) for this extension or choose the entry **Fixed line**.
  - The list of numbers for Internet telephony is the one you set up in the **VoIP** menu (page 100). All outgoing calls are directed by default via this phone number. Incoming calls for the selected phone number are signalled.
- → Select *Receive calls for all numbers* if you wish to receive all incoming calls on all extensions.

- → You can configure *Divert calls* with the following options for the Phone 1 and Phone 2 ports:
  - Divert always: Each call for the extension is forwarded to the extension selected in the Divert calls to field.
  - When busy: A call for the extension is forwarded to the selected extension if the
    extension is busy.
  - No reply: A call for the extension is forwarded to the selected extension if the call
    is not answered.
- → Select the *Call waiting* option if you want to permit a signal for an incoming call while you are on a call. (Only for Phone 1 and Phone 2 ports).
- → Select the *Call pickup* option to have the option to accept all incoming calls on this extension.
- → Select *Hide own number for outgoing calls (CLIR)* if you want to prevent the number of this extension being displayed for outgoing calls. (Only for Phone 1 and Phone 2 ports).

## Note:

Many service providers either do not support this function at all or only unreliably. Contact your service provider if you want to be certain that CLIR, for example, is actually supported.

→ Click **OK** to apply the settings.

## **Dialing Plans**

On this screen you can:

- ◆ Enter your area code,
- Define for Internet telephony whether the area code should be automatically dialled.
- Specify whether certain phone numbers or prefixes are to be dialled via the Internet or the fixed network.
- Enter a call-by-call provider for the fixed network.
- → In the Advanced Settings menu, select: Telephony Dialing Plans

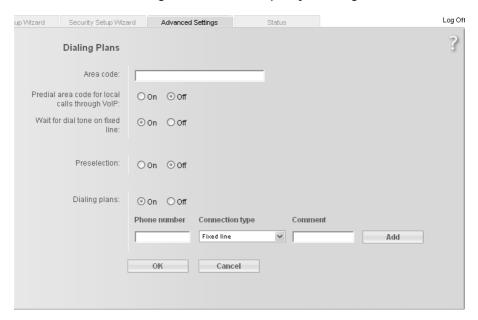

### → Area code

Enter the Area code for your current location.

## → Predial area code for local calls through VoIP

If you activate this function, the area code will be dialled automatically when you make a local call via a VoIP provider. This will save you having to enter the area code which was previously always necessary with VoIP.

### → Wait for dial tone on fixed line

Only activate this function if it is necessary for the smooth functioning of your Gigaset SX763 WLAN dsl within the telephone network.

- → If you wish to make all fixed network calls via a call-by-call provider, activate the *Preselection* function.
- → Enter the provider's number in the *Preselection number* field.

- → Choose whether you want to use *Dialing Plans*.
- → In the *Phone number* field, enter an individual number or also the first digits of phone numbers (e. g. 0800 or a specific area code) for which the dialling plan is to apply.
- → In the **Connection type** selection field, you can specify the whether the entered number is always to be called via the fixed network or the selected VoIP account.
- → You can enter a description for the dialling plan in the **Comment** field.
- → Click **Delete** to delete the dialling plan. You can add a new dialling plan by clicking the **Add** button.
  - You can define up to a maximum of 20 dialling plans.
- → Click **OK** to apply the settings.

#### Notes:

- Dialling plans may already be predefined for certain emergency phone numbers depending on the country. These can be changed as required.
- If you do not specify any dialling plans, the default settings will be used.
- If VoIP (Internet telephony) is not set up, you will always make calls via the fixed network. The dialling plans will not apply in this case.

### **Quick dial**

Quick dial numbers or names enable you to dial frequently used phone numbers quickly and easily.

The quick dial number is a two-digit number (01 to 20). A vanity number is a combination of letters you can enter instead of a phone number. You can specify a quick dial number and/or a vanity number for a phone number.

Activate quick dial numbers with the keys \*7 quick dial number #, and vanity numbers with the key combination \*8 Vanity #.

→ In the Advanced Settings menu, select: Telephony – Quick Dial

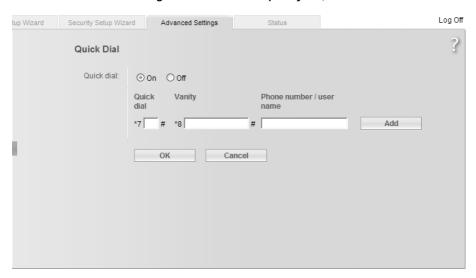

- → Click *On* to activate the *Quick Dial* option.
- → Enter the quick dial number in the Quick Dial field and/or a name or combination of letters in the Vanity field.
- → Enter the phone number in the *Phone number / user name* field.
- → Click Add to save the entry.
  More empty lines will then be added.
- → Click **OK** to confirm the settings.

### **USB**

The USB port of your Gigaset SX763 WLAN dsl can be used to set up a

**File Server** to share a USB mass storage device (page 111)

**Print Server** to share a printer (page 117)

Web Server to provide a Web server (page 117)

#### Notes:

- If you connect a USB hub to the USB port of the Gigaset SX763 WLAN dsl, you can connect and use a USB memory and a USB printer at the same time.
- If connecting a device without its own power supply directly to the USB port, please note that the power consumption must not exceed 500 mA.
- The Gigaset SX763 WLAN dsl supports USB V 2.0. Devices that support USB V 1.1 may also be connected.
- The following file system formats are supported: FAT, FAT32, VFAT NTFS is not supported.
- ◆ There should be not more than 1000 files stored in any directory of the USB mass storage device.
- → Go to the *Advanced Settings* menu and select: *USB*

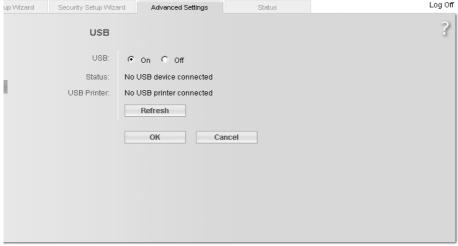

- → Select the *On* option for *USB*.
- → Click **OK** to activate the USB port.

If a USB device is connected, its *Status* is displayed. If a USB mass storage device is connected, the partitions are displayed.

→ Click *Refresh* to display the current status.

### Safely Remove Hardware

- → Click this button and wait until any connected USB storage device are fully deactivated before disconnecting them from your device.
- → Click **OK** to save the changes.

### File Server

The devices integrated file server allows you to manage folders and files on a connected USB mass storage device (for example a USB flash drive or external USB drive) and make them available to all users in the local network and on the Internet.

Connect a USB data carrier to the Gigaset SX763 WLAN dsl via the USB port.

→ In the Advanced Settings menu, select: USB – File Server

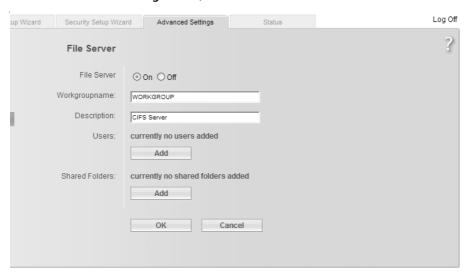

- → Select the *On* option for the *File Server*.
- → Enter the *Workgroup name* (WORKGROUP is the standard name for Windows) in which the file server is located. If you now search your network you will find the file server in the specified domain / workgroup in the network environment.
- → You can enter a **Description** of the file server in the next field.

### **Configuring Advanced Settings**

→ Click *Add* to define *Users* who should have access to the File Server.

You have to define at least one use to define shares on the *File Server*.

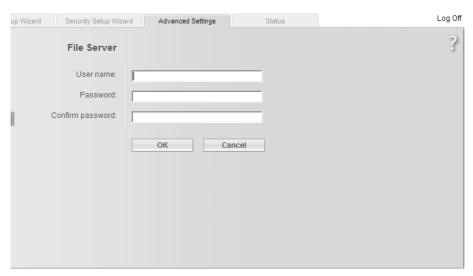

- → Enter a *User name*, a *Password*, and confirm it in the next line.
- → Click OK.

The File Server start page is shown again.

→ Click **Add** to define **Shared Folders** for the **Users** defined above.

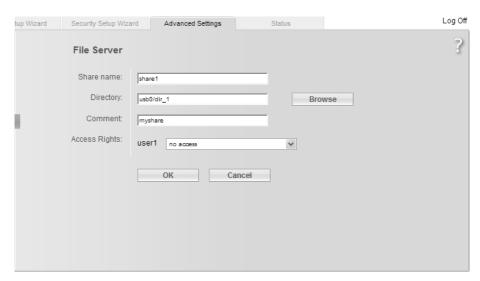

- → Enter a name for the new file share.
- → Choose the directory for the share via the *Browse* button.

- → Enter a comment in the next line.
- → Click OK.

Now the users you have defined are displayed.

- → Choose the Access Rights for each user: no access, read-write access, or readonly access.
- → Click OK.

The File Server start page is shown again.

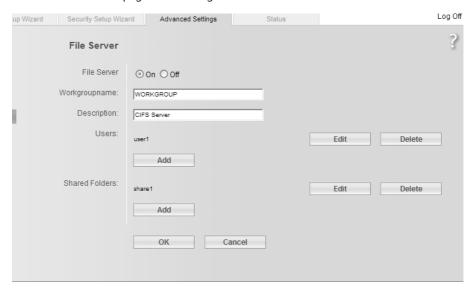

- → You can edit or delete a user by clicking the *Edit* or *Delete* button.
- → You can edit or delete a file share by clicking the *Edit* or *Delete* button.
- → Click **OK** to save your settings.

### **Web Server**

Your devices integrated Web server allows you to publish data stored on a connected USB mass storage device (for example a USB flash drive or external USB drive) on the Internet.

Internet users can access your Web server by entering the public IP address in their Internet browser. As Internet providers often change this each time someone dials in, it is also worth using dynamic DNS (see page 79).

→ Connect the USB mass storage device containing the data to be published to the USB port.

You can check the status of the connection to the USB device on the **Advanced Settings** – **USB** screen.

→ In the Advanced Settings menu, select: USB – Web Server

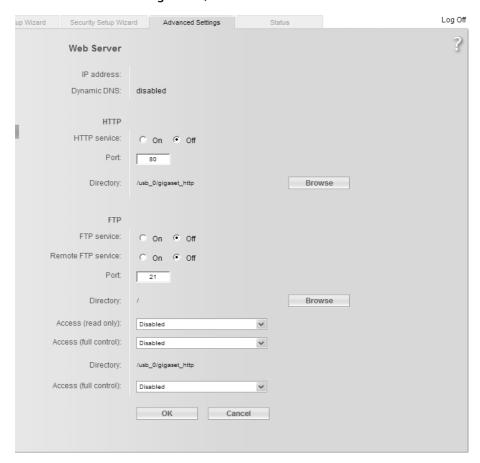

The *IP address* (see page 82) of the Gigaset SX763 WLAN dsl is displayed, as well as information as to whether *Dynamic DNS* (see page 79) is activated.

#### **HTTP**

HTTP (Hypertext Transfer Protocol) is the standard protocol for transferring data on the Internet. You can use this to publish your own homepage on the Internet, for example.

- → Activate the HTTP service for your Web server.
- → You can change the **Port** via which Internet users can access your data, to mask your data and protect it from unauthorised users, for example.
- → Choose the *Directory* in which the data is stored on the USB mass storage device using the *Browse* button.

Internet users can access the HTTP server as follows:

→ Open the Internet browser and enter the full address:

http://public IP address:[port]/directory/start file

Example: http://159.134.4.16:8080/gigaset\_http/index.htm

If you use a dynamic DNS service (see page 68) enter the domain name given by your service provider instead of the IP address.

Example: http://my.dyndns.com/gigaset\_http/index.htm

**Port** must only be entered if you are not using the default port 80.

#### FTP

FTP (File Transfer Protocol) is a protocol for exchanging files on the Internet. You can use this to offer files for downloading or to receive files from other users, for example.

→ Choose *On* for *FTP service* if you want to make data available in the local network.

PCs in the network access the USB mass storage device via FTP.

To do this, open the Internet browser and enter the following address:

### ftp://192.168.2.1

If you have changed the IP address of the Gigaset SX763 WLAN dsl (see page 82), enter the new address instead of 192.168.2.1.

→ Choose *On* for *Remote FTP service* if you also want to make data available on the Internet.

Internet users can access your USB mass storage device by entering the public IP address in the Internet browser. As Internet service providers often change this each time someone dials in, it is also worth using dynamic DNS (page 79).

→ The *Port* field contains the port number via which local PCs and Internet users can access your data. You should not change the default port number without very good reason.

If you use a different port number, active FTP mode is no longer possible. FTP clients must then be converted to passive FTP mode.

### **Configuring Advanced Settings**

→ Choose the *Directory* in which the data is stored on the USB mass storage device using the *Browse* button.

You can allow general access for both FTP services, or only for selected users with a user name and password.

- → For Access (read only), select whether all users should be able to read your data in Anonymous mode or whether only one Specified user should be supported.
- → Specify whether Access (full control) to your data should be disabled or whether a Specified user may read, edit and delete your data.
- → Enter the name in the **Specified user** field. Define different user names for the different access type and directory.
- → Enter the password for the user and confirm it by entering it again in the field below. The password is case-sensitive. Avoid using proper names and obvious terms. Instead, use upper case and lower case letters, numbers and special characters.
- → Click *OK* to apply the changes.

### **Print Server**

Your device's integrated print server allows you to provide a USB printer for all users in the local network.

#### Notes:

- The Windows Vista, Windows XP or Windows 2000 operating system is a prerequisite for using the print server.
- Only printer functionality is supported in the case of multifunction devices (combination of printer, scanner or fax). You can obtain additional information by contacting the hotline or else on the Internet (address see Quick Start Guide).

If you wish to use this function, you must first connect a USB printer to your device's USB port. The device must be shown in the screen. You can check the status of the connection to the USB device on the **Advanced Settings** – **USB** screen.

→ In the Advanced Settings menu, select: USB – Print Server

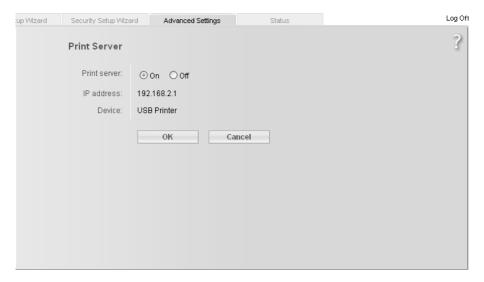

→ Activate your devices integrated print server.

You can set up the connected printer on your PC by using the *IP address* of the Gigaset SX763 WLAN dsl shown here when configuring the printer.

→ Click **OK** to accept the changes.

You will find information on setting up the printer connected to the Gigaset SX763 WLAN dsl in the section entitled "Using the USB port" on page 141.

# Call guide

Your Gigaset SX763 WLAN dsl allows you to make calls via the Internet (VoIP) and your fixed line. A description of how to configure your Gigaset SX763 WLAN dsl for using the telephone functions is provided under "Telephony" on page 48 and "Setting up Internet telephony (VoIP)" on page 99.

This chapter describes the function keys on your phone and the Internet telephony settings with which you can use the various telephony options. Please note that the functions described are only fully available if you have configured Internet telephony and have registered with your service provider.

External connections are calls via your fixed line or via the Internet (VoIP).

Internal connections are calls between the phones connected to the router or calls on PCs or cordless phones which are registered as software SIP clients on the device.

#### Please note:

With the exception of the first five key combinations, the key combinations specified in this chapter only apply for telephones on the **Phone1** and **Phone2 ports**. The key combinations \*1 ...\*6, \*\*, \*99\*, \*00 and \*01 to \*06 phone number can also be entered on a SIP client. Please refer to the operating manual for your SIP client for the other functions.

### Making calls

| Key combination            | Effect                                                        | Description                                                                                                    |
|----------------------------|---------------------------------------------------------------|----------------------------------------------------------------------------------------------------|
| *1*6                       | Call for an internal extension                                | Choose the phone number of the desired extension (analogue phone or SIP extension, *1*6) to make an internal call.                                                                                                    |
| **                         | Call all internal num-<br>bers                                | Choose ** to call all internal extensions.                                                                                                    |
| *99*                       | Answer a call from a different phone                          | If a call arrives at a different telephone set or on a port configured as an answering machine, you can accept this call on your phone by pressing the key combination *99*.                                                         |
| *00 Phone number           | Switching from VoIP to <b>fixed network</b> for <b>a</b> call | To make a call on a VoIP extension via the fixed network, simply enter <b>*00</b> .                                                                                                    |
| *01 to *06<br>Phone number | Switching to a VoIP extension for a call                      | If you want to make a call on a VoIP or fixed network extension via a (different) VoIP extension, you can use this VoIP connection by entering *0 and the number of the desired extension (1 6) (e.g. *04 for the fourth extension). |

| Key combination | Effect                                                                      | Description                                                                                                    |
|-----------------|-----------------------------------------------------------------------------|----------------------------------------------------------------------------------------------------|
| *31# number     | Calling line identification restriction                                     | Dial *31# before the number if you want to prevent your number being displayed to the other party for the current call.                                                                                |
| *51#            | Calling line identifi-<br>cation restriction as<br>default                  | Dial *51# to prevent your number<br>being displayed to the other party per-<br>manently.                                                                                                    |
| #51#            | Cancel calling line identification restriction as default                   | You have opted to suppress the display of your number by default (see above): Dial #51# to cancel this default.                                                                                        |
| *#*51#          | Calling line identifi-<br>cation restriction as<br>default (at<br>exchange) | Dial *#*51# to prevent your number<br>being displayed to the other party per-<br>manently. In contrast to the above set-<br>ting, this setting is forwarded to the<br>exchange and is activated there. |
| *##51#          | Cancel calling line identification restriction default (at exchange)        | You have opted to suppress the display of your number by default (see above, at exchange): Dial *##51# to cancel this default setting at the exchange.                                                 |

### **Advanced options**

The functions described in this section, which are available to you when making calls via your Gigaset SX763 WLAN dsl, apply both for external calls and for internal calls. The functions described below are dependent on the connected terminal in the case of VoIP extensions.

### Please remember:

When using the signal button  ${\bf R}$ , always wait until you hear a dialling tone before you enter the phone number for a consultation call or complete the key combination for the respective function.

### Toggling telephone calls

| Key combination | Effect       | Description                                                                        |
|-----------------|--------------|------------------------------------------------------------------------------------|
| R               | Consultation | Press <b>R</b> to initiate a consultation with another phone number during a call. |
| Phone number    |              | Dial the desired (internal or external) number for the consultation.               |

# Call guide

| Key combination | Effect                                                  | Description                                                                                                    |
|-----------------|---------------------------------------------------------|----------------------------------------------------------------------------------------------------|
|                 | Accept call waiting/<br>toggle between two<br>calls     | Press <b>R2</b> to accept an incoming call during a call. The connection to the first call is put on hold.                                          |
| R2              |                                                         | If you terminate the first call before-<br>hand, your phone rings and you can<br>take the second call as usual.                                     |
|                 |                                                         | By pressing <b>R2</b> again, you can toggle to the waiting caller.                                                                                  |
| R0              | Reject call waiting                                     | Press <b>R0</b> to reject an incoming call during a call.                                                                                           |
|                 |                                                         | The second call is rejected automatically after 120 seconds have elapsed.                                                                           |
| R1              | Terminate one call<br>and return to the<br>waiting call | Press <b>R1</b> to end the current call. You then switch to the waiting call. The second call is ended automatically when you replace the receiver. |

# Conference call between three participants

| Key combination | Effect                                                                        | Description                                                                                                    |
|-----------------|-------------------------------------------------------------------------------|----------------------------------------------------------------------------------------------------|
| R3              | Conference call                                                               | When you are making a call and a second call is waiting (see above), press <b>R3</b> to enable a conference call between you and the two call parties.                                                                                      |
| R2              | End the conference<br>call and continue<br>calls separately                   | Press R2 to end the conference call. You are then connected to the previously active call again and the previous waiting call is now in the wait state again.                                                                               |
| R4              | End conference call<br>and set up the con-<br>nection between call<br>parties | If you press R4 during a conference call, you end your call and set up a connection between the other two external call parties. You can then replace the receiver. In the case of an internal conference call, you simply need to hang up. |
|                 | End conference call                                                           | Replace the receiver to terminate all calls.                                                                                                    |

# Call answering and forwarding

| Key combination | Effect                                          | Description                                                                                                    |
|-----------------|-------------------------------------------------|----------------------------------------------------------------------------------------------------|
| *21*[number]#   | Forward to <b>internal</b> phone number         | Dial *21*, the desired internal phone number to which all calls are to be forwarded that are received on this extension, and then press the # key.  Example: You want to set up call forwarding from your phone to a second internal phone number.  Dial *21**2#. |
| #21#            | Delete call forward-<br>ing                     | Use the key combination #21# to delete internal call forwarding, which you set up as described above.                                                                                                    |
| *61*[number]#   | Call forwarding to internal number if absent    | Dial *61*, the desired internal phone<br>number to which all calls are to be<br>forwarded that are received on this<br>extension, and then press the # key.<br>The call is forwarded after 20 seconds<br>with this key combination.                               |
| #61#            | Delete call forward-<br>ing if absent           | Use the key combination #61# to delete internal call forwarding (if absent), which you set up as described above.                                                                                                    |
| *67*[number]#   | Call forwarding to internal number if line busy | Dial *67*, the desired internal phone<br>number to which all calls are to be<br>forwarded that are received on this<br>extension, and then press the # key.<br>The call is forwarded with this key<br>combination if the line is busy.                            |
| #67#            | Delete call forward-<br>ing if line busy        | Use the key combination #67# to delete internal and external call forwarding (if line busy), which you set up as described above.                                                                                                    |
| #77#            | Delete all call for-<br>warding settings        | Use the key combination #77# to delete all call forwarding settings described above.                                                                                                    |

### Call waiting and call reject if busy

| *43# | Allow call waiting              | Use the key combination *43# to allow call waiting when the line is busy.                                                     |
|------|---------------------------------|----------------------------------------------------------------------------------------------------|
| #43# | Delete call waiting             | Dial #43# to disable call waiting if busy again.                                                                              |
| *26# | Reject all calls                | Use the key combination *26# to specify that all calls are to be rejected. This is only possible if call waiting is disabled. |
| #26# | Delete the reject calls setting | Use the key combination #26# to delete the reject all calls setting.                                                          |

#### Notes:

- If you additionally enter \*# in each case before the key combination shown in the table, the settings will be forwarded directly to the exchange and will be activated there.
- The phone numbers of waiting calls are not displayed even if the caller permits this

# **Special functions**

| Key combination | Effect                   | Description                                                                                                    |
|-----------------|--------------------------|----------------------------------------------------------------------------------------------------|
| *52#            | Enable<br>WLAN function  | This shortcut key allows the WLAN function of your Gigaset SX763 WLAN dsl to be enabled without you having to open the configuration program. |
| #52#            | Disable<br>WLAN function | This shortcut key allows the WLAN function of your Gigaset SX763 WLAN dsl to be disabled again.                                               |

#### Note:

This function is only available if **Phone-based Management** is enabled. For that purpose open the user interface **Advanced Settings** – **Administration** – **System Management** page.

### **Confirmation tones**

If you activate a service attribute, for example set up call forwarding, you will hear a positive confirmation tone if successful and a negative confirmation tone if unsuccessful.

Positive confirmation tone: Ascending tone sequence at 6-second intervals

Negative confirmation tone: Regular sequence of short low-frequency tones

# Administration

The Gigaset SX763 WLAN dsl user interface includes several helpful functions for administration.

Regional OptionsEnables regional settings (page 124)System PasswordChanges the system password (page 125)System ManagementConfigures system management (page 126)

**Save & Restore** Backs up and, if necessary, restores configuration data

(page 128) or reset the Gigaset SX763 WLAN dsl to the

factory settings (page 129)

**Reboot** Reboots the device (page 129) **Firmware Update** Updates firmware (page 130)

**System Log** Configures settings for the system log (page 133)

Status Displays information about the configuration and status of

the Gigaset SX763 WLAN dsl (page 134)

# **Regional Options**

For operating your Gigaset SX763 WLAN dsl, you can select the location, time zone and format for entering the time and date, and you can also configure a time server for the Internet time (system time).

→ In the Advanced Settings menu, select: Administration – Regional Options

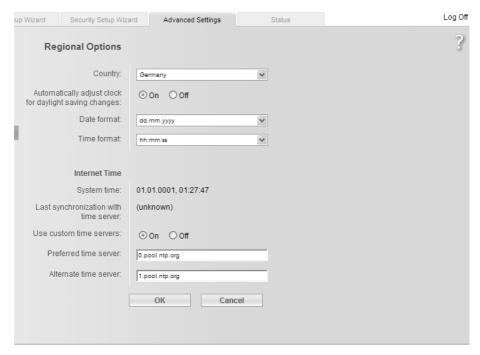

- → Select the country you are currently in from the list. You can set the time so that it automatically switches to summer time or the *Time zone*, as required.
  If you have already configured the basic settings, you can change these here.
- → Select the required option or choose the *Time zone* for your location.
- → Select the required format for entering the date and time from the *Date format* and *Time format* lists.

### Internet Time

The **System time** of the device is automatically synchronised with the time server on the Internet. The time of the **Last synchronization with time server** is displayed for your information.

- → If you would like to use your own time server, activate the *On* option next to the *Use* custom time servers field.
- → Enter the Internet address of the time server in the *Preferred time server* or *Alternate time server* fields.
- → Click **OK** to apply the settings.

## **System Password**

You can assign a System Password to the Gigaset SX763 WLAN dsl user interface and specify the period after which a session is to be automatically ended if no further entry is made.

→ In the Advanced Settings menu, select: Administration – System Password

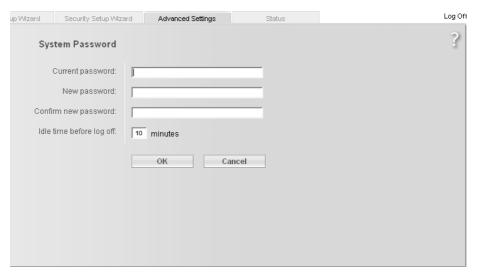

After installation, the Gigaset SX763 WLAN dsl user interface is protected by the System Password **admin**. To prevent unauthorised changes being made to the configuration, you should set a new System Password from time to time. You may already have set a System Password when you set up the **Security Setup Wizard**. If so, you can change it here.

- → Enter the old **System Password** in the **Current password** field.
- → Enter a new **System Password** in the **New password** field and repeat it in the **Confirm new password** field.

### Administration

The System Password may contain up to 20 characters. The System Password is case sensitive. Avoid proper names and all too obvious words. Use a combination of letters, digits and special characters.

#### Note

If you forget your System Password, you have to reset the Gigaset SX763 WLAN dsl (page 27). This returns **all** your settings to the factory configuration. This means the system password is changed back to **admin**.

### Idle time before log off:

- → Enter the number of minutes after which the configuration program is to be ended if no further entry is made. The default is 10 minutes. If you enter 0, the program will never be ended automatically.
- → Click **OK** to apply the settings.

### System management

Your Gigaset SX763 WLAN dsl offers you the option of using remote management and phone-based management in addition to the configuration program that you access via a PC in your local network.

→ In the Advanced Settings menu, select: Administration – System Management

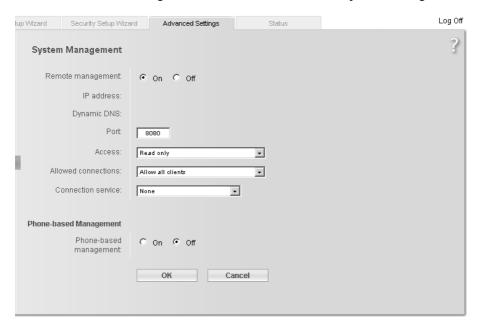

Remote Management enables a PC that is not in your local network to be used to configure the Gigaset SX763 WLAN dsl via a standard Web browser. You can activate Remote Management for one particular or for any PC.

For security reasons, this function is only available if you have previously changed the system password for your device (see page 125).

You can start remote management by entering the public IP address in your Internet browser. As Internet providers often change this each time you dial in, it is also worth using dynamic DNS (see page 79).

- → Click the option **On**, to activate **Remote Management**.
  - The field *IP address* shows the public IP address. The field *Dynamic DNS* displays the *Domain name* of the DNS service, if you have activated this function (see page 79).
- → You can change the *Port* via which you can access the configuration program from the Internet, for example in order to mask and protect the configuration program against unauthorised access.
- → Access: You can select **Read only** if you only wish to activate remote management for reading or you can select **Full control** if you wish to activate it for reading and writing.
- → **Allowed connections:** You can specify one particular PC or specify a range of IP addresses of clients for Remote Management or you can activate this function for any PC.

### Please remember:

If you permit several PCs then anyone who finds out your password can access this user interface and therefore also your network! If it is needed, then you should only activate this option for a short time.

- Select the required option from the list.
- For the option Only specified client, enter the IP address of the client, or the first and last IP address in the range you want to permit.

#### Please remember:

- ◆ The Internet provider may assign the IP address to the PC dynamically. This may change the IP address. Make sure that the PC that is to access the router from the Internet always has the same IP address.
- For access to the configuration environment via Remote Management, you must enter the address of the Gigaset SX763 WLAN dsl to be managed in the browser using the following format: http://x.x.x.x:8080 (x.x.x.x represents the IP address of the Gigaset SX763 WLAN dsl).
- → If you have defined more than one Connection service (see page 63), choose from the list the Connection service, for which you want configure Remote Management.
- → Click **OK** to accept the settings.

### **Phone-based Management**

- → Click On to activate Phone-based Management.
  You can activate or deactivate the WLAN function (page 122) via phone.
- → Click **OK** to accept the settings.

# Backing up and restoring a configuration

When the Gigaset SX763 WLAN dsl has been configured, it is recommended that you back up the settings. This means you can restore the settings at any time if they are accidentally deleted or overwritten.

You can also reset the configuration to the factory settings. You should always do this before handing the device to an external person.

→ In the Advanced Settings menu, select: Administration – Save & Restore

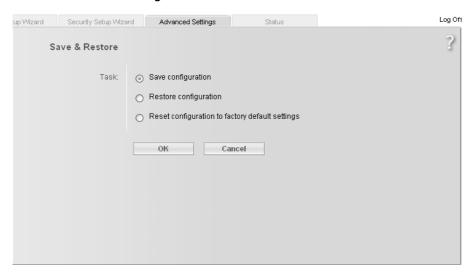

### Backing up configuration data

- → For *Task*, activate the *Save configuration* option.
- → Click OK.

You can then set the location in which the backup file is to be saved in a file selection window.

- → Select a local directory on your PC where you want to save the configuration file and enter a file name.
- → Click Save.

The current configuration data is now saved in the specified file.

### Restoring the saved data

- → For **Task**, activate the **Restore configuration** option.
- → Enter the path of the backup file that you want to use to restore the configuration or choose the file in the file system via the *Browse* button.
  - A window will appear prompting you to confirm the procedure.
- → Click **OK**. The configuration will now be updated.

### Restoring factory settings

You can reset the Gigaset SX763 WLAN dsl to the factory settings. You should do this before making the device available to others or exchanging it through the dealer. Otherwise unauthorised persons may use the Internet access data at your expense.

→ Select **Reset configuration to factory default settings** and click **OK**.

A window will appear prompting you to confirm the procedure.

#### Note:

If the Gigaset SX763 WLAN dsl is not operating properly, you can reboot it. It should then be ready for use again (page 27).

Please remember that when the device is fully reset, **all** the configuration settings are returned to the factory settings. This means that you will have to completely reconfigure the Gigaset SX763 WLAN dsl.

### Reboot

If the Gigaset SX763 WLAN dsl is not operating properly, you can reboot it. It should then be ready for use again.

- → In the Advanced Settings menu, select: Administration Reboot
- → Click **OK** to reboot the device.

A window will appear prompting you to confirm the procedure.

# **Updating firmware**

If Gigaset Communications GmbH or your Internet service provider releases a new version of the firmware, you can update the firmware of the Gigaset SX763 WLAN dsl. You can perform the update manually or you can configure an automatic periodical check for firmware update.

→ In the Advanced Settings menu, select: Administration – Firmware Update

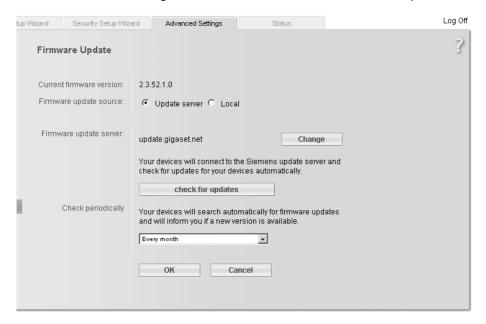

The firmware version that is currently installed on the device is displayed in the *Current firmware version* line.

### Configuring an automatic update

→ Choose **Update server** as **Firmware update source**.

The field *Firmware update server* shows the server address where your device checks whether a new firmware version is available. This is the default address and normally should not be changed.

If required, change the preset update server using the **Change** button. Enter the URL of the desired update server and click **Apply**.

- → Check periodically: If Update server is selected, your device can periodically check on the update server whether a new firmware version is available. If this is the case, you will be informed when you are surfing the Internet.
- → Choose from the option menu if the device should search for updates: Every day, Every week or Every month.

If you choose **Never**, you can start the firmware update with by clicking **check for updates**.

→ Click **OK** to apply the settings.

### Automatic firmware update

If you have configured the option *Check periodically* and a new firmware version of your Gigaset SX763 WLAN dsl is detected while you are surfing the Internet an information page is opened. On this page you can choose whether the update should be started.

- → Click **Perform update now!** to start the update.
- → Enter the system password (see page 125) on the next page.
- → Click **OK**. The firmware will now be updated.

### User requested check

→ Click *check for updates* in order to check whether new updates are available on the selected update server.

If a new firmware is available, an information page is opened. On this page you can choose whether the update should be started.

- → Click on **Perform update now!** to start the update.
- → Click **OK**. The firmware will now be updated.

### Warning:

**Do not** turn off the Gigaset SX763 WLAN dsl during the updating procedure and do not interrupt the power supply. Turning off the device can make it unusable. The update can take several minutes.

Gigaset Communications GmbH accepts no liability for damage that occurs through improper use.

### Local firmware update

- → End all network activities in the local network.
- → Choose *Local* as *Firmware update source* if you have already loaded the firmware file you want to install on your PC (see page 130).

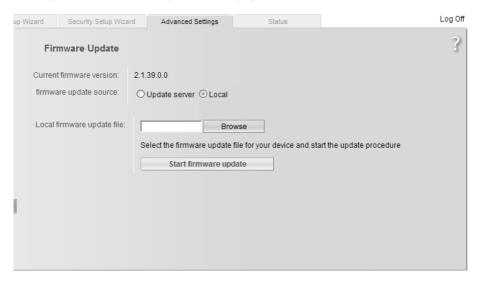

The firmware version that is currently installed on the device is displayed in the *Current firmware version* line.

- → In the Local firmware update file field, enter the file with the new firmware that you have downloaded from the Internet or click Browse to search for the file in your PC's file system.
- → Click **Start firmware update**. The firmware will now be updated.

### Warning:

**Do not** turn off the Gigaset SX763 WLAN dsl during the updating procedure and do not interrupt the power supply. Turning off the device can make it unusable. The update can take several minutes.

Gigaset Communications GmbH accepts no liability for damage that occurs through improper use.

After a successful update, the device is automatically rebooted. All LEDs go out. The login screen is displayed again.

To see whether the upgrade procedure was successfully completed, check the current software version displayed in the overview of the *Status* menu (page 134).

### System Log

The System Log is displayed in the **Status** – **Device** menu. It contains important information about how the device functions and possible problems. This information can also be automatically transferred to a system log server.

→ In the Advanced Settings menu, select: Administration – System Log

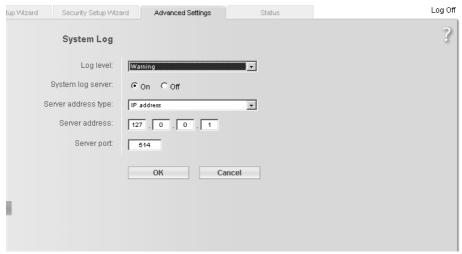

- → Log level: Specify how much information is to be contained in the system log. You can choose between four levels:
  - Critical: Log file of the most important information for possible device functionality problems.
  - Warning and Informational are intermediate levels.
  - **Debugging**: Complete and detailed information on all device functions

### Please remember:

Setting the log level *Debugging* can generate enormous load on the system and thus impair the data throughput of the device.

### → System log server

- Activate this function if the device system log is to be automatically transferred to a system log server in the local network.
- Server address type

Choose if you want to enter the server address as IP address or domain name.

Server address

log.

Enter the IP address or the domain name for the system log server.

Server port
 Enter the port of the system log server that is to be used to transfer the system

→ Click **OK** to save and apply the changes.

# Status information

Information about configuration and the status of the Gigaset SX763 WLAN dsl is displayed in the *Status* menu of the Gigaset SX763 WLAN dsl. On the first screen you will find an overview of the status of the Internet connection, the local and wireless network, the telephony, the USB interface and the device.

Detailed information is available on the following status screens:

- ♦ Security
- ◆ Internet
- ◆ Local Network
- **♦** Wireless Network
- ◆ Telephony
- ◆ Device

To display a status screen:

- → Select **Status** in the start screen.
- → Select the entry with the information you require.

### Overview

On the first screen you will find an overview of the current operating status and the most important device data.

### Internet

#### ◆ Connection status

The status of the Internet connection and, if connected, the duration of the connection.

### ◆ IP address

The public IP address of the device.

#### Local network

### ◆ IP address

The local IP address of the device.

### ♦ DHCP Server

The status of the DHCP server of the device and, if activated, the number of clients in the network that have been assigned an IP address.

### Wireless network

#### Status

The status of the wireless network connection of the device and, if activated, the number of clients in the wireless network connected to the device.

#### ◆ SSID

The wireless network ID.

### Telephony

### ♦ VoIP accounts

Shows the number of VoIP accounts and the connection status.

#### USB

### Status

Status of the USB connection of the device. It can be enabled (*On*) or disabled (*Off*). Additionally, the occurrence of the following problems is displayed:

USB device not supported or not recognized.

USB device not supported (the device exceeds the power consumption limit).

### Device

### ◆ System time

The system time of the device.

### ◆ Firmware version

The firmware version currently installed on the device.

→ Click **Refresh** to refresh this screen and update the displayed data.

# Security

You will find information about possible security risks for the device and the network on the *Security* screen in the *Status* menu.

In the Status menu, select Security:

### ♦ System password not changed

The configuration program of the device is not sufficiently protected against unauthorised access because you have not changed the system password since setting up the device. Information on how to avoid this security risk is given in the section "System Password" on page 125.

### ◆ Identification of your wireless network visible or not changed

Unauthorised users can also find the wireless network easily as you have not changed the ID of the wireless network (SSID) since setup and have not deactivated SSID broadcasting. Information on how to avoid this security risk is given in the section "Configuring wireless connections" on page 85.

### ◆ Encryption for your wireless network not activated

None of the data in the wireless network is encrypted during transfer and can therefore easily be intercepted. Unauthorised users will also have easy access to your network, your PCs and your Internet connection. Information on how to avoid this security risk is given in the section "Starting WPS registration and configuring WPS" on page 88.

### Access to your wireless network not restricted to allowed clients

Users can access the wireless network from any PC. Information on how to avoid this security risk is given in the section "Permitted clients" on page 96.

### ◆ Firewall for your Internet connection turned off

The network is not protected against hackers who gain unauthorised access via the Internet. Information on how to avoid this security risk is given in the section "Firewall" on page 70.

### ♦ Address translation for your Internet connection turned off

The clients in the network are not protected against unauthorised access via the Internet. Information on how to avoid this security risk is given in the section "Setting up the NAT function" on page 74.

### ♦ One or more of your local clients directly exposed to the Internet

At least one client in the network is directly visible on the Internet as an exposed host and is therefore particularly exposed to the risk (e.g. through hacker attacks). Only activate this function if it is absolutely necessary (e.g. to operate a Web server) and other functions (e.g. Port forwarding) are not suitable. In this case, you should take the appropriate measures on the clients concerned. Information on how to avoid this security risk is given in the section "Opening the firewall for a selected PC (Exposed Host)" on page 78.

→ Click **Refresh** to refresh the screen and the displayed data.

### Internet

You will find information about the status of the Internet connection of the device on the *Internet* screen in the *Status* menu.

In the **Status** menu, select **Internet**:

#### ◆ Connection service

You can select the *Connection service*, for which the following information is to be displayed.

This information is not displayed if you only set up one connection service.

### ◆ Connection status

Shows the status of the Internet connection and, if connected, the duration of the connection. If you have set *Connect on demand* or *Connect manually* as the connection mode (page 65), you can *Connect* or *Disconnect* the connection to the Internet manually here.

#### ◆ Connection mode

Shows the connection mode set for connecting to the Internet.

#### IP address

Shows the current public IP address of the device.

#### ◆ MAC address

Shows the public MAC address of the device.

### ◆ Default gateway

Shows the IP address of the assigned default gateway.

#### Preferred DNS server

Shows the IP address of the assigned DNS server.

#### ◆ Alternate DNS server

Shows the IP address of the alternate DNS server, if available.

#### ◆ Downstream rate

Shows the current transmission rate for incoming traffic.

### ◆ Upstream rate

Shows the current transmission rate for outgoing traffic.

### ◆ PPPoE pass-through

Shows the status of PPPoE pass-through for the DSL or cable connection for establishing an Internet connection directly between a PC and the network.

#### ◆ ADSL Line

#### - Status

The status of the cable connection from your device to your DSL port.

### - Line mode

The current line mode used by your DSL port.

### - Maximum line rate

The maximum possible data transfer rate of your DSL port for incoming and outgoing data traffic.

### - Noise margin

The maximum signal-to-noise ratio of your DSL port for incoming and outgoing data traffic.

### - Line attenuation

The line attenuation of your DSL port for incoming and outgoing data traffic.

### Output power

The output power of your DSL port for incoming and outgoing data traffic.

### ◆ Address Translation (NAT)

Shows the status of the NAT (Network Address Translation) for the Internet connection.

### ♦ Dynamic DNS

Shows the status of the configuration for dynamic DNS. If dynamic DNS is set up, the name of the provider is shown.

→ Click **Refresh** to refresh this screen and update the displayed data.

### **Local Network**

You will find information about the local network settings on the *Local Network* screen in the *Status* menu.

In the Status menu, select Local Network:

#### ◆ IP address

Shows the local IP address of the device.

#### Subnet mask

Shows the subnet mask used in the local network.

### ♦ MAC address

Shows the local MAC address of the device for wired data transfer.

#### ◆ DHCP Server

#### - Status

Shows the status of the DHCP server of the device for automatic assignment of IP addresses to clients in the local network.

### - DHCP clients

Shows all the clients in the network that have been assigned an IP address. The **Host name** and the **MAC address** are listed to identify each client. Information is also provided about the **IP address** assigned to each client and about the **Lease time** for the IP address, i.e. the length of time before the current IP address becomes invalid and the client is assigned a new address by the DHCP server.

→ Click **Refresh** to refresh this screen and update the displayed data.

### **Wireless Network**

You will find information about the wireless network settings on the *Wireless Network* screen in the *Status* menu.

In the **Status** menu, select **Wireless Network**:

### ♦ Status

Shows the status of the connection between the device and the wireless network.

### ♦ SSID

Shows the wireless network ID.

#### Channel

Shows the radio channel that is currently being used for data transfer in the wireless network.

#### MAC address

Shows the local MAC address of the device for wireless data transfer.

### ♦ Wireless clients

Shows all clients in the wireless network that are currently connected to the device. The *Host name*, *MAC address* and *IP address* are specified for identifying each client. You will also see information about the *Uptime* to date of the current connection for each client in the wireless network.

### ◆ Repeater (WDS)

#### - Status

Shows the status of the WDS (Wireless Distribution System) in the wireless network for increasing the range.

#### WDS links

Shows the current number of connections to other access points or repeaters in the wireless network.

→ Click **Refresh** to refresh this screen and update the displayed data.

## **Telephony**

You will find information about the VoIP accounts and phone call statistics on the *Telephony* screen in the *Status* menu.

In the **Status** menu select **Telephony**:

### ◆ VoIP accounts

Shows the number of VoIP accounts and the connection status.

#### SIP client accounts

All WLAN handsets or other SIP clients currently set up as extensions in your local network are displayed. The user name and internal phone number of each SIP user account are displayed for identification purposes. In addition, you are shown information about the status of the respective account.

→ Click **Refresh** to refresh this screen and update the displayed data.

### **Device**

You will find the most important device data on the *Device* screen in the *Status* menu. In the *Status* menu, select *Device*:

### ♦ System uptime

Show's your device's operating time since the last time the system was started.

### ♦ System time

Shows the system time for your device.

### ◆ Firmware version

Shows the firmware version currently installed on your device.

#### Bootcode version

Shows the version of the bootcode currently installed on your device.

### ♦ Configuration file version

Shows which configuration file is loaded.

### ◆ ADSL driver version

Shows the version of the ADSL driver currently installed on the device.

### ♦ Wireless driver version

Shows the version of the WLAN driver currently installed on the device.

### ♦ User interface version

Shows the version of the user interface currently installed on the device.

#### ◆ Hardware version

Shows your device's hardware version.

#### ◆ Serial number

Shows your device's serial number.

### ♦ System Log

The system log contains important information about how the device functions and possible problems. You can adapt the scope of the system log to suit your requirements (see "System Log" on page 133).

→ Click *Refresh* to refresh this screen and update the displayed data.

# Using the USB port

Your Gigaset SX763 WLAN dsl is equipped with a USB port that can be used, for example, to connect a printer for use as a network printer or a USB mass storage device for use as a file server. This chapter describes which settings you have to define on your computer to use these functions.

### Installing the printer port for network printers

The Windows Vista, Windows XP or Windows 2000 operating system is a prerequisite for connecting a printer under Windows.

### Introduction

A network printer is a printer on which you can print your documents without it being connected to your PC, for example to LPT1, the parallel interface. The advantage of this is that you only need this printer once in your network. All PCs for which it is released can access it and work with it.

### Note:

For multi-function devices (combination of printer, copier or fax) only the printer functionality is supported.

In most cases, a printer of this type is connected to another PC in the network. While this offers the advantage referred to above, it has serious disadvantages:

- The printer can only be used by others if the PC to which it is connected is switched
- ◆ The print job you send to the PC to which the printer is connected reduces the performance (resources) of this PC.

If you use the USB port on the Gigaset SX763 WLAN dsl for your printer, you have all the advantages of a network printer without the disadvantages referred to above:

- ◆ The network, and consequently also the printer, is always ready (the Gigaset SX763 WLAN dsl and the printer itself must be switched on, of course).
- ◆ As it is connected to the USB printer port on your Gigaset SX763 WLAN dsl, it does not detract from the performance of any other PC in the network.

To facilitate this option you must first set up a **printer port** on each PC that is to use the network printer. A printer port is an interface on the PC that forwards the print job to an IP address within the network.

Once you have set up this port you must install the printer driver.

#### Note:

Before starting to set up the printer please make sure that a printer is connected to the USB port of the Gigaset SX763 WLAN dsl and that the printer has been identified. You can check this in the user interface via *Advanced Settings – USB – Print Server*.

### Installing a standard TCP/IP printer port under Windows Vista

You can use the standard TCP/IP port driver available with this operating system. Make sure that the Gigaset SX763 WLAN dsl is connected and is available in the network. A printer does not have to be connected to the USB port on your Gigaset SX763 WLAN dsl at this point.

→ Click Start - Control Panel.

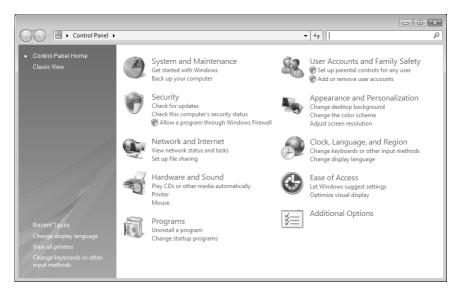

→ In the window that opens, click *Hardware and Sound* followed by *Printer*.

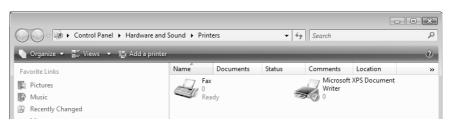

→ Click Add a printer.

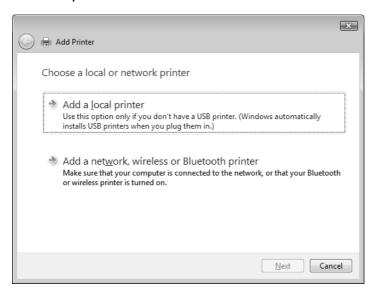

→ In the Add Printer Wizard, click the option Add a local printer.

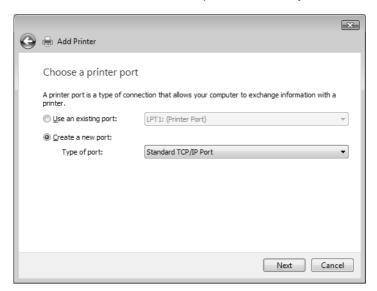

- → Select the *Create a new port* option button.
- → Then select **Standard TCP/IP Port** from the selection menu in the field **Type of Port**.

### Using the USB port

### → Click **Next**.

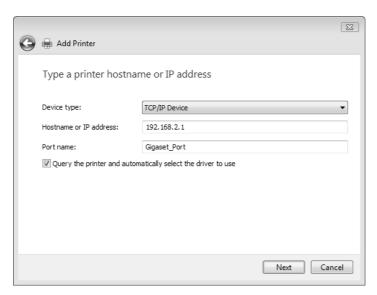

- → Choose TCPI/IP as Device type.
- → In the *Host Name or IP Address* input field, enter the IP address of the printer server (Gigaset SX763 WLAN dsl): e.g. 192.168.2.1.

This entry is transferred into the **Port Name** field. This name will later appear in the list of printer ports.

- → To change the name, click in the **Port Name** field and enter a name. Name this port, for example, **Gigaset\_Port**.
- → Click Next.

As Windows Vista usually first looks for a network card when a printer port is installed, the *Additional Port Information Required* window is displayed.

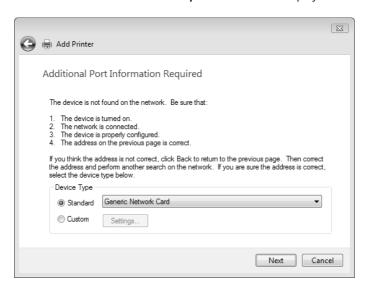

→ Select the *Custom* option and click on *Settings*.

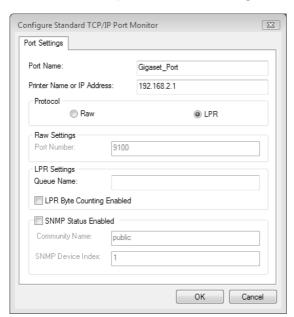

- → Select the *LPR* option box.
- → For *Queue name* enter **lp0** (lower case: lima, papa, number 0).

# Using the USB port

- → LPR Byte Counting Enabled should not be selected.
- → Click on **OK** and then on **Next**.

Windows is searching for the appropriate driver model.

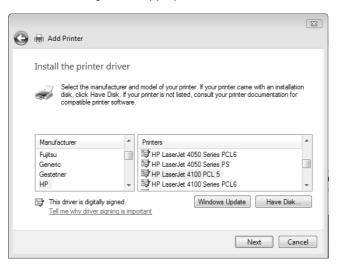

→ Choose the appropriate driver for your printer and click on **Next**.

After successfully installing the driver you can now define a name for your printer. This is the name which is used to display the printer in the printer list.

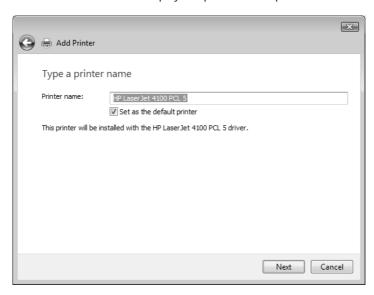

→ Enter a printer name and select the option Set as the default printer.

### → Click Next.

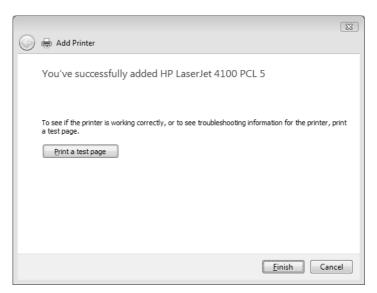

- → Click the button to print a test page.
- → Click Finish.

### Note:

The printer server of the Gigaset SX763 WLAN dsl does not work bi-directionally. It does not evaluate any of the printer's response messages. For this reason please make sure that your printer is also only configured uni-directionally. You can configure the relevant settings for your printer by choosing **Start – Settings – Printers**.

# Installing a standard TCP/IP printer port under Windows XP/2000

You can use the standard TCP/IP port driver available in this operating system. Make sure that the Gigaset SX763 WLAN dsl is connected and can be reached in the network. A printer need not be connected to the USB port on your Gigaset SX763 WLAN dsl at this point. The following illustrations show installation on Windows XP. Installation on Windows 2000 is essentially the same.

→ Click **Start** and in the window that opens click **Printers and Faxes**.

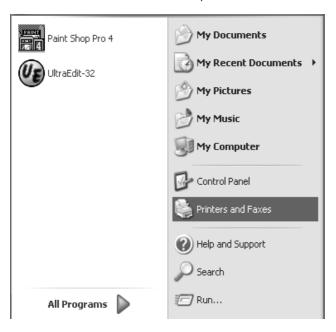

→ In the window that opens, double-click **Add a printer**.

The wizard for installing a printer is opened.

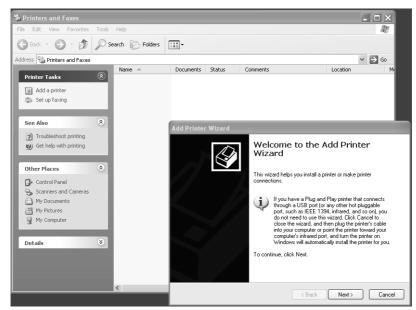

→ In the Add Printer Wizard, click Next.

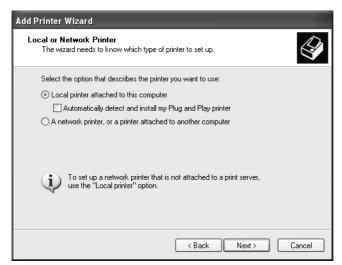

The printer port you are installing will behave like an additional parallel port on the PC. For this reason you must click the option button next to *Local printer* in this window.

# Using the USB port

The **Automatically detect and install my Plug and Play printer** check box must not be selected.

→ Click Next.

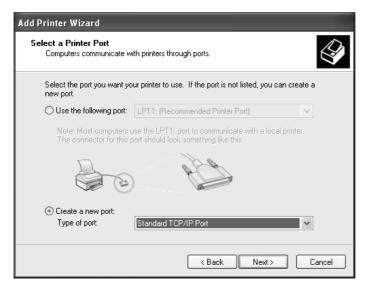

- → Click the **Create a new port** option button.
- → Then select **Standard TCP/IP Port** from the selection menu in the field next to this option.
- → Click Next.

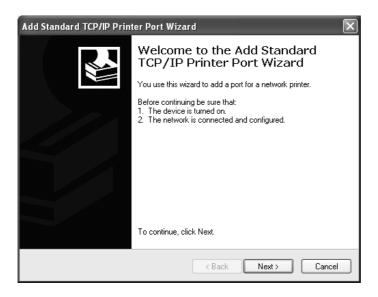

→ In the wizard for setting up a standard TCPI/IP port, click **Next**.

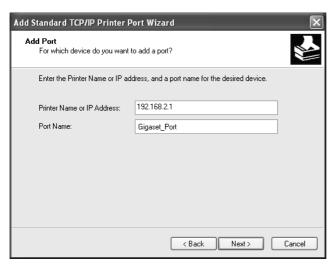

→ In the *Printer Name or IP Address* input field, enter the IP address of the print server (Gigaset SX763 WLAN dsl): e.g. 192.168.2.1.

A copy of your entry is displayed in the second field.

- → Double-click in the *Port Name* field and enter a name. This name will appear in the list of printer ports. Name this port, for example, **Gigaset\_port**.
- → Click Next.

As Windows XP usually first looks for a network card when a printer port is installed, the *Additional Port Information Required* window is displayed.

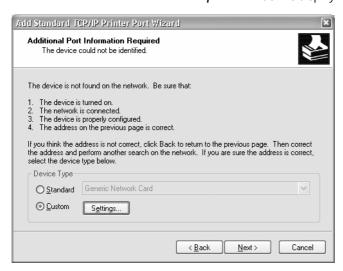

# Using the USB port

→ Choose the option *Custom* and click *Settings*.

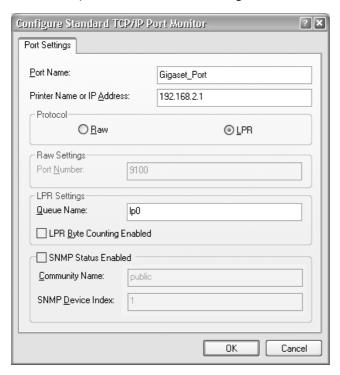

- → Enter the following data in the relevant fields:
  - **Printer name or IP address**: Enter the IP address of the print server.
  - **Protocol** Choose the option **LPR**.
  - Queue name: lp0 (lower case: lima, papa, number 0)
  - LPR Byte Counting Enabled should not be selected.
- → Click **OK**

#### → Click Next.

The window for finishing the wizard is opened and shows you all the settings you have made.

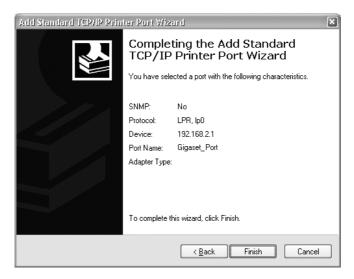

#### → Click Finish.

Once the wizard for installing the printer port is finished, the *Add Printer Wizard* is opened.

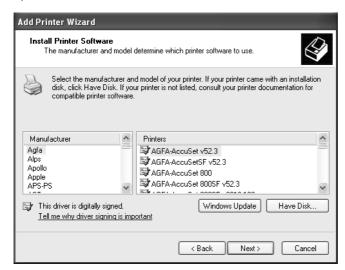

→ If you wish to install a printer for this port immediately, click **Next** and follow the instructions of the Add Printer Wizard.

→ If you do not wish to install a printer until later, click **Cancel**.

#### Note:

The printer server of the Gigaset SX763 WLAN dsl does not work bi-directionally. It does not evaluate any of the printer's response messages. For this reason please make sure that your printer is also only configured uni-directionally. You can configure the relevant settings for your printer by choosing **Start – Settings – Printers**.

# Installing a printer on the TCP/IP port retrospectively

If you connect a printer to this port at a later stage, start the installation procedure for the printer port as above.

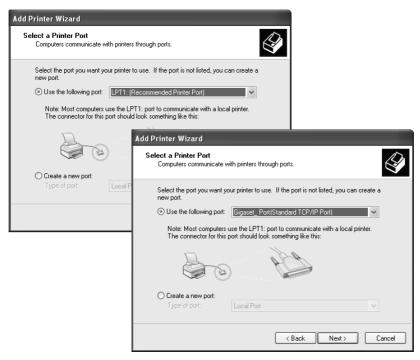

- → In this case, however, you should click the selection menu in the *Select a Printer Port* window.
- → From the list, select the connection you have set up: e.g. *Gigaset\_port (Standard TCP/IP port)*.
- → Click **Next** and finish installing the printer driver as instructed in the windows that follow.

# Instructions for setting up a printer on the PC

Once you have installed the printer port you still cannot start printing. The printer port is nothing more than an additional interface on your PC, comparable with the USB port. It means that any printer you install on this port is also regarded as a local printer even though it is located in the network and possibly not directly near you.

You still need to connect the printer to this port and configure it.

→ Connect the printer to the USB port on your Gigaset SX763 WLAN dsl.

The printer is installed in the same way as any other printer:

- → Go through Start Settings Printers and click Add Printer.
- → In the window that opens click **Next**.
- → Proceed as instructed by the Add Printer Wizard. Please note: In the window in which you are prompted to specify the location of the printer you should select *Local printer* (usually the default setting).
- → Then click **Next**.
- → Continue to install the printer. Select your printer and click **Next**.
- → When the window in which you are prompted to enter the type of connection appears, double-click the port name *Gigaset\_port*.
- → Then continue to install the printer and finish the installation.

#### Note:

The printer server of the Gigaset SX763 WLAN dsl does not work bi-directionally. It does not evaluate any of the printer's response messages. For this reason please make sure that your printer is also only configured uni-directionally.

# Using the data on a USB mass storage device

To view directories and files which are shared via the Gigaset SX763 WLAN dsl file server on the USB port within the Windows network, some parameters on your PC must be set correctly.

For most PCs these settings are already defined correctly on delivery, i.e. you usually do not have to do anything. The following sections give some diagnosis information in case problems do occur.

The following description is based on the Windows Vista operating system. The procedure is similar for the other Windows systems. You will find a detailed description of the network configuration for the different Windows systems on the CD-ROM delivered with the device.

# Checking network services

The following services/protocols must be activated for the network connection used:

- ◆ Internet protocol (TCP/IP)
- ◆ File and Printer Sharing for Microsoft networks

You can check it via the **Properties** of the network connection.

- → Click on the network symbol in the taskbar 📳 .
- → Open the **Network and Sharing Center**.
- → Click *View status* next to the network connection used to connect your PC to the Gigaset SX763 WLAN dsl.
- → Click **Properties**.

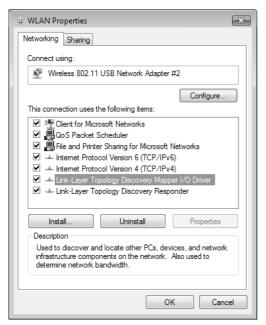

The check boxes next to the entries

- ◆ Internet Protocol Version 4 (TCP/IPv4) and
- File and Printer Sharing for Microsoft Networks must be marked.
- → If one of these components is not installed it will have to be installed subsequently. You may need your Windows installation CD.

# Share Inter Process Communication for the network

The Inter Process Communication (IPC) functions are used to interchange data between processes on a computer or between multiple computers in a network. To be able to share data on the USB mass storage device on the Gigaset SX763 WLAN dsl, the IPC must be set to access resources shared in the network (network share).

You can check it as follows:

- → Open the Windows command prompt. From the start menu of the Windows taskbar, click **Start All Programs Accessories Command Prompt**.
- → In the **Command Prompt** window enter the **net share** command and press the ENTER key.

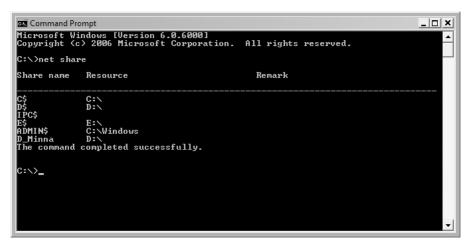

- → Check if an IPC\$ entry exists.
- → If there is no entry, enter the **net share IPC\$** command and press the ENTER key.

# Starting the computer browser

To access resources in the network, the Windows service **computerbrowser** must be started.

You can check it as follows:

- → Open the Control Panel by selecting **Control Panel** from the start menu of the Windows taskbar.
- → Open System and Maintenance, then Administrative Tools and click on Services.

**Note:** On Windows XP and 2000 systems right-click on the **Workplace** symbol and choose **Administrative Tools**. Double-click on **Services and Applications** and then on **Services**.

- → Check if the status for the **Computerbrowser** entry is **Started**.
- → If *Computerbrowser* is not started, double-click on the entry.

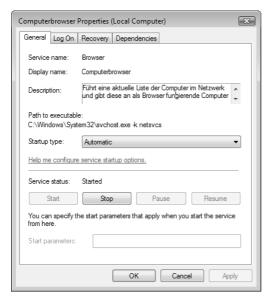

→ Click on Start.

If an error message appears with a content like "..has been started and then stopped again..", you still have to allow file and printer sharing in the Windows firewall (see next section).

# Enabling file and printer sharing in the Windows firewall

The Windows firewall must be set to allow file and printer sharing.

You can check it as follows:

- → Open the Control Panel. For that purpose choose *Control Panel* from the start menu of the Windows taskbar.
- → Click on Security Windows Firewall and then Starting and Stopping the Windows Firewall.

**Note**: On Windows XP systems in the Control Panel choose the *Windows Firewall* entry.

→ Open the *Exceptions* tab.

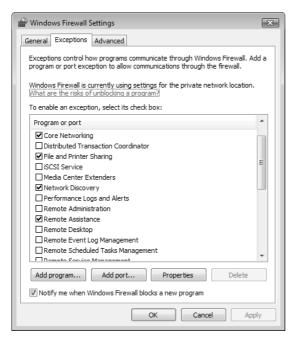

The File and Printer Sharing entry must be marked.

Now your Windows system should be able to access the shared data on the Gigaset SX763 WI AN dsl.

# **Appendix**

# **Troubleshooting**

This section describes common problems and their solution. Any problems can be identified from the different LED displays. If you cannot solve the connection problem after checking the LED displays, consult of the following table. Further information is available on the Internet at <a href="http://www.qiqaset.com/customercare">http://www.qiqaset.com/customercare</a>.

This user guide is based on the software release 2.3.

Make sure the firmware on your device is up-to-date. The latest version can be found on the Internet on the product page <a href="https://www.gigaset.com/gigasetsx763wlandsl">www.gigaset.com/gigasetsx763wlandsl</a>

| Symptom                                                      | Possible cause and solutions                                                                                                    |  |
|--------------------------------------------------------------|----------------------------------------------------------------------------------------------------|--|
| Device version unknown (Annex A or B).                       | You will find this information on the underside of the device.                                                                                                    |  |
| Power LED does not light                                     | No power supply.                                                                                                    |  |
| up.                                                          | → Check whether the mains adapter is connected to the Gigaset SX763 WLAN dsl and a power outlet.                                                                                                 |  |
|                                                              | → Check whether the power outlet and the mains<br>adapter are working properly. If the mains adapter<br>is not working properly, contact our customer serv-<br>ice unit (see Quick Start Guide). |  |
|                                                              | → If your Gigaset SX763 WLAN dsl has an On button at the rear: Check whether the device is plugged in.                                                                                           |  |
| ADSL LED flashes                                             | → Wait until the integrated DSL modem has completed its synchronisation. This procedure can take up to 10 minutes.                                                                               |  |
|                                                              | → The LED will also flash (at regular intervals) if no DSL cable is attached.                                                                                                    |  |
| The <b>ADSL</b> LED does not light up after synchronisation. | → Check the DSL cable. Check that the DSL cable is properly connected to the DSL port and the splitter.                                                                                          |  |

| Symptom                                                                                                   | Possible cause and solutions                                                                                                    |  |
|----------------------------------------------------------------------------------------------------|----------------------------------------------------------------------------------------------------|--|
| The <b>LAN</b> LED on a con-                                                                              | No LAN connection                                                                                                    |  |
| nected device does not light up.                                                                          | → Make sure the connected device is turned on.                                                                                                    |  |
|                                                                                                    | → Check whether the Ethernet cable is plugged in.                                                                                                    |  |
|                                                                                                    | → Check that you are using the right cable type (CAT5) and that the cable is not too long (<100m).                                                                                                    |  |
|                                                                                                    | → Check that the network card on the connected<br>device and the cables are not defective. If neces-<br>sary, replace a defective network card or cable.                                                                                                    |  |
|                                                                                                    | → Use the Windows device manager (My Computer – Properties) to check whether the network card is functioning. If you see a red cross or a question mark, the driver may not have been installed or there is a resource conflict. Follow the Windows instructions to remedy the problem. |  |
| You cannot connect to the Internet.                                                                       | → Check whether the Connect manually option is<br>activated. If it is, connections cannot be opened<br>automatically.                                                                                                    |  |
|                                                                                                    | → Select Connect on demand or Always on.<br>Remember that this setting may lead to higher<br>costs if you are billed on the time used.                                                                                                    |  |
|                                                                                                    | → The connection may have been terminated manually with the <b>Connect on demand</b> option selected.                                                                                                    |  |
|                                                                                                    | <ul> <li>Restore the connection again manually using the<br/>Connect button or</li> </ul>                                                                                                    |  |
|                                                                                                    | <ul> <li>Restart the Gigaset SX763 WLAN dsl.</li> </ul>                                                                                                    |  |
|                                                                                                    | In both cases, the <b>Connect on demand</b> setting will be active again.                                                                                                    |  |
|                                                                                                    | Check whether the data entered for your Internet<br>connection matches what your Internet service<br>provider has specified.                                                                                                    |  |
| After a WPS registration                                                                                  | ◆ More than one client has tried to register.                                                                                                    |  |
| attempt, the <b>WLAN</b> LED continues to flash for some time and the required client was not registered. | → Repeat registration after a short interval.                                                                                                    |  |
|                                                                                                    | <ul> <li>MAC access control is activated, but the desired cli-<br/>ent is not in the MAC address list.</li> </ul>                                                                                                    |  |
|                                                                                                    | → Add the client to the MAC address list (see page 58).                                                                                                    |  |
|                                                                                                    | If the MAC address filter is enabled a WPS registration attempt can not be detected by the device. In this case LED signalling is not possible.                                                                                                    |  |

| Symptom                                                                                                    | Possible cause and solutions                                                                                                    |  |
|----------------------------------------------------------------------------------------------------|----------------------------------------------------------------------------------------------------|--|
| After a WPS registration the WLAN LED shows successful registration but the desired client was not registered. | Maybe an external device has registered with your network.  → Change the WPA PSK key manually as soon as possible (see page 91) and perform the WPS                                  |  |
| You cannot open a connection to the Gigaset SX763 WLAN dsl from a wireless                                     | registration via PIN (see page 88).  Tou attempted to perform WPS registration on the network adapter but the registration function was not activated on the Gigaset SX763 WLAN dsl. |  |
| device.                                                                                                    | → Activate <b>registration</b> function on the Gigaset SX763 WLAN dsl and activate WPS within the two-minutes interval on the network adapter.                                       |  |
|                                                                                                    | <ul> <li>You defined a PIN for WPS registration but the net-<br/>work adapter does not use a PIN or uses a different<br/>one.</li> </ul>                                             |  |
|                                                                                                    | → Check the wireless network encryption settings and determine the PIN used by the Gigaset SX763 WLAN dsl. Enter this PIN on the network adapter.                                    |  |
|                                                                                                    | <ul> <li>You defined a PIN for WPS registration at the net-<br/>work adapter but you didn't enter this PIN at the<br/>Gigaset SX763 WLAN dsl PIN or not the right one.</li> </ul>    |  |
|                                                                                                    | → Find out the PIN that is used by the network adapter. Enter this PIN on the Gigaset SX763 WLAN dsl.                                                                                |  |
|                                                                                                    | ◆ The wireless network adapter is not using the correct SSID.                                                                                                    |  |
|                                                                                                    | → Change the SSID on the network adapter or use the WPS function.                                                                                                    |  |

| Symptom                                                                                                    | Possible cause and solutions                                                                                                    |  |
|----------------------------------------------------------------------------------------------------|----------------------------------------------------------------------------------------------------|--|
| You cannot open a connection to the Gigaset SX763<br>WLAN dsl from a wireless                                       | ◆ Either encryption has been activated on the Gigaset SX763 WLAN dsl but not on the wireless network adapter, or an incorrect key is in use.                                                                                                    |  |
| device.                                                                                                    | → Activate the required encryption (WPA-PSK or WEP) on the network adapter with the correct key.                                                                                                    |  |
|                                                                                                    | If you do not know the key, repeat key entry (page 88) via a PC connected via cable to the Gigaset SX763 WLAN dsl and enter the new key on the network adapter.                                                                                                    |  |
|                                                                                                    | Otherwise, you can use the WPS function.                                                                                                    |  |
|                                                                                                    | Alternatively, you can reset the Gigaset SX763<br>WLAN dsl (page 27) and then reconfigure encryp-<br>tion.                                                                                                    |  |
|                                                                                                    | <b>Warning</b> : Please bear in mind that this will reset the entire configuration to the factory settings.                                                                                                    |  |
|                                                                                                    | <ul> <li>MAC access control is activated, but the PC is not<br/>included in the MAC address list.</li> </ul>                                                                                                    |  |
|                                                                                                    | → Enter the PC in the MAC address list.                                                                                                    |  |
| The Gigaset SX763 WLAN dsl or other PCs cannot be reached by a PC in the connected LAN using a <b>ping</b> command. | → Make sure that TCP/IP has been installed and configured on all the PCs in the local network.                                                                                                    |  |
|                                                                                                    | → Check that the IP addresses have been correctly configured. In most cases you can use the DHCP function of the Gigaset SX763 WLAN dsl to assign dynamic addresses to the PCs in the LAN. In this case, you have to configure the TCP/IP settings of all the PCs so that they obtain the IP address automatically. |  |
|                                                                                                    | If you configure IP addresses in the LAN manually, remember to use the same subnet mask for all PCs in the LAN. This means that the masked part of the IP address on each PC and on the Gigaset SX763 WLAN dsl has to be identical.                                                                                 |  |
|                                                                                                    | Check whether Ethernet is specified as the Internet connection type if the PC is connected to the LAN4/WAN port (page 63). If this type of connection is specified, only an external modem can be connected to the LAN4/WAN port. Change the connection type or select a new LAN connection for the PC.             |  |

| Symptom                                                                       | Possible cause and solutions                                                                                                    |
|-------------------------------------------------------------------------------|----------------------------------------------------------------------------------------------------|
| No connection to the configuration environment of the Gigaset SX763 WLAN dsl. | → Use the ping command to check whether you can<br>establish a network connection to the Gigaset<br>SX763 WLAN dsl.                                               |
|                                                                               | → Check the network cable between the PC you want to use to administer the device and the Gigaset SX763 WLAN dsl.                                                 |
|                                                                               | → If the PC you want to use for administering the device is in the router's local network, make sure that you are using the correct IP address range (see above). |
|                                                                               | → If the PC you want to use for administering the device is not in the router's local area network, this PC must be authorised for remote management.             |
| You cannot conduct VoIP telephone calls.                                      | → The phone or the Gigaset SX763 WLAN dsl is not<br>connected properly to the DSL port. Check the<br>cabling and the ports.                                       |
|                                                                               | → The access data for your VoIP phones is not entered correctly. Check the access data.                                                                           |
|                                                                               | → You have not assigned the VoIP phone numbers to the telephone port. Check the configuration of the telephone ports and the extensions.                          |
|                                                                               | → Your VoIP configuration is not set up with the correct Codecs. Contact your VoIP provider and assign the correct Codecs (see page 102).                         |
| Password forgotten or lost.                                                   | → Reset the Gigaset SX763 WLAN dsl (page 27).                                                                                                    |
|                                                                               | <b>Warning</b> : Please bear in mind that this will return <b>all</b> the configuration settings to the factory settings.                                         |
| You cannot access a resource (drive or printer) on a different PC.            | → Make sure that TCP/IP has been installed and configured on all the PCs in the local network and that the PCs all belong to the same workgroup.                  |
|                                                                               | → Check whether the resource has been released on<br>the PC in question and whether you have the nec-<br>essary access rights.                                    |
|                                                                               | → Printing: Check whether the printer has been set up as a network printer.                                                                                       |

# Gigaset SX763 WLAN dsl functions and their interdependency

The following table shows which functions of your device are possible in which combination. In the case of error, check that the following conditions are fulfilled:

| Function | Possible in combination with                    | Not possible in combination with                |
|----------|-------------------------------------------------|-------------------------------------------------|
| WPS      | WPA2-PSK/WPA-PSK<br>encryption<br>no encryption | WPA2/WPA authentication WEP encryption          |
| WDS      | WEP encryption no encryption                    | WPA2-PSK/WPA-PSK or WPA2/<br>WPA authentication |

# Operating information:

# ◆ USB port

If connecting a device without its own power supply directly to the USB port, please note that the power consumption must not exceed 500 mA. If this value is exceeded, you will have to use a separate power supply unit for your USB device or connect a USB hub with a separate power supply. A USB hard drive and a USB printer can be operated simultaneously on a USB hub.

## ◆ LAN ports

The LAN ports may only be used for in-house networks. The ports are destroyed externally if there is a power surge.

# ◆ Telephone ports

The phone ports are only suitable for connecting in-house phones/phone systems. The ports are destroyed externally if there is a power surge.

# Deactivating HTTP proxy and configuring a pop-up blocker

Before you can start the configuration program of the Gigaset SX763 WLAN dsl, you might need to adjust the settings described below for your Web browser.

# Deactivating the HTTP proxy

Make sure that the HTTP proxy in your web browser is deactivated. This function must be deactivated so that your web browser can access your Gigaset SX763 WLAN dsl's configuration pages.

The following section describes the procedure for Internet Explorer and Mozilla Firefox. First decide which browser you whish to use, and then follow the appropriate steps.

- **♦** Internet Explorer
- → Open Internet Explorer and from the *Tools* menu, select *Internet Options*.
- → In the *Internet Options* window, click the *Connections* tab.
- → Click LAN Settings.
- → Deactivate all options in the *LAN Settings* window.
- → Click **OK** and then **OK** again to close the **Internet Options** window.
- ♦ Mozilla Firefox
- → Open Mozilla Firefox. Click *Tools* and then *Settings*.
- → In the **Settings** window, click **Connection Settings...**
- → In the Connection Settings window, select the option Direct connection to the Internet.
- → Click **OK** to finish.

# Configuring the pop-up blocker

You must allow pop-ups for the configuration program in order to start it.

# **♦** Internet Explorer

If working with Windows XP Service Pack 2, pop-ups are blocked by default. Carry out the following steps:

- → Right-click on the browser information bar.
- → Select **Allow popups from this screen**.
- → Confirm the dialogue window by clicking **OK**.

The configuration screens for the Gigaset SX763 WLAN dsl are now allowed as pop-ups.

You can make additional settings for pop-ups within Internet Explorer via the *Tools – Popup Manager* menu item or via *Tools – Internet Options* on the *Privacy* tab.

### ♦ Mozilla Firefox

Pop-ups are blocked by default. Carry out the following steps:

→ Open Mozilla Firefox. Click *Tools* and then *Settings*.

# **Appendix**

- → Click on the **Content** icon.
- → Deactivate the *Block Popup window* option.
- → Click **OK** to finish.

#### Please note:

Should you use a different pop-up blocker, you must configure this accordingly.

# **Specifications**

### Interfaces

1 DSL RJ11, RJ-45

4 LAN RJ45, 10Base-T/100Base-TX, Auto-sensing

1 USB USB 2.0, for printer server or file server (max. 500 mA)

1 FXO

for connecting to the analogue telephone network

2 FXS RJ11, for connecting analogue terminals (phone, fax,

answering machine)

WLAN 802.11g, for wireless connection of up to 252 PCs,

Atheros Super G (108 Mbps)

External network adaptor Input 230 V AC, output 12 V/1500 mA DC

# Wireless properties

Frequency range 2400 to 2484 GHz ISM band (subject to local regulations)

Spreading Direct Sequence Spread Spectrum (DSSS)

Modulation CCK, OFDM

Number of channels IEEE 802.11b: 13 (Europe, ETSI)

IEEE 802.11g: 13 (Europe, ETSI)

Transfer rate IEEE 802.11b: 1, 2, 5.5, 11 Mbps

IEEE 802.11g: 1, 2, 5.5, 6, 9, 11, 12, 18, 24, 36, 48, 54 Mbps

Super G: 54, 72, 108 Mbps

Range Up to 300 m outdoors, up to 30 m indoors

# **Operating environment**

Temperature Operating temperature 0 to 40 °C

Storage temperature -25 to 70°C

Humidity 5% to 90% (non-condensing)

**LED displays** Power (on/off)

ADSL (operation, synchronisation)

Online (activity, Internet) WLAN (activity, wireless)

LAN1... LAN4 (connection to PC, activity, wired)

USB (device connection)

VoIP (connection, activity, Internet telephony)

Phone1/Phone2 (FXS activity) Line (FXO activity, fixed network)

# Compliance with security conditions and regulations

CE, EN60950

Software Browser-based configuration environment

NAT, PPPoE, PPPoA

VPN pass-through, L2TP, IPSec DHCP server and client, DynDNS

NAT, virtual server, DMZ

Security setup

Firewall, prevention of hacker attacks

MAC address filtering

Log file

WEP encryption

WPA-PSK and WPA2-PSK encryption WPA and WPA2 authentification

**WPS** 

IEEE 802.1x

Integrated SIP client

# **Authorisation**

This device is intended for analogue phone lines worldwide. Outside the European Economic Area excluding Switzerland, depending on national type approval.

Cet appareil est destinée pour une utilisation domestique en France.

Concerning the Annex A  $\it I$  B operation, more information are available on the label of the device.

Not all of the functions described in these instructions are available in all countries.

Country-specific requirements have been taken into consideration.

We, Gigaset Communications GmbH, declare that this device meets the essential requirements and other relevant regulations laid down in Directive 1999/5/EC.

A copy of the 1999/5/EC Declaration of Conformity is available at this Internet address: www.gigaset.com/docs

€ 06820

# Open Source Software used in the product

The product contains, among other things, embedded Open Source Software, licensed under an Open Source Software License and developed by third parties. These embedded Open Source Software files are protected by copyright. Your rights to use the Open Source Software beyond the mere execution of the program of Gigaset Communications GmbH are governed by the relevant Open Source Software license conditions.

Your compliance with those license conditions will entitle you to use the Open Source Software as foreseen in the relevant license. In the event of conflicts between Gigaset Communications GmbH license conditions and the Open Source Software license conditions, the Open Source Software conditions shall prevail with respect to the Open Source Software portions of the software. A list of the Open Source Software programs contained in this product and the Open Source Software licenses are available on the product CD. Furthermore the license conditions can be found at the following internet website.

### http://www.gigaset.com/opensource

If programs contained in this product are licensed under GNU General Public License (GPL), GNU Lesser General Public License (LGPL) or any other Open Source Software license that requires that source code be made available, and if this software is not already delivered in source code form together with the product, you can download the source code and the copyright notices of the relevant software from the internet at: http://www.gigaset.com/opensource

Additionally you can request the corresponding source code from Gigaset Communications GmbH by paying a 10 Euro fee for the physical act of transferring the copy. Please send your specific request, together with a receipt indicating the date of purchase, within three years of your purchase, together with the ID number (MAC ID) of the product and the software release number to the following address (please consult the user manual on how to find out these numbers):

### Kleinteileversand Bocholt

E-Mail: kleinteileversand.com@gigaset.com

Fax: +49 (0)2871 / 91 30 29

# Warranty regarding further use of the Open Source Software

Gigaset Communications GmbH provides no warranty for the Open Source Software programs contained in this product, if such programs are used in any manner other than the program execution intended by Gigaset Communications GmbH. The licenses listed below define the warranty, if any, from the authors or licensors of the Open Source Software. Gigaset Communications GmbH specifically disclaims any warranties for defects caused by altering any Open Source Software program or the product 's configuration. You have no warranty claims against Gigaset Communications GmbH in the event that the Open Source Software infringes the intellectual property rights of a third party. Technical support, if any, will only be provided for unmodified software.

## **Open Source Software Used**

This product includes software developed by the University of California, Berkeley and its contributors.

# Garantie-Urkunde

Dem Verbraucher (Kunden) wird unbeschadet seiner Mängelansprüche gegenüber dem Verkäufer eine Haltbarkeitsgarantie zu den nachstehenden Bedingungen eingeräumt:

- Neugeräte und deren Komponenten, die aufgrund von Fabrikations- und/oder Materialfehlern innerhalb von 24Monaten ab Kauf einen Defekt aufweisen, werden von Gigaset Communications nach eigener Wahl gegen ein dem Stand der Technik entsprechendes Gerät kostenlos ausgetauscht oder repariert. Für Verschleißteile (z. B. Akkus, Tastaturen, Gehäuse) gilt diese Haltbarkeitsgarantie für sechs Monate ab Kauf.
- Diese Garantie gilt nicht, soweit der Defekt der Geräte auf unsachgemäßer Behandlung und/oder Nichtbeachtung der Handbücher beruht.
- Diese Garantie erstreckt sich nicht auf vom Vertragshändler oder vom Kunden selbst erbrachte Leistungen (z.B. Installation, Konfiguration, Softwaredownloads). Handbücher und ggf. auf einem separaten Datenträger mitgelieferte Software sind ebenfalls von der Garantie ausgeschlossen.
- Als Garantienachweis gilt der Kaufbeleg, mit Kaufdatum. Garantieansprüche sind innerhalb von zwei Monaten nach Kenntnis des Garantiefalles geltend zu machen.
- Ersetzte Geräte bzw. deren Komponenten, die im Rahmen des Austauschs an Gigaset Communications zurückgeliefert werden, gehen in das Eigentum von Gigaset Communications über.
- Diese Garantie gilt für in der Europäischen Union erworbene Neugeräte. Garantiegeberin ist die Gigaset Communications GmbH, Schlavenhorst 66, D-46395 Bocholt.
- Weiter gehende oder andere Ansprüche aus dieser Herstellergarantie sind ausgeschlossen. Gigaset Communications haftet nicht für Betriebsunterbrechung, entgangenen Gewinn und den Verlust von Daten, zusätzlicher vom Kunden aufgespielter Software oder sonstiger Informationen. Die Sicherung derselben obliegt dem Kunden. Der Haftungsausschluss gilt nicht, soweit zwingend gehaftet wird, z.B. nach dem Produkthaftungsgesetz, in Fällen des Vorsatzes, der groben Fahrlässigkeit, wegen der Verletzung des Lebens, des Körpers oder der Gesundheit oder wegen der Verletzung wesentlicher Vertragspflichten. Der Schadensersatzanspruch für die Verletzung wesentlicher Vertragspflichten ist jedoch auf den vertragstypischen, vorhersehbaren Schaden begrenzt, soweit nicht Vorsatz oder grobe Fahrlässigkeit vorliegt oder wegen der Verletzung des Lebens, des Körpers oder der Gesundheit oder nach dem Produkthaftungsgesetz gehaftet wird.
- Durch eine erbrachte Garantieleistung verlängert sich der Garantiezeitraum nicht.
- Soweit kein Garantiefall vorliegt, behält sich Gigaset Communications vor, dem Kunden den Austausch oder die Reparatur in Rechnung zu stellen. Gigaset Communications wird den Kunden hierüber vorab informieren.
- Eine Änderung der Beweislastregeln zum Nachteil des Kunden ist mit den vorstehenden Regelungen nicht verbunden.

Zur Einlösung dieser Garantie wenden Sie sich bitte an Gigaset Communications. Die Rufnummer entnehmen Sie bitte der Bedienungsanleitung.

# Glossary

### Access point

An access point, such as the Gigaset SX763 WLAN dsl, is the centre of a wireless local network (WLAN). It handles the connection of the wireless linked network components and regulates the data traffic in the wireless network. The access point also serves as an interface to other networks, for example an existing Ethernet LAN or via a modem to the Internet. The operating mode of wireless networks with an access point is called Infrastructure mode.

#### Ad-hoc mode

Ad-hoc mode describes wireless local networks (WLANs), in which the network components set up a spontaneous network without an Access point, for example several Notebooks in a conference. All the network components are peers. They must have a wireless Network adapter.

#### ADSL/ADSL2+

Asymmetric Digital Subscriber Line (ADSL) and ADSL 2+ are special types of DSL data transfer technology.

#### **AES**

Advanced Encryption Standard

AES is an encryption system, which was published as a standard in October 2000 by the National Institute of Standards and Technology (NIST). It is used for WPA encryption. A distinction is made between the three AES variants AES-128, AES-192 and AES-256 on the basis of the key length.

#### Auto connect

Auto connect means that applications such as Web browser, Messenger and E-mail automatically open an Internet connection when they are launched. This can lead to high charges if you are not using Flat rate. To avoid this, you can select the manual connect option on the Gigaset SX763 WLAN dsl.

# Bridge

A bridge connects several network segments to form a joint network, for example to make a TCP/IP network. The segments can have different physical characteristics, for example different cabling as with Ethernet and wireless LANs. Linking individual segments via bridges allows local networks of practically unlimited size.

See also: Switch, Hub, Router, Gateway

#### **Broadcast**

A broadcast is a data packet not directed to a particular recipient but to all the network components in the network. The Gigaset SX763 WLAN dsl does not pass on broadcast packets; they always remain within the local network (LAN) it administers.

#### **BSSID**

Basic Service Set ID

BSSID permits unique differentiation of one wireless network (WLAN) from another. In Infrastructure mode, the BSSID is the MAC address of the Access point. In wireless networks in Ad-hoc mode, the BSSID is the MAC address of any one of the participants.

#### Client

A client is an application that requests a service from a server. For example, an HTTP client on a PC in a local network requests data, i.e. Web pages from an HTTP server on the Internet. Frequently the network component (e.g. the PC) on which the client application is running is also called a client.

### DHCP

Dynamic Host Configuration Protocol

DHCP handles the automatic assignment of IP addresses to network components. It was developed because of the complexity involved in defining IP addresses in large networks – especially the Internet – as participants frequently move, drop out or new ones join. A DHCP server automatically assigns the connected network components (DHCP Clients) Dynamic IP addresses from a defined IP pool range thus saving a great deal of configuration work. In addition, the address blocks can be used more effectively: Since not all participants are on the network at the same time, the same IP address can be assigned to different network components in succession as and when required.

The Gigaset SX763 WLAN dsl includes a DHCP server and uses it to assign automatic IP addresses to PCs in the local network. You can specify that the IP addresses for certain PCs are never changed.

#### **DHCP** server

See DHCP

### DMZ

Demilitarised Zone

DMZ describes a part of a network that is outside the Firewall. A DMZ is set up, as it were, between a network you want to protect (e.g. a LAN) and a non-secure network (e.g. the Internet). A DMZ is useful if you want to offer Server services on the Internet that are not to be run from behind the firewall for security reasons or if Internet applications do not work properly behind a firewall. A DMZ permits unrestricted access from the Internet to only one or a few network components, while the other network components remain secure behind the firewall.

### DNS

Domain Name System

DNS permits the assignment of IP addresses to computers or <u>Domain names</u> that are easier to remember. A DNS server must administer this information for each <u>LAN</u> with an <u>Internet</u> connection. As soon as a page on the Internet is called up, the browser

## Glossary

obtains the corresponding IP address from the DNS server so that it can establish the connection.

On the Internet, the assignment of domain names to IP addresses follows a hierarchical system. A local PC only knows the address of the local name server. This in turn knows all the addresses of the PCs in the local network and the superordinate name servers, which again know addresses or the next superordinate name servers.

#### **DNS** server

See DNS

#### Domain name

The domain name is the reference to one or more Web servers on the Internet. The domain name is mapped via the DNS service to the corresponding IP address.

#### DoS attack

Denial of Service

A DoS attack is a particular form of hacker attack directed at computers and networks with a connection to the Internet. The aim is not so much to steal data but to paralyse the computer or network so severely that the network resources are no longer available. A typical hacker attack involves making a remote computer announce that it is acting for the paralysed computer, for example, and receive the data intended for you.

#### DSL

Digital Subscriber Line

DSL is a data transfer technique in which a connection to the Internet can be run at high speed over normal telephone lines. A DSL connection is provided by an Internet service provider. It requires a DSL modem.

# **Dynamic IP address**

A dynamic IP address is assigned to a network component automatically by DHCP. This means that the IP address of a network component can change with every login or at certain intervals.

See also: Static IP address

### **DynDNS**

Dynamic DNS

The assignment of Domain names and IP addresses is handled by the Domain Name Service (DNS). This service is now enhanced with so-called Dynamic DNS (DynDNS) for Dynamic IP addresses. This enables the use of a network component with a dynamic IP address as a Server on the Internet. DynDNS ensures that a service can always be addressed on the Internet under the same domain name regardless of the current IP address.

## **Encryption**

Encryption protects confidential information against unauthorised access. With an encryption system, data packets can be sent securely over a network. The Gigaset SX763 WLAN dsl offers WEP encryption and WPA for secure data transfer over wireless networks.

#### **Ethernet**

Ethernet is a network technology for local networks (LANs) defined by the IEEE as standard IEEE 802.3. Ethernet uses a base-band cable with a transfer rate of 10 or 100 Mbps or 1 Gbps.

#### File Server

See Server

### **Firewall**

Firewalls are used by network operators as protection against unauthorised external access. This involves a whole bundle of hardware and software actions and technologies that monitor and control the data flow between the private network to be protected and an unprotected network such as the Internet.

See also: NAT

### Flat rate

Flat rate is a particular billing system for Internet connections. The Internet service provider charges a monthly fee regardless of the duration and number of logins.

### FTP (File Transfer Protocol)

FTP is a protocol for exchanging files on the Internet. You can use it, for example, to offer files for downloading or to receive files from other users.

## **Full duplex**

Data transfer mode in which data can be sent and received at the same time.

See also: Half duplex

### Gateway

A gateway is a device for connecting networks with completely different architectures (addressing, protocols, application interfaces etc.). Although it is not totally correct, the term is also used as a synonym for Router.

#### Global IP address

See Public IP address

### Half duplex

Operating mode for data transmission. Only one side can send and/or receive data at the same time.

See also: Full duplex

## Glossary

## **HTTP** proxy

An HTTP proxy is a Server that network components use for their Internet traffic. All requests are sent via the proxy.

#### Hub

A hub connects several network components in a star-topology network by sending all the data it receives from one network component to all the other network components.

See also: Switch, Bridge, Router, Gateway

#### **IEEE**

Institute of Electrical and Electronic Engineers

The IEEE is an international body for defining network standards, especially for standardising LAN technologies, transfer protocols, data transfer speeds and wiring.

### **IEEE 802.11**

IEEE 802.11 is a standard for wireless LANs operating in the 2.4 GHz or 5 GHz band. In so-called Infrastructure mode, terminals can be connected to a base station (Access point) or they can connect with each other spontaneously (Ad-hoc mode).

#### **IGMP**

Internet Group Management Protocol

IGMP is an Internet Protocol that enables an Internet computer to inform neighbouring routers that it is a member of a multicast group. With multicasting, a computer can send content on the Internet to several other computers that have registered an interest in the first computer's content. Multicasting can, for example, be used for multimedia programs for media streaming to recipients that have set up multicast group membership.

#### Infrastructure mode

Infrastructure mode is a way of operating wireless local networks (WLANs) in which an Access point handles the data traffic. Network components cannot establish a direct connection with each other as is the case in Ad-hoc mode.

### Internet

The Internet is a wide-area network (WAN) linking several million users around the world. A number of Protocols have been created for exchanging data, and these are known collectively as TCP/IP protocol stack. All participants on the Internet can be identified by an IP address. Servers are addressed by Domain names (e.g. gigaset.com). Domain names are assigned to IP addresses by the Domain Name Service (DNS).

These are some of the main Internet services:

- ◆ Electronic mail (e-mail)
- ◆ The World Wide Web (WWW)
- ◆ File transfer (FTP)
- ◆ Discussion forums (Usenet / Newsgroups)

### Internet service provider

An Internet service provider offers access to the Internet for a fee.

### Internet telephony

Transmission of voice via the Internet (Voice over IP).

### IΡ

Internet protocol

The IP Protocol is one of the TCP/IP protocols. It is responsible for addressing parties in a network using IP addresses and routes data from the sender to the recipient. It decides the paths along which the data packets travel from the sender to the recipient in a complex network (routing).

### IP address

The IP address is the unique network-wide address of a network component in a network based on the TCP/IP protocols (e.g. in a local area network (LAN) or on the Internet). The IP address has four parts (each with up to three-position digit sequences) separated by full stops (e.g. 192.168.1.1). The IP address comprises the network number and the computer number. Depending on the Subnet mask, one, two or three parts form the network number; the remainder form the computer number. You can find out the IP address of your PC using the <code>ipconfig</code> command.

IP addresses can be assigned manually (see Static IP address) or automatically (see Dynamic IP address).

On the Internet <u>Domain names</u> are normally used instead of the IP addresses. The <u>DNS</u> is used to assign domain names to IP addresses.

The Gigaset SX763 WLAN dsl has a Private IP address and a Public IP address.

#### **IPoA**

IP over ATM

### IP pool range

The Gigaset SX763 WLAN dsl's IP address pool defines a range of IP addresses that the router's DHCP server can use to assign Dynamic IP addresses.

#### ISP

(Internet Service Provider)

Internet service provider

### LAN

Local network

A local area network (or local network) links network components so that they can exchange data and share resources. The physical range is restricted to a particular area (a site). As a rule the users and operators are identical. A local network can be connected to other local networks or to a wide-area network (WAN) such as the Internet.

# Glossary

With the Gigaset SX763 WLAN dsl you can set up a wired local Ethernet network and a wireless IEEE 802.11g standard network (WLAN).

### Local IP address

See Private IP address

# **MAC address**

Media Access Control

The MAC address is used for the globally unique identification of a Network adapters. It comprises six parts (hexadecimal numbers), e.g. 00-90-96-34-00-1A. The MAC address is assigned by the network adapter manufacturer and should not be changed.

### Mbps

Million bits per second

Specification of the transfer speed in a network.

#### MER

MAC Encapsulated Routing

#### MRU

Maximum Receive Unit

The MRU defines the maximum user data volume within a data packet.

#### MTU

Maximum Transmission Unit

The MTU defines the maximum length of a data packet that can be carried over the network at any one time.

#### NAT

**Network Address Translation** 

NAT is a method for converting IP addresses (Private IP addresses) within a network into one or several Public IP addresses on the Internet. With NAT, several network components in a LAN can share the router's public IP address to connect to the Internet. The network components of the local network are hidden behind the router's IP address registered on the Internet. Because of this security function, NAT is frequently used as part of the Firewall of a network. If you want to make services on a PC in the local network available on the Internet despite NAT, you can configure the Gigaset SX763 WLAN dsl as a Virtual server.

#### Network

A network is a group of devices connected in wired or wireless mode so that they can share resources such as data and peripherals. A general distinction is made between local networks (LANs) and wide-area networks (WANs).

### **Network adapter**

The network adapter is the hardware device that creates the connection between a network component and a local network. The connection can be wired or wireless. An Ethernet network card is an example of a wired network adapter. The Gigaset PC Card 108 and the Gigaset USB Adapter 108 are examples of wireless network adapters.

A network adapter has a unique address, the MAC address.

#### Public IP address

The public IP address (also known as the global IP address) is a network component's address on the Internet. It is assigned by the Internet service provider. Devices that create a link from a LAN to the Internet, such as the Gigaset SX763 WLAN dsl, have a public and a Private IP address.

### **PBX**

Private Branch Exchange

PBX is the English acronym for a public branch exchange, which allows connection and configuration of extensions and telephone functions.

### Port

Data is exchanged between two applications in a network across a port. The port number addresses an application within a network component. The combination of IP address/port number uniquely identifies the recipient or sender of a data packet within a network. Some applications (e.g. Internet services such as HTTP or FTP) work with fixed port numbers; others are allocated a free port number whenever they need one.

# Port forwarding

In port forwarding, the Gigaset SX763 WLAN dsl directs data packets from the Internet that are addressed to a particular Port to the corresponding port of the appropriate network component. This enables servers within the local network to offer services on the Internet without them needing a Public IP address.

See also: Virtual server

#### **PPPoA**

Point-to-Point Protocol over ATM

PPPoA is a Protocol for connecting network components in a local Ethernet network to the Internet via an ATM network.

#### **PPPoE**

Point-to-Point Protocol over Ethernet

PPPoE is a Protocol for connecting network components in a local Ethernet network to the Internet via a modem.

## Glossary

#### Print server

See Server

### Private IP address

The private IP address (also known as the local IP address) is a network component's address within the local network (LAN). The network operator can assign any address he or she wants. Devices that act as a link from a local network, such as the Gigaset SX763 WLAN dsl, have a private and a Public IP address.

### Protocol

A protocol describes the agreements for communicating in a network. It contains rules for opening, administering and closing a connection, as well as in relation to data formats, time frames and possibly troubleshooting. Communication between two applications requires different protocols at various levels, for example the TCP/IP protocols for the Internet.

#### **PVC**

Permanent Virtual Circuit

A permanent virtual circuit is a logical connection in an ATM network.

### QoS

Quality of Service

QoS allows network traffic to be sorted according to priorities. When this parameter is activated, Internet telephony is given priority over other data traffic. This is a precondition for problem-free calls.

#### Radio network

See WLAN

### Rekey interval

The rekey interval is the period after which new keys are automatically generated for data encryption with WPA-PSK.

# Remote management

Remote management refers to the ability to manage a network from a network component that is actually outside the local network (LAN).

# Repeater

A repeater extends the range of a wireless local network by relaying data from the Access point to additional PCs or Network adapters.

### Roaming

Roaming extends the range of a wireless LAN by using several Access points that use the same SSID and the same radio channel and are linked via Ethernet. The PCs in the network can switch dynamically between several access points without losing the existing network connection.

#### Router

A router directs data packets from one local network (LAN) to another via the fastest route. A router makes it possible to connect networks that have different network technologies. For example, it can link a local network with Ethernet or WLAN technology to the Internet.

See also: Bridge, Switch, Hub, Gateway

## Server

A server makes a service available to other network components (Clients). The term "server" is often used to refer to a computer or PC. However, it can also mean an application that provides a particular service such as DNS, Web server, file server or print server.

## SIP

Session Initiation Protocol

SIP is a standard for data transfer in Internet telephony (VoIP). It describes how a call is carried over the data network and which components plus which transport and signal-ling protocols are involved.

## SIP proxy server

The SIP proxy server sets up the connection to the Internet for Internet telephony (VoIP) for all connected SIP clients.

## SIP client

A SIP client enables Internet telephony (VoIP). It can be installed as software on a PC and thereby enable Internet telephony via the local network in wireless or wired mode. Wireless SIP phones (WLAN handsets) can likewise be used via the local network for Internet telephony.

#### **SMTP**

Simple Mail Transfer Protocol

The SMTP Protocol is part of the TCP/IP protocol family. It governs the exchange of electronic mail on the Internet. Your Internet service provider provides you with access to an SMTP server.

#### **SNMP**

Simple Network Management Protocol

The SNMP Protocol is part of the TCP/IP protocol family. It provides a simple procedure for administering the network based on a system of shared information for management data and network management messages (known as traps) and reports the occurrence of events within the monitored network (e.g. an alarm message or notification of configuration changes).

## Glossary

### SSID

Service Set Identifier

The SSID is used to identify the stations in a wireless network (WLAN). All wireless network components with the same SSID form a common network. The SSID can be assigned by the network operator.

## Static IP address

A static IP address is assigned to a network component manually during network configuration. Unlike the Dynamic IP address, a static (fixed) IP address never changes.

#### Subnet

A subnet divides a network into smaller units.

#### Subnet mask

The subnet mask determines how parts of IP addresses of a network represent the network number and how many the computer number.

If the subnet mask is in a network that is administered by the Gigaset SX763 WLAN dsl, for example 255.255.255.0, that means the first three parts of the IP address form the network number and only the final part can be used for assigning host numbers. The first three parts of the IP address of all network components are therefore always the same in this case.

## Super G

Super G is an extension of the IEEE 802.11g mode. Channel bundling can be used to double the maximum transfer rate to 108 Mbps.

#### Switch

A switch, like a Hub, is an element used to link different network segments or components. Unlike a hub however, the switch has its own intelligence that enables it to forward packets to only the subnet or network component they are meant for.

See also: Bridge, Hub, Router, Gateway

## **TCP**

Transmission Control Protocol

The TCP Protocol is part of the TCP/IP protocol family. TCP handles data transport between communication partners (applications). TCP is a session-based transfer protocol, i.e. it sets up, monitors and terminates a connection for transferring data.

See also: UDP

## TCP/IP

Protocol family on which the Internet is based. IP forms the basis for every computer-to-computer connection. TCP provides applications with a reliable transmission link in the form of a continuous data stream. TCP/IP is the basis on which services such as WWW, Mail and News are built. There are other protocols as well.

#### UDP

User Datagram Protocol

UDP is a Protocol of the TCP/IP protocol family that handles data transport between two communication partners (applications). Unlike TCP, UDP is a non-session based protocol. It does not establish a fixed connection. The recipient is responsible for making sure the data is received. The sender is not notified about whether it is received or not.

#### **UPnP**

Universal Plug and Play

UPnP technology is used for the spontaneous linking of home or small office networks. Devices that support UPnP carry out their network configuration automatically once they are connected to a network. They also provide their own services or use services of other devices in the network automatically.

#### LIRI

Universal Resource Locator

Globally unique address of a domain on the Internet.

## Vanity

The term vanity comes from the United States. Alphanumeric keypads on phones and other phone terminals allow you to represent phone numbers as words so that they can be remembered more easily. Instead of a combination of digits, you select a combination of letters.

#### VCI

Virtual Channel Identifier

Part of an address in an ATM network

#### Virtual server

A virtual Server provides a service on the Internet that runs not on itself, but on another network component. The Gigaset SX763 WLAN dsl can be configured as a virtual server. It will then direct incoming calls for a service via Port forwarding directly to the appropriate Port of the network component in question.

## **VLAN**

## Virtual Local Area Network

A VLAN is a virtual local network within a physical network. A widely disseminated technical implementation of VLANs is defined partially in the Standard IEEE 802.1Q. VLAN allows preferred forwarding of voice data, for example. This functionality is important for VoIP (IP telephony). This also means that phone calls can be made without interruption with a restricted bandwidth.

## VoIP

Voice over IP

See Internet telephony

## Glossary

## VPI

Virtual Path Identifier

Part of an address in an ATM network

#### WAN

Wide Area Network

A WAN is a wide area network that is not restricted physically to a particular area, for example the Internet. A WAN is run by one or more public providers to enable private access. You access the Internet via an Internet service provider.

#### **WDS**

Wireless Distribution System

WDS describes the wireless connection between a number of access points.

#### Web server

See Server

#### WFP

Wired Equivalent Privacy

WEP is a security protocol defined in the IEEE 802.11 standard. It is used to protect wireless transmissions in a WLAN against unauthorised access through Encryption of the data transmitted.

## WLAN

Wireless I AN

Wireless LANs enable network components to communicate with a network using radio waves as the transport medium. A wireless LAN can be connected as an extension to a wired LAN or it can form the basis for a new network. The basic element of a wireless network is the cell. This is the area where the wireless communication takes place. A WLAN can be operated in Ad-hoc mode or Infrastructure mode.

WLAN is currently specified in Standard IEEE 802.11. The Gigaset SX763 WLAN dsl complies with Standard 802.11g.

#### **WPA**

WPA is a new standard-conformant solution for greater security in wireless networks. WPA is meant to replace the existing WEP standard (Wired Equivalent Privacy) and offers more reliable encryption and authentication methods.

## WPA-PSK

WPA Pre-shared Key

Variant of WPA data encryption in which new keys are automatically generated at regular intervals by means of a keyword (pre-shared key). The key is updated after defined periods (Rekey interval).

## WPS

Wi-Fi Protected Setup

WPS simplifies the setup of wireless networks.

WPS automatically sets up secure wireless networks. Access points (or clients with included registrar or external registrar) can automatically generate a network ID (SSID) and WPA-PSK Encryption if this was not performed previously. Clients can be connected either by entering a PIN or using special registration buttons on the access point and client.

## XR

eXtended Range

XR technology extends the range in a WLAN and in so doing allows improved coverage of the desired range in home or small office networks. Activating this function at the access point can extend the range to the network adapters considerably, though the data transfer rate is reduced as a result.

# Index

| Numerics                          | Basic settings 40                             |
|-----------------------------------|-----------------------------------------------|
| 10/100 Mbps switch port 26        | configuration 43                              |
| 128-bit encryption 94             | summary 50                                    |
| 128-bit key                       | Bridge                                        |
| 64-bit key                        | Broadcast 86, 172                             |
|                                   | Browser                                       |
| A                                 | BSSID                                         |
| Access control 58, 72, 96         | Buttons                                       |
| local area network 96             | 6                                             |
| Access point 11, 85, 172          | C                                             |
| Address block for                 | Call forwarding 106                           |
| IP addresses 83                   | Call waiting 106                              |
| Ad-hoc mode                       | Calling line identification restriction . 106 |
| Ad-hoc network11                  | Client                                        |
| ADSL interface                    | CLIR                                          |
| ADSL modem                        | Command                                       |
| integrated 7                      | net share158                                  |
| ADSL port                         | Computerbrowser 159                           |
| ADSL/ADSL2+ 7                     | Configuration                                 |
| Advanced Settings                 | resetting to factory setting 129              |
| features 61                       | restoring129                                  |
| Advanced setup                    | security51                                    |
| AES 55, 172                       | Configuration file 129                        |
| Annex A                           | Configuring popup blocker167                  |
| Annex B                           | Confirmation tone                             |
| Antenna 25                        | negative                                      |
| Anti-DoS firewall 71              | positive                                      |
| Area code                         | Connection duration 46                        |
| Internet telephony 107            | Connection mode 46, 66                        |
| ASCII key 57, 94                  | Connection on request 46, 66                  |
| Attack detection 71               | Connection type 63                            |
| Authentication server 92          | ADSL                                          |
| Authorisation                     | Country settings124                           |
| Auto connect                      | _                                             |
|                                   | D                                             |
| В                                 | Data encryption 93                            |
| Backing up configuration data 129 | Deactivating the HTTP proxy 167               |
| Backup 129                        | Device (Annex A or B version) 161             |
| Bandwidth for VoIP 101            | DHCP                                          |
| Base station see Access point     | DHCP server 83, 173                           |
| Baseline 8, 161                   | Dialling plans 107                            |
|                                   | Digital Subscriber Line see DSL               |
|                                   | Displaying the operating state 23, 35         |
|                                   | DMZ                                           |

| DNS                                  | G                                       |
|--------------------------------------|-----------------------------------------|
| DNS server                           | Games on the Internet                   |
| defining 68                          | Gateway                                 |
| Domain name                          | Gigaset SX76x                           |
| Domain Name Service see DNS          | Annex A                                 |
| DoS attack 71, 174                   | Annex B                                 |
| DSL                                  | device version                          |
| DSL interface                        | Ethernet network setup                  |
| configuring 43                       | IP address                              |
| Dynamic DNS see DynDNS               | password protected                      |
| Dynamic Host Configuration Protocol, | Gigaset SX76x WLAN dsl                  |
| see DHCP                             | configuring                             |
| Dynamic IP address 174               | default settings                        |
| DynDNS                               | installation                            |
| DynDNS service, see DynDNS           | possibilities for network setup 9       |
| DynDNS.org 79, 80                    | rear panel                              |
| ,                                    | setting up                              |
| F                                    | Global IP address see Public IP address |
| ECO 8                                | GNU General Public License 170          |
| Encryption                           | GNU Lesser General Public License 170   |
| WEP                                  | GPL170                                  |
| WPA                                  | GIL                                     |
| Ethernet 10, 11, 18, 175             | Н                                       |
| transmission speed                   |                                         |
| Ethernet network                     | Hacker attack                           |
| linking with a wireless network 13   | Hacker attacks                          |
| Exposed host                         | Hacker protection71                     |
| Extending wireless coverage 14       | Half duplex                             |
| Extensions                           | Help                                    |
| Extensions                           | Hexadecimal key 57, 94                  |
| Г                                    | HTTP proxy                              |
| F                                    | Hub                                     |
| Features                             |                                         |
| File and Printer Sharing             | I                                       |
| File server                          | Idle time                               |
| partition list                       | IEEE                                    |
| sharing directories                  | Infrastructure mode 11, 176             |
| Firewall                             | Installation22                          |
| activating/deactivating 70           | Installing printer driver               |
| attack detection 71                  | Windows XP/2000154                      |
| configuring 70                       | Institute of Electrical and Electronic  |
| security level 71                    | Engineers see IEEE                      |
| Windows 160                          | Inter Process Communication see IPC     |
| Firmware                             | Internet 62, 176, 177                   |
| current version 130, 132             | connection mode 46, 66                  |
| updating 130                         | connection on request 66                |
| Flat rate 175                        | connection type 63                      |
| Full duplex                          | manual connection 66                    |

# Index

| menu 62                            | L                                     |
|------------------------------------|---------------------------------------|
| service provider 65                | LAN                                   |
| setting up access control 72       | configuration                         |
| setting up multiple connection     | LAN port                              |
| services 63                        | Lease time                            |
| Internet access 8                  | LED                                   |
| Internet connection                | behaviour after initial connection 35 |
| changing configuration 65          | WPS registration                      |
| closing manually 41                | LED displays                          |
| disconnecting automatically 46, 66 | LGPL                                  |
| opening manually 41                | Local area network see LAN            |
| setting up 65                      | Local IP address see                  |
| Internet Explorer 20, 38           | Private IP address                    |
| Internet protocol 156              | Login screen                          |
| Internet protocol see IP protocol  | 209.11 30.00111 11111 11111 1111 30   |
| Internet service provider 65, 177  | M                                     |
| Internet telephony                 | MAC access control list 58, 96        |
| analogue phone                     | MAC address                           |
| dialling plans 107                 | changing registration 69              |
| quick dial 109                     | cloning                               |
| setting up                         | MAC address filter                    |
| VoIP settings                      | MAC Encapsulated Routing              |
| Internet time 125                  | see MER                               |
| IP address 83, 177                 | MAC table58                           |
| address block 83                   | Mains adapter                         |
| assigning automatically 82         | port                                  |
| assigning static 83, 84            | Manual connection 66                  |
| dynamic                            | Maximum Receive Unit see MRU          |
| Gigaset SX76x 38                   | Maximum Transmission Unit see MTU     |
| private                            | Mbps                                  |
| public 179                         | MER                                   |
| static                             | Mobile network                        |
| IP address block for DHCP 84       | Mozilla Firefox 20, 38                |
| IP address pool 177                | MRU                                   |
| IP protocol 177                    | MTU                                   |
| IPC                                | WITO                                  |
| IPoA 177                           | N                                     |
| ISP see Internet service provider  |                                       |
|                                    | NAT                                   |
| K                                  | port forwarding                       |
| Key length                         | port triggering                       |
| 128 bit (ASCII) 57, 94             | Negative confirmation tone 122        |
| 64 bit (ASCII) 57, 94              | Network                               |
| 64 bit (hexadecimal) 57, 94        | ad-hoc                                |
| Key type 57                        | infrastructure                        |
| 3.31                               | wired                                 |
|                                    | wireless                              |

| Network adapter 179                   | Printer                           |
|---------------------------------------|-----------------------------------|
| Ethernet                              | connecting 155                    |
| wireless                              | Printer interface                 |
| Network Address Translation 74, 178   | configuring141                    |
| Network component                     | Printer on the USB port 110       |
| mobile                                | Printer port (TCP/IP), installing |
| Network printer 141                   | later installation 154            |
| network share                         | Printer port installing           |
| New encryption                        | Windows Vista 142                 |
| ,                                     | Windows XP/2000148                |
| 0                                     | Printer wizard143, 149            |
| Open Source Software 170              | Private IP address 180            |
| open source sommare                   | Problem solving 161               |
| Р                                     | Protocol                          |
| •                                     | Public IP address                 |
| Passphrase                            | PVC                               |
| assigning                             |                                   |
| changing                              | Q                                 |
| forgotten                             | Quality of service (QoS) 180      |
| Permanent Virtual Circuit see PVC     | Quick dial109                     |
| Phone                                 | Quick dial numbers 109            |
| analogue                              | <b>Q</b> a.o. a.aa                |
|                                       | R                                 |
| Phone port                            | Radio network                     |
| Picking up call                       | infrastructure mode               |
| PIN                                   | Radio settings                    |
| Point-to-Point Protocol over ATM      | RADIUS server                     |
| see PPPoA                             | Rear panel                        |
| Point-to-Point Protocol over Ethernet | Reboot                            |
| see PPPoE                             | Reboot function                   |
| Popup blocker 167                     | Rekeying                          |
| Port                                  | Remote management126, 180         |
| for DSL modem                         | Removing hardware safely 111      |
| for mains adapter                     | Repeater                          |
| LAN                                   | Reset button                      |
| public port                           | Reset function 27                 |
| trigger port                          | Resetting                         |
| Port forwarding                       | Roaming                           |
| setting up                            | Router                            |
| Port number                           | dynamic IP address                |
| illustration                          | IP address                        |
| Port triggering                       | setting up a local area network 9 |
| setting up                            | Jething up a local area flettrolk |
| Positive confirmation tone 122        | S                                 |
| PPPoE                                 | Security architecture, WEP 93     |
| PPPoE pass-through 47, 67             | Security measures                 |
| Print server                          | Security measures                 |
|                                       |                                   |

# Index

| Security settings 40, 51               | System password                       |
|----------------------------------------|---------------------------------------|
| saving 60                              | assigning                             |
| Server                                 | changing                              |
| virtual 183                            | System requirements 20                |
| Service Set Identifier see SSID        | System time                           |
| Session Initiation Protocol see SIP    |                                       |
| Setting up                             | T                                     |
| Simple Mail Transfer Protocol see SMTP | TCP                                   |
| Simple Network Management Protocol     | TCP/IP                                |
| see SNMP                               | TCP/IP port for printer154            |
| SIP 181                                | Telephone ports                       |
| SIP client                             | Telephony                             |
| SIP proxy server                       | basic settings 48                     |
| SIP user accounts                      | call answering and forwarding 121     |
| SMTP 181                               | call forwarding 106                   |
| SNMP 181                               | call waiting                          |
| Software release 8, 161                | calling line identification           |
| Specifications                         | restriction 106, 119                  |
| SPI (Stateful Packet Inspection),      | conference call 120                   |
| see SPI                                | consultation 119                      |
| Splitter                               | exchange settings 122                 |
| SSID 16, 22, 34, 53, 182               | extensions 103                        |
| changing 53                            | function keys 118                     |
| concealed                              | important information 99              |
| default setting on router 22           | internal call                         |
| visible 53, 86                         | internal phone number 105             |
| SSID broadcast 53, 86                  | toggling                              |
| Start screen                           | VoIP account 48                       |
| Static IP address                      | Time server                           |
| Status                                 | Trademarks 21                         |
| device                                 | Transmission Control Protocol see TCP |
| local area network                     | Transmission mode 87                  |
| overview                               | Transmission rate                     |
| security                               | upstream                              |
| telephony                              | Transmission speed 178                |
| wireless network                       | in the Ethernet LAN                   |
| Status information                     | in wireless LAN                       |
| Subnet mask 182                        | Trigger port                          |
| Subnet mask                            | Troubleshooting161                    |
| Switch                                 |                                       |
| System log                             | U                                     |
| System management                      | UDP                                   |
| phone-based 126                        | Universal Plug and Play see UPnP      |
| priorie-baseu 120                      | Universal Resource Locator see URL    |
|                                        | UPnP 47, 67, 183                      |
|                                        | enabling 67                           |
|                                        | URL                                   |

| USB                                      | WEP                                 |
|------------------------------------------|-------------------------------------|
| print server 117                         | hexadecimal 57                      |
| Web server 114                           | key length 56, 94                   |
| USB data carrier                         | passphrase 57                       |
| USB port                                 | Wide Area Network see WAN           |
| User Datagram Protocol see UDP           | Wi-Fi Protected Setup see WPS       |
| User interface                           | Windows firewall 160                |
| buttons 42                               | Wired Equivalent Privacy see WEP    |
| elements 42                              | Wired network 10                    |
| Help 42                                  | Wireless cell                       |
| idle time                                | Wireless LAN see WLAN               |
| logout 42                                | Wireless network                    |
| starting                                 | access control 58                   |
|                                          | ad-hoc mode11                       |
| V                                        | name                                |
| Vanity                                   | WLAN11, 13, 184                     |
| VCI 183                                  | operating modes11                   |
| Virtual Channel Identifier see VCI       | transmission speed 18               |
| Virtual Path Identifier see VPI          | WLAN adapter                        |
| Virtual server 19, 75, 183               | WPA55, 184                          |
| VLAN tag                                 | AES55                               |
| Voice over IP see Internet telephony     | pre-installed key                   |
| VoIP account 48                          | pre-shared key 184                  |
| VoIP bandwidth 101                       | WPA2-PSK54, 91                      |
| VoIP see Internet telephony              | WPA-PSK                             |
| Volume, change for telephone calls . 101 | WPA-PSK, see WPA, pre-installed key |
| VPI                                      | WPS 16, 49, 51, 88                  |
| ***************************************  | LED display during registration 33  |
| W                                        | registration88                      |
| WAN 184                                  | registration via button 16          |
|                                          | registration with PIN 16            |
| WDS                                      | WPS registration                    |
| Web server                               | via own PIN                         |
| FTP                                      | via PIN of the partner device 89    |
| HTTP service 115                         | via push button 89                  |

Issued by Gigaset Communications GmbH Schlavenhorst 66, D-46395 Bocholt Gigaset Communications GmbH is a trademark licensee of Siemens AG.

© Gigaset Communications GmbH 2008 All rights reserved. Subject to availability. Rights of modification reserved.

www.gigaset.com A31008-M709-B131-3x-7619